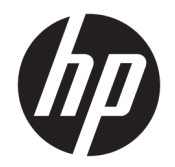

Пайдаланушы нұсқаулығы

© Copyright 2019 HP Development Company, L.P.

AMD белгісі – Advanced Micro Devices, Inc. корпорациясының сауда белгісі. Bluetooth өз меншік иесінің сауда белгісі болып табылады және оны HP Inc. компаниясы лицензия бойынша пайдаланады. Intel, Celeron және Pentium – Intel корпорациясының АҚШ-тағы және басқа елдердегі сауда белгілері. MicroSD логотипі – SD-3C LLC компаниясының сауда белгісі. Windows – тіркелген сауда белгісі немесе АҚШ және/немесе басқа елдердегі Microsoft корпорациясының сауда белгісі.

Осы құжатта берілген ақпарат ескертусіз өзгертіледі. HP өнімдері мен қызметтеріне кепілдік тек осындай өнімдермен және қызметтермен бірге келетін тікелей кепілдік мәлімдемелерінде беріледі. Осы құжаттағы ешқандай мәліметтер қосымша кепілдік деп түсінілмеуі тиіс. HP компаниясы осы құжаттағы техникалық немесе редакторлық қателерге, не болмаса қалып кеткен мәліметтер үшін жауапты емес.

Бірінші басылым: маусым, 2019 ж.

Құжат бөлігінің нөмірі: L58486-DF1

#### **Өнім ескертуі**

Пайдаланушы нұсқаулығы көптеген модельдерге бірдей болатын мүмкіндіктерді сипаттайды. Кейбір мүмкіндіктер компьютеріңізде болмауы мүмкін.

Барлық мүмкіндіктер кейбір Windows шығарылымдарында немесе нұсқаларында жұмыс істемеуі мүмкін. Windows жүйесінің мүмкіндіктерін толығымен пайдалану үшін жүйелердегі аппараттық құралды, драйверлерді, бағдарламалық құралды немесе BIOS жаңарту және/немесе бөлек сатып алу қажет болуы мүмкін. Windows 10 автоматты түрде жаңартылады және әрқашан қосулы болады. ISP ақылары алынуы және жаңартуларға біраз уақыт қосымша талаптар қойылуы мүмкін. <http://www.microsoft.com> сілтемесін басыңыз.

Пайдаланушы нұсқаулықтарының соңғы нұсқасын ашу үшін [http://www.hp.com/](http://www.hp.com/support) [support](http://www.hp.com/support) сілтемесін басып, өніміңізді табу нұсқауларын орындаңыз. Содан кейін **Руководства пользователя** (Пайдаланушы нұсқаулықтары) бөлімін таңдаңыз.

#### **Бағдарламалық құрал шарттары**

Осы дербес компьютерде алдын ала орнатылған кез келген бағдарламалық құрал өнімін орнату, көшіру, жүктеп алу немесе басқа жолмен пайдалану арқылы, HP Түпкі пайдаланушы лицензиялық келісіміне (EULA) бағынуға келісесіз. Егер сіз осы лицензиялық шарттармен келіспесеңіз, қолданылмаған өнім қаражатын қайтару ережелеріне сәйкес төленген қаражатты толық қайтарып алу үшін, пайдаланбаған өнімді (аппараттық және бағдарламалық құралды) 14 күн ішінде сатушыға қайтаруыңызға болады.

Қосымша ақпарат үшін немесе компьютердің толық құнын қайтаруға талап қалдыру үшін, сатушымен байланысуыңызды сұраймыз.

## **Қауіпсіздік туралы ескерту хабары**

**АБАЙ БОЛЫҢЫЗ!** Қызып кетумен байланысты зақымдарды немесе компьютердің қатты қызып кету жағдайын азайту үшін компьютерді тізеңізге қоймаңыз немесе компьютердің ауа желдеткішін бітемеңіз. Компьютерді тек қатты, тегіс беттің үстіне қойып пайдаланыңыз. Қасында тұрған қосымша принтер сияқты қатты беттің немесе жастық, кілем немесе мата сияқты жұмсақ беттің ауа ағынын бөгеуіне жол бермеңіз. Сонымен қатар, жұмыс кезінде айнымалы ток адаптерінің теріге немесе жастық, кілем немесе мата сияқты жұмсақ бетке тимеуін қадағалаңыз. Компьютер және айнымалы ток адаптері Ақпараттық технология жабдығы қауіпсіздігінің халықаралық стандарты (IEC 60950-1) арқылы белгіленетін пайдаланушыға рұқсат етілген бет температурасына сай келеді.

### **Процессордың конфигурация параметрі (тек таңдаулы өнімдерде)**

**МАҢЫЗДЫ АҚПАРАТ:** Компьютердің таңдаулы өнімдері Intel ® Pentium ® N35xx/N37xx сериялы немесе Celeron ® N28xx/N29xx/N30xx/N31xx сериялы процессормен және Windows ® операциялық жүйесімен жабдықталады. Жоғарыда сипатталған компьютерде msconfig.exe файлында **процессордың конфигурациялық параметрлерін 4 немесе 2 процессордан 1 процессорға өзгертпеңіз.** Егер өзгертсеңіз, компьютер қайта қосылмайды. Түпнұсқалық параметрлерді қалпына келтіру үшін зауыттық қалпына келтіруді жүзеге асыру қажет.

# **Мазмуны**

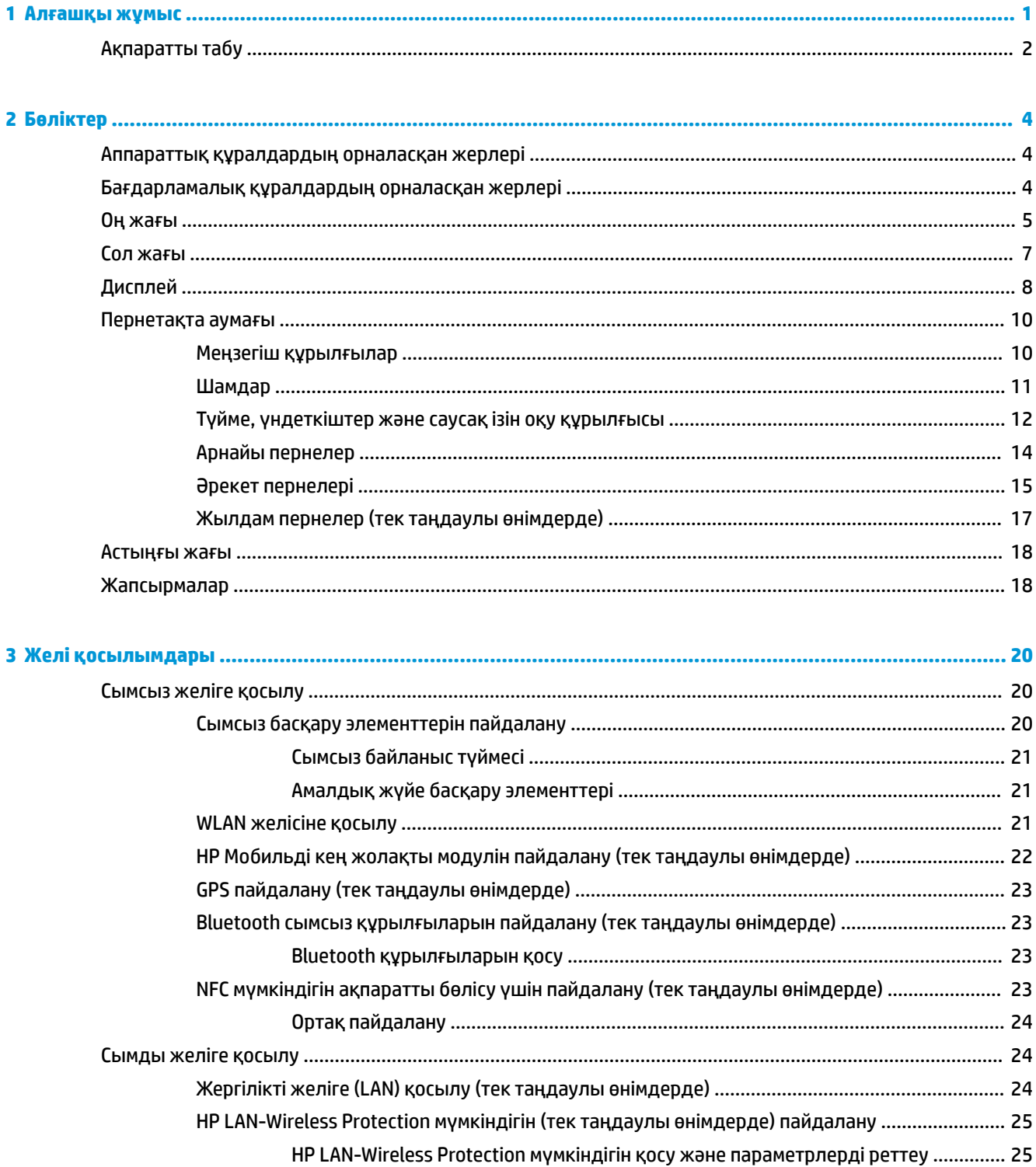

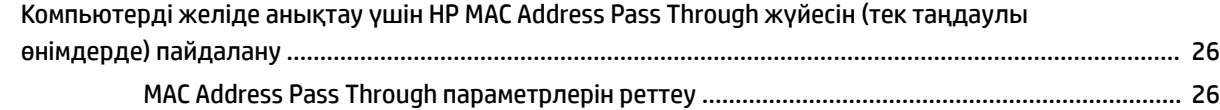

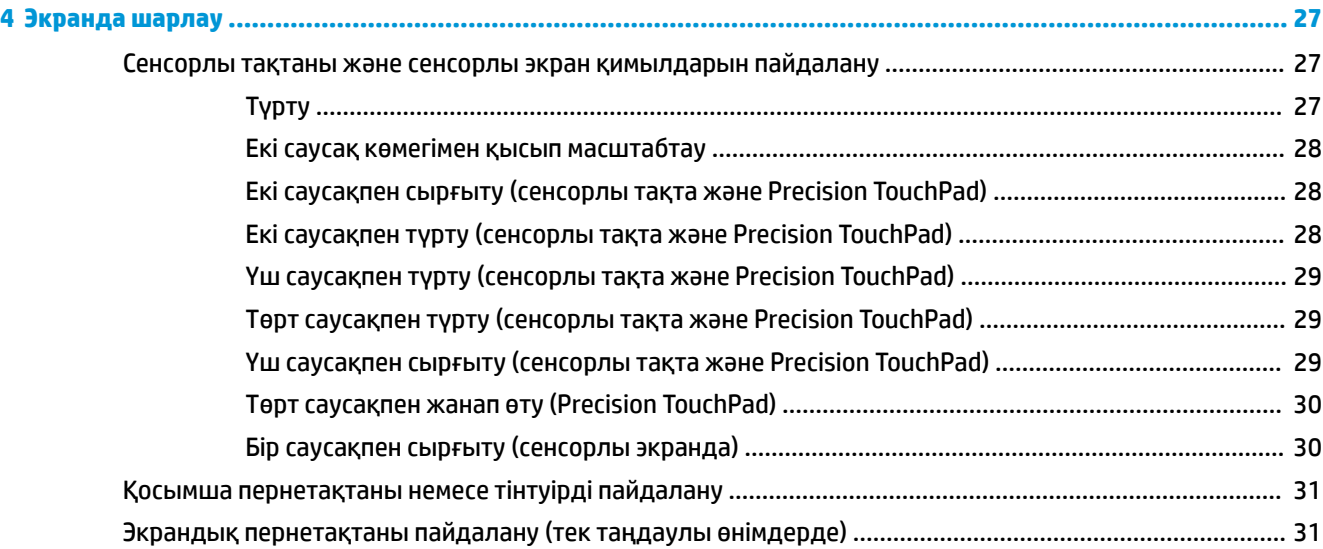

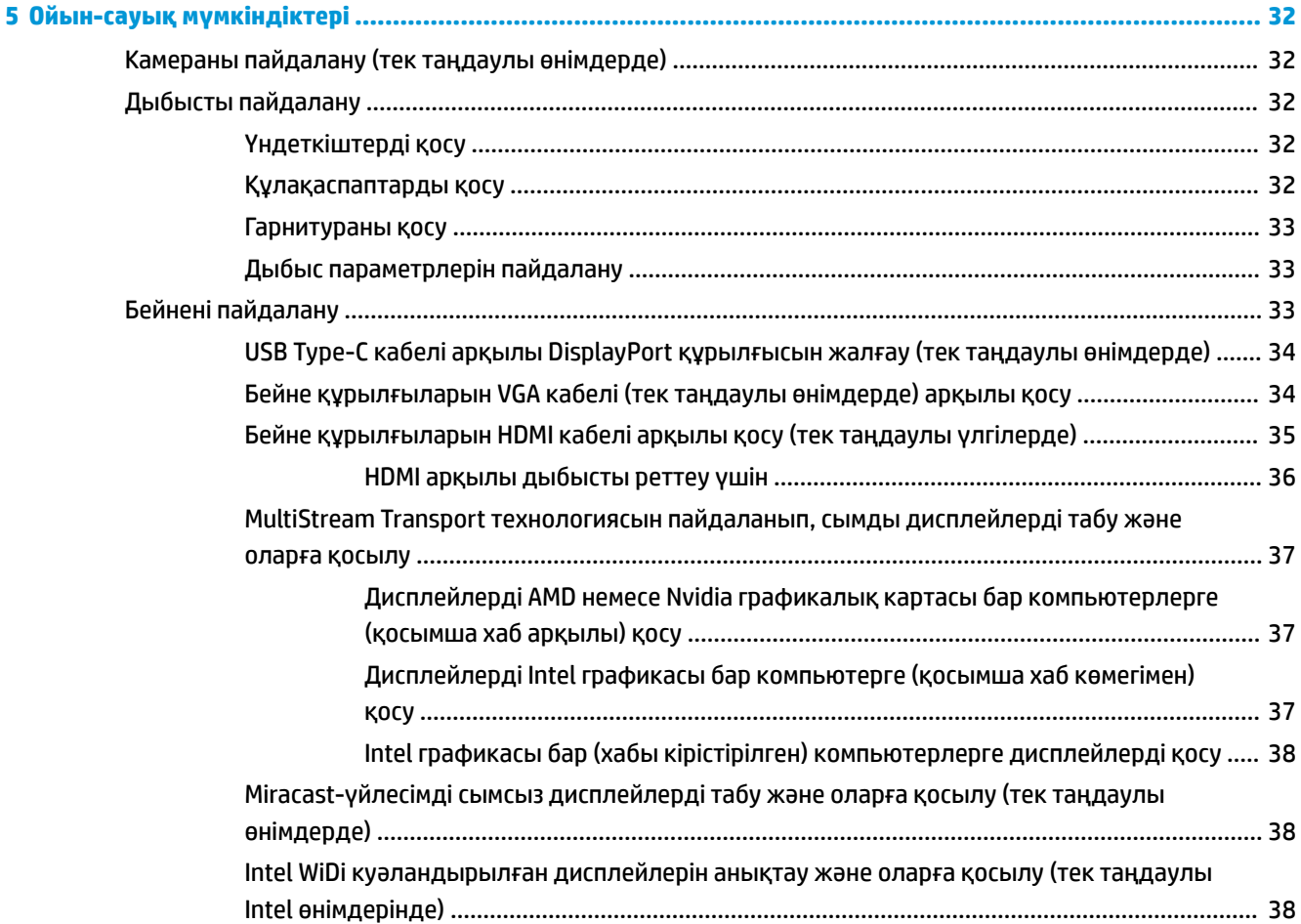

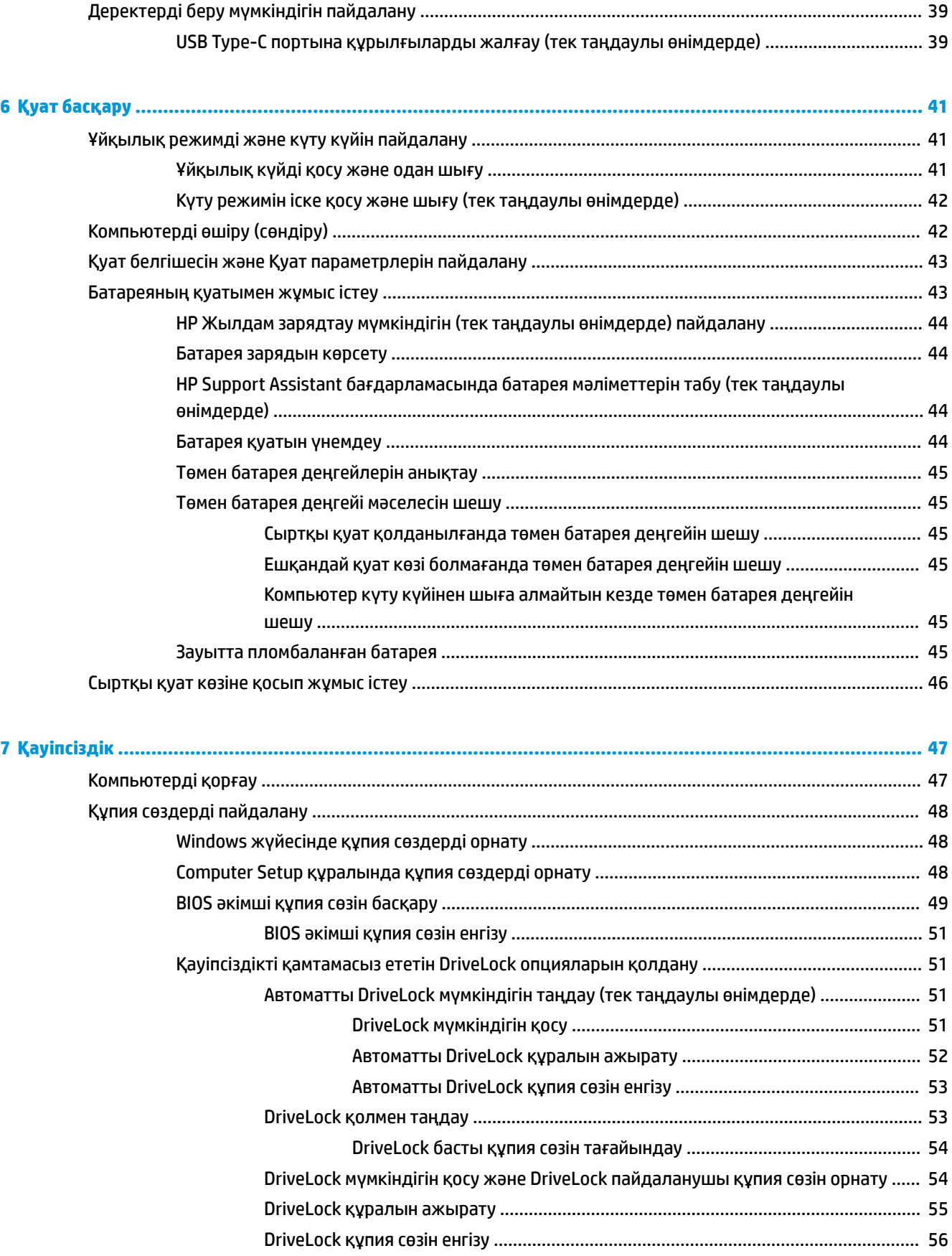

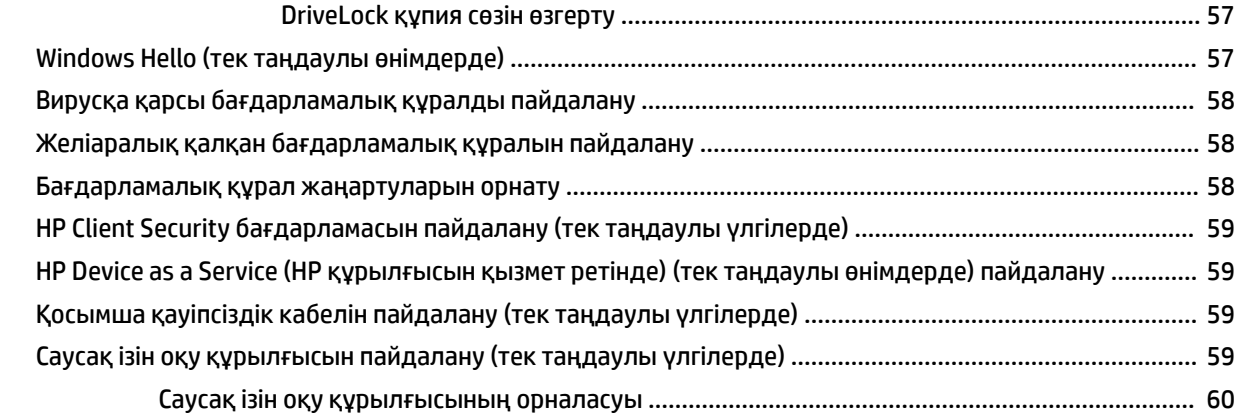

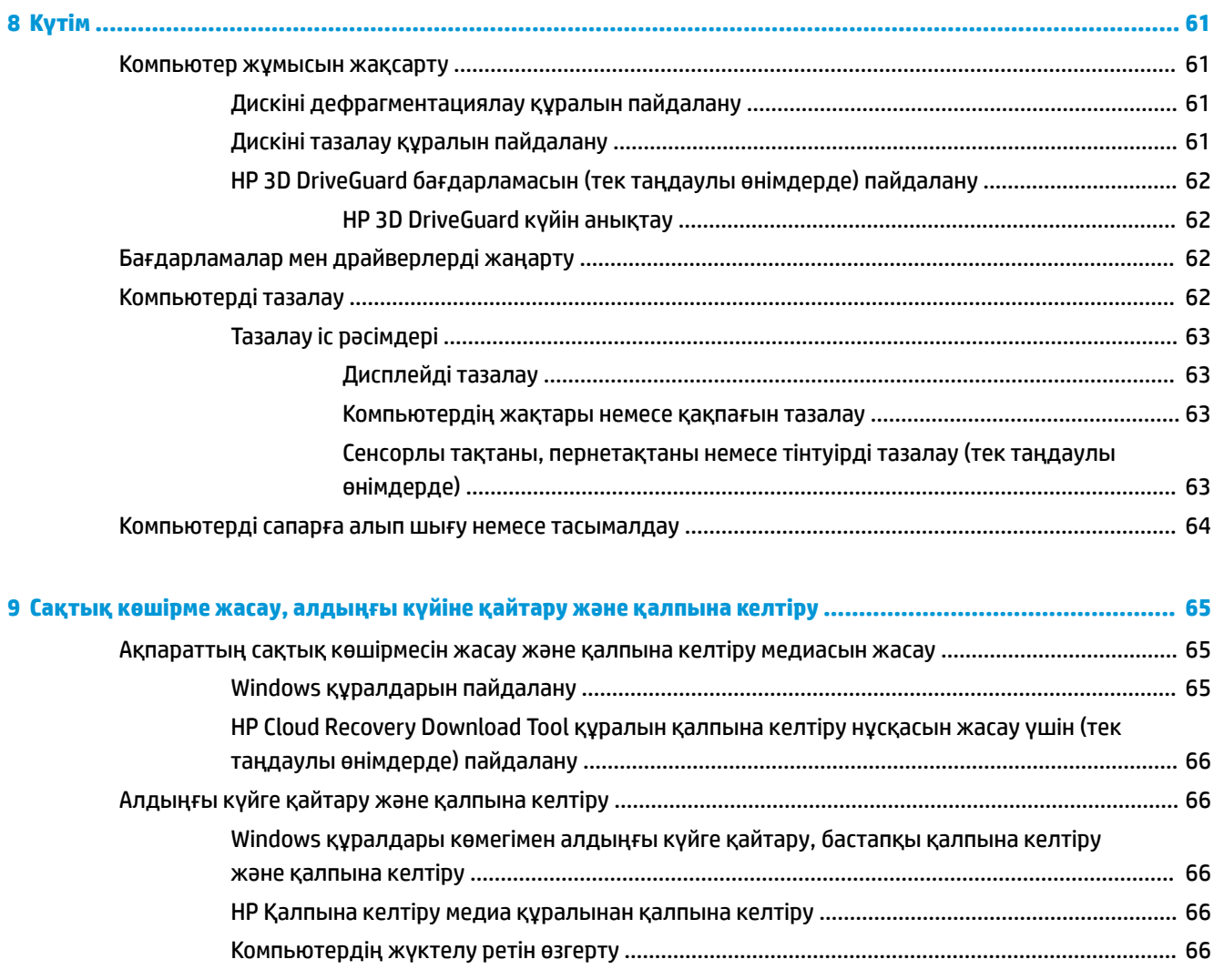

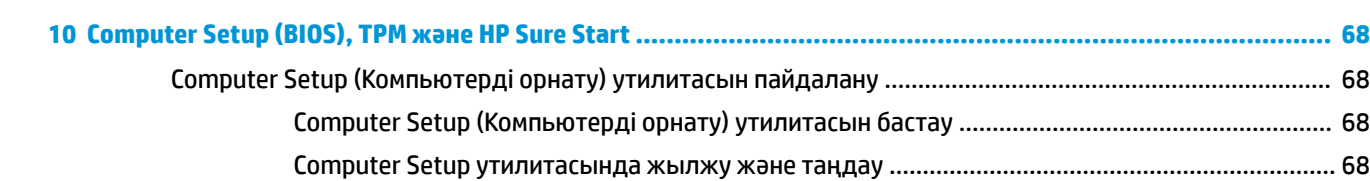

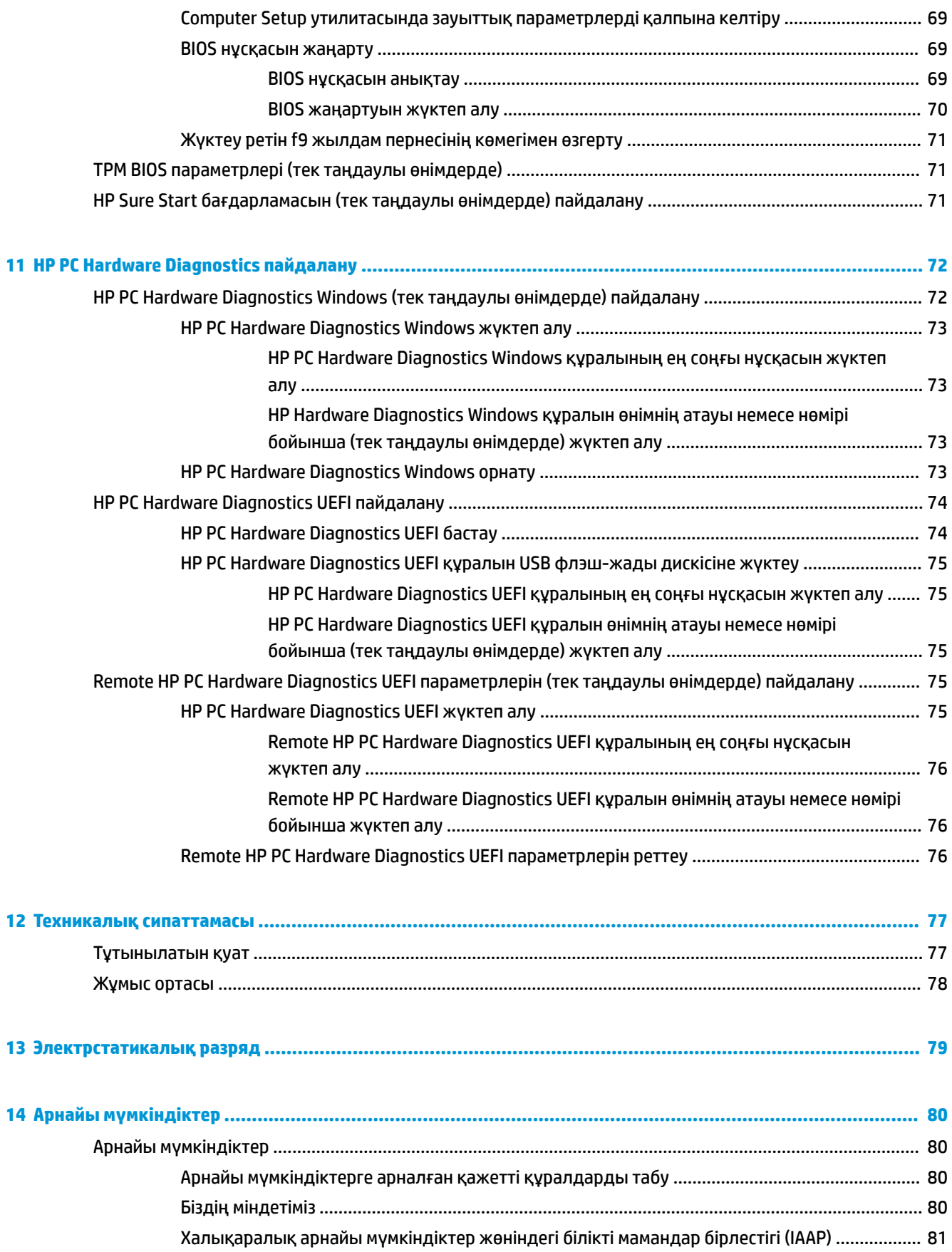

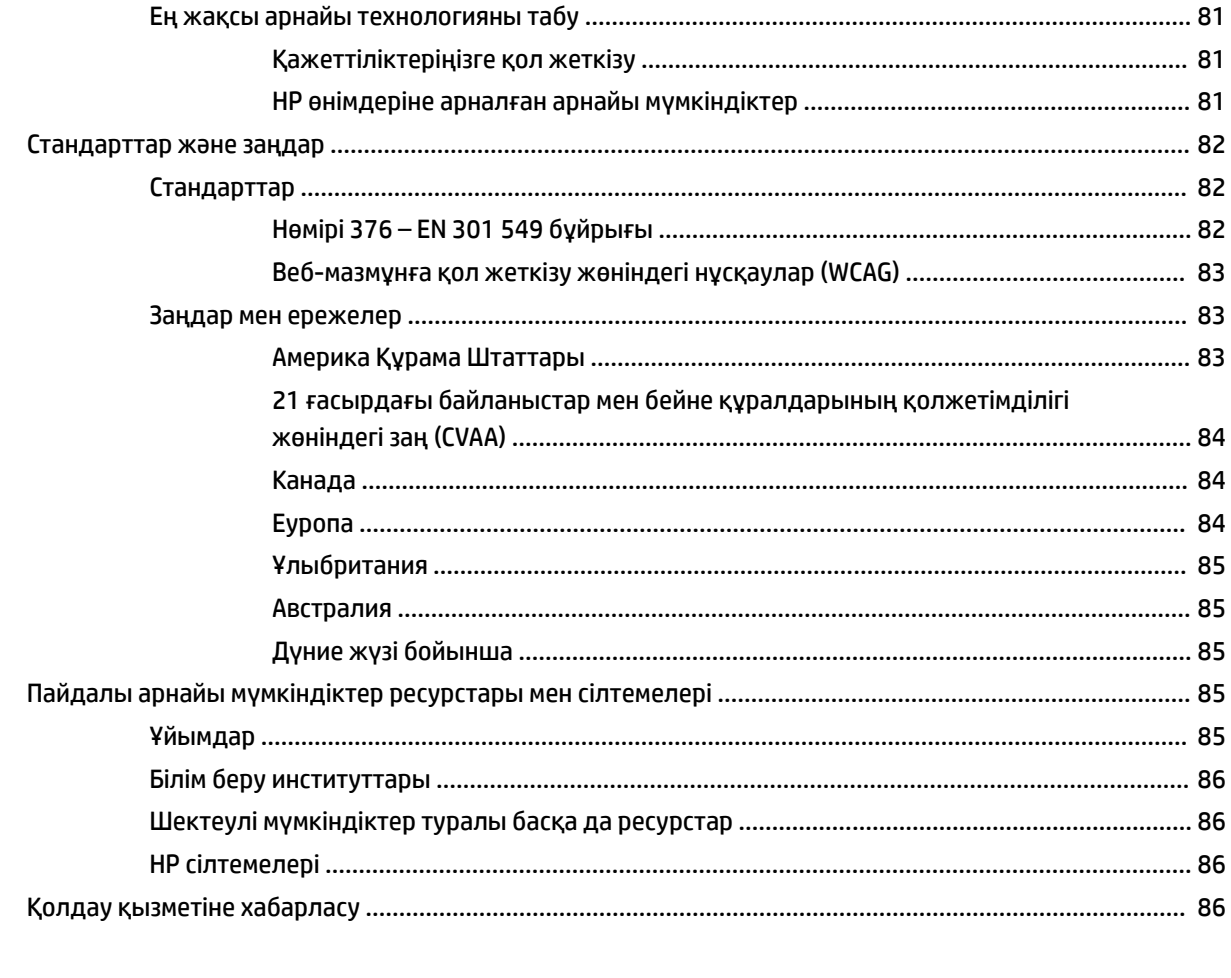

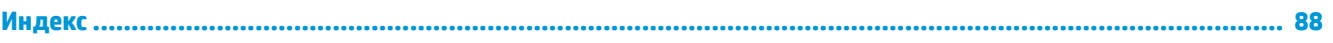

# <span id="page-12-0"></span>**1 Алғашқы жұмыс**

Компьютерді орнатқан және тіркеген соң, зерделі қаржыландырудың ең көбін алу үшін келесі қадамдарды орындауды ұсынамыз:

**КЕҢЕС:** Ашық тұрған бағдарламадан немесе Windows жұмыс үстелінен компьютердің бастау экранына жылдам оралу үшін пернетақтадағы Windows пернесін басыңыз. Windows пернесін

қайта басып, алдыңғы экранға ораласыз.

- **Интернетке қосылу** Интернетке қосылу үшін, сымды және сымсыз желіні реттеңіз. Қосымша ақпаратты [Желі қосылымдары](#page-31-0) (20-бет) бөлімінен қараңыз.
- **Вирусқа қарсы бағдарламалық құралды жаңарту** вирустардан болатын зақымнан компьютерді қорғаңыз. Бағдарламалық құрал компьютерде алдын ала орнатылып келеді. Қосымша ақпаратты [Вирусқа қарсы бағдарламалық құралды пайдалану](#page-69-0) (58-бет) бөлімінен қараңыз.
- **Компьютермен танысу** компьютер мүмкіндіктері туралы қосымша мәлімет алыңыз. Қосымша ақпарат алу үшін, [Бөліктер](#page-15-0) (4-бет) және [Экранда шарлау](#page-38-0) (27-бет) бөлімдерін қараңыз.
- **Орнатылған бағдарламалық құралды табу** компьютерде алдын ала орнатылған бағдарламалық құралдар тізімін қараңыз:

**Пуск** (Бастау) түймесін басыңыз.

– немесе –

**Пуск** (Бастау) түймесін тінтуірдің оң жақ түймешігімен басып, содан кейін **Приложения и возможности** (Бағдарламалар мен мүмкіндіктер) опциясын таңдаңыз.

● **Қатты дискінің сақтық көшірмесін жасау** – қалпына келтіру дискілерін немесе қалпына келтіру USB флэш-дискісін жасау арқылы қатты дискінің сақтық көшірмесін жасаңыз. [Сақтық көшірме](#page-76-0)  [жасау, алдыңғы күйіне қайтару және қалпына келтіру](#page-76-0) (65-бет) бөлімін қараңыз.

## <span id="page-13-0"></span>**Ақпаратты табу**

Өнім туралы егжей-тегжейлі деректерді, практикалық нұсқаулық ақпаратын және қосымша мәліметтерді қамтамасыз ететін ресурстарды табу үшін, мына кестені қараңыз.

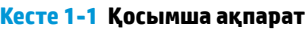

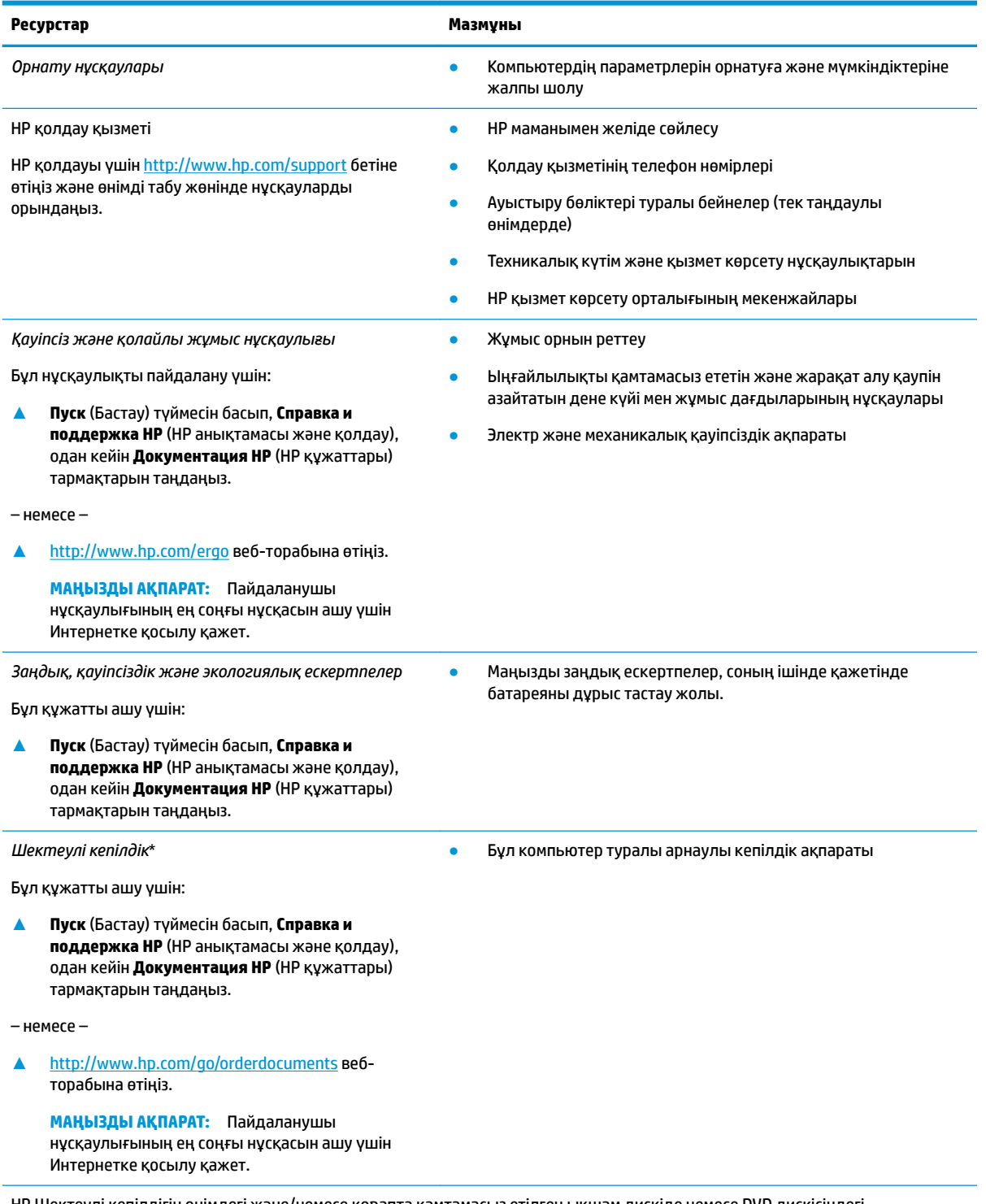

НР Шектеулі кепілдігін өнімдегі және/немесе қорапта қамтамасыз етілген ықшам дискіде немесе DVD дискісіндегі пайдаланушы нұсқаулықтарында табуға болады. Кейбір елдерде немесе аймақтарда НР компаниясы басылған кепілдігін қорапта ұсынады. Басылған түрдегі кепілдік берілмейтін елдерде/аймақтарда оның басылған көшірмесін

#### **Кесте 1-1 Қосымша ақпарат (жалғасы)**

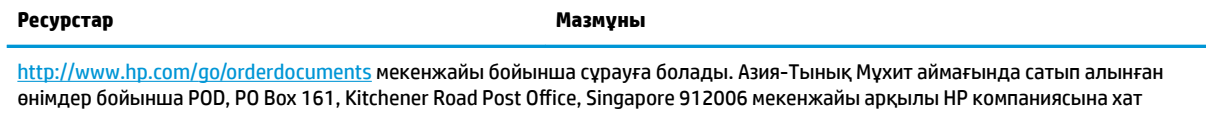

жазуға болады. Өнім атауын, аты-жөніңізді, телефон нөмірін және пошталық мекенжайды көрсетіңіз.

# <span id="page-15-0"></span>**2 Бөліктер**

Компьютерде жоғарғы деңгейлі бөліктер бар. Бұл тарауда бөліктер туралы, олардың қайда орналасқаны және қалай істейтіні туралы мәліметтер берілген.

## **Аппараттық құралдардың орналасқан жерлері**

Компьютерге орнатылған аппараттық құралдарды көру үшін:

**▲** Тапсырмалар тақтасының іздеу жолағында диспетчер устройств (құрылғылар басқарушысы) деп теріп, **Диспетчер устройств** (Құрылғылар басқарушысы) қолданбасын таңдаңыз.

Компьютерге орнатылған барлық құрылғылар тізімде көрсетіледі.

Жүйенің аппараттық құралдарының компоненттері және жүйенің BIOS нұсқасының нөмірі туралы ақпарат алу үшін fn+esc (тек таңдаулы өнімдерде) пернелерін басыңыз.

## **Бағдарламалық құралдардың орналасқан жерлері**

Компьютерде орнатылған бағдарламалық құралдардың тізімін көру үшін:

**▲ Пуск** (Бастау) түймесін тінтуірдің оң жақ түймешігімен басып, содан кейін **Приложения и возможности** (Бағдарламалар мен мүмкіндіктер) опциясын таңдаңыз.

## <span id="page-16-0"></span>**Оң жағы**

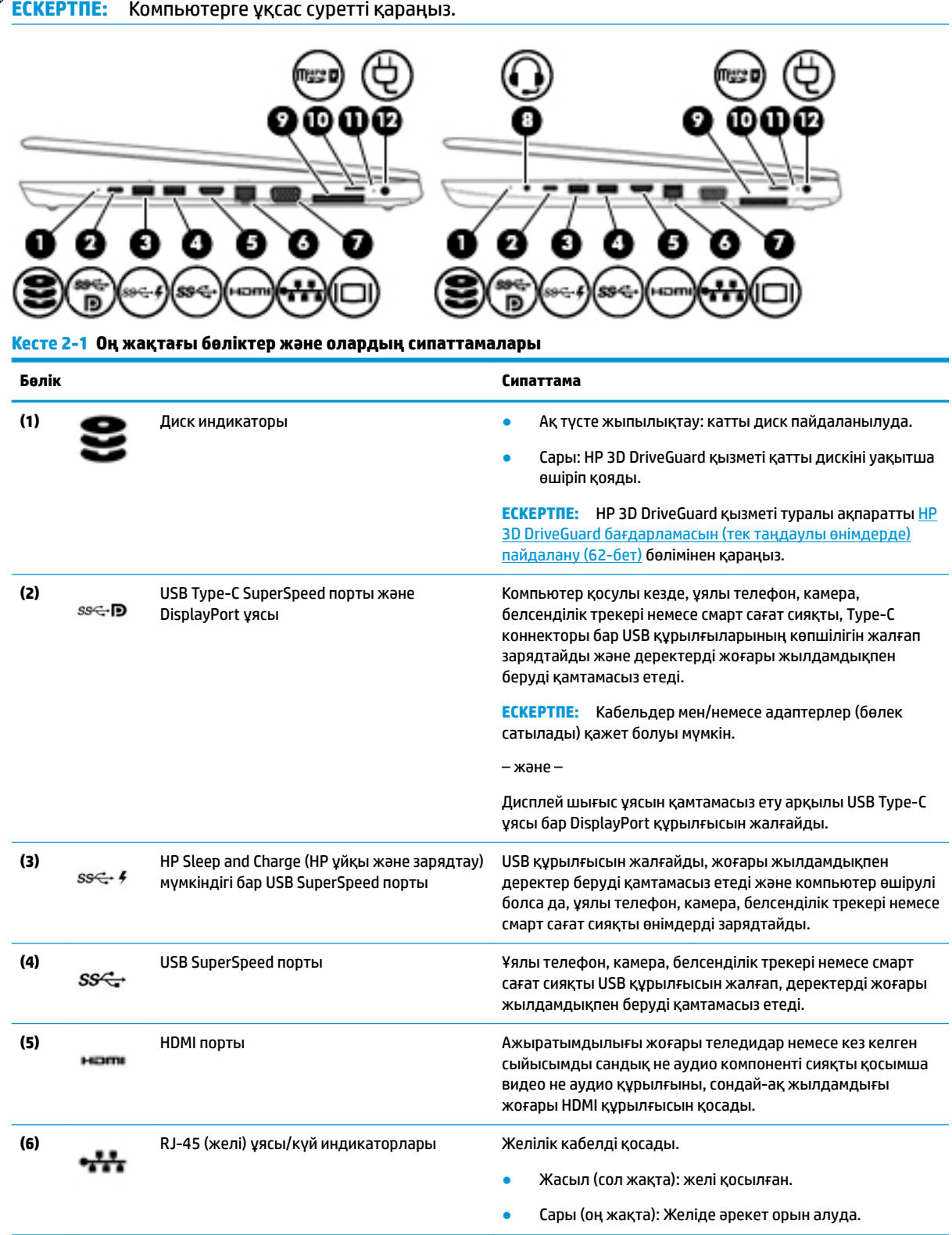

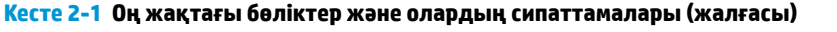

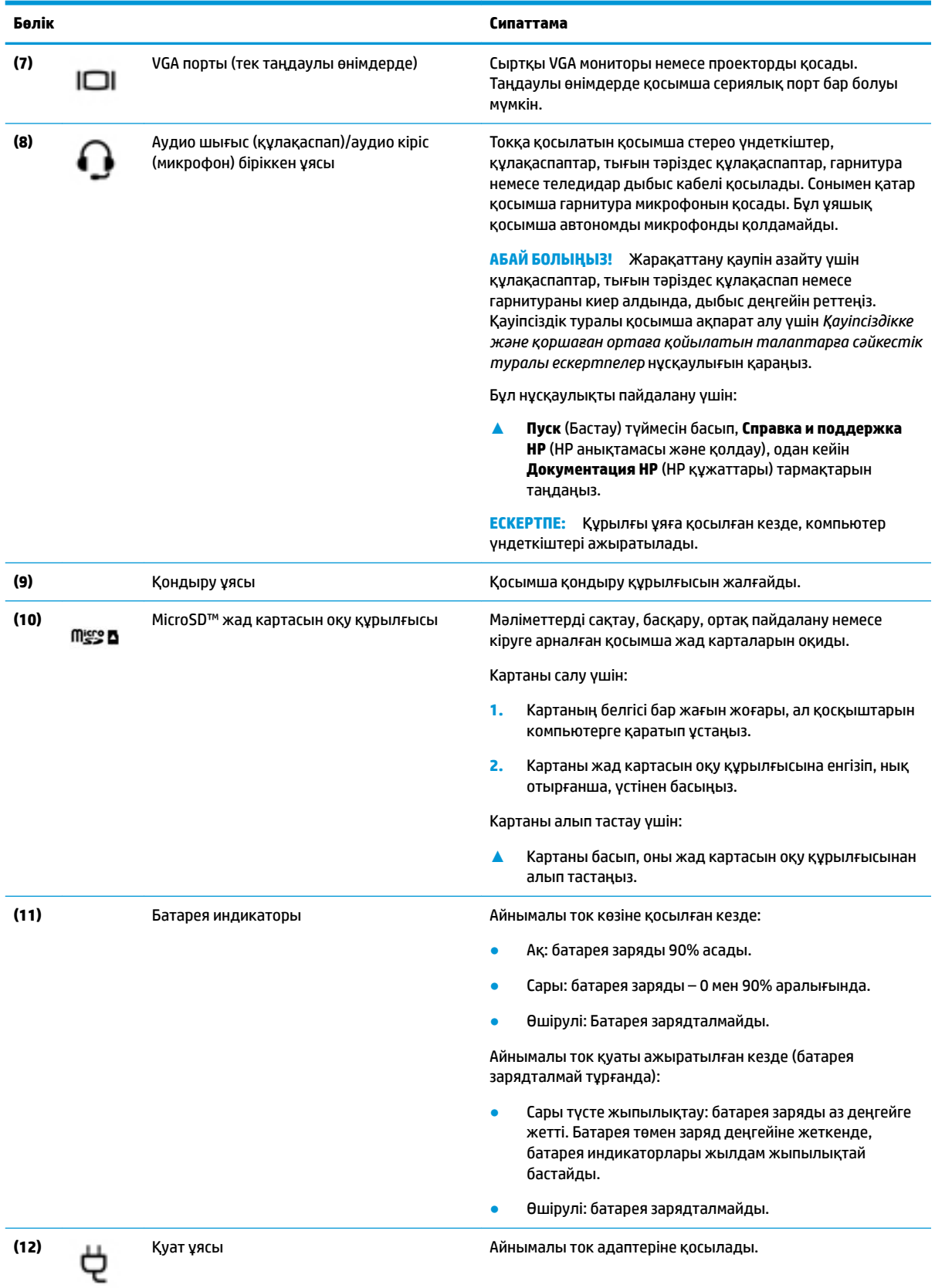

## <span id="page-18-0"></span>**Сол жағы**

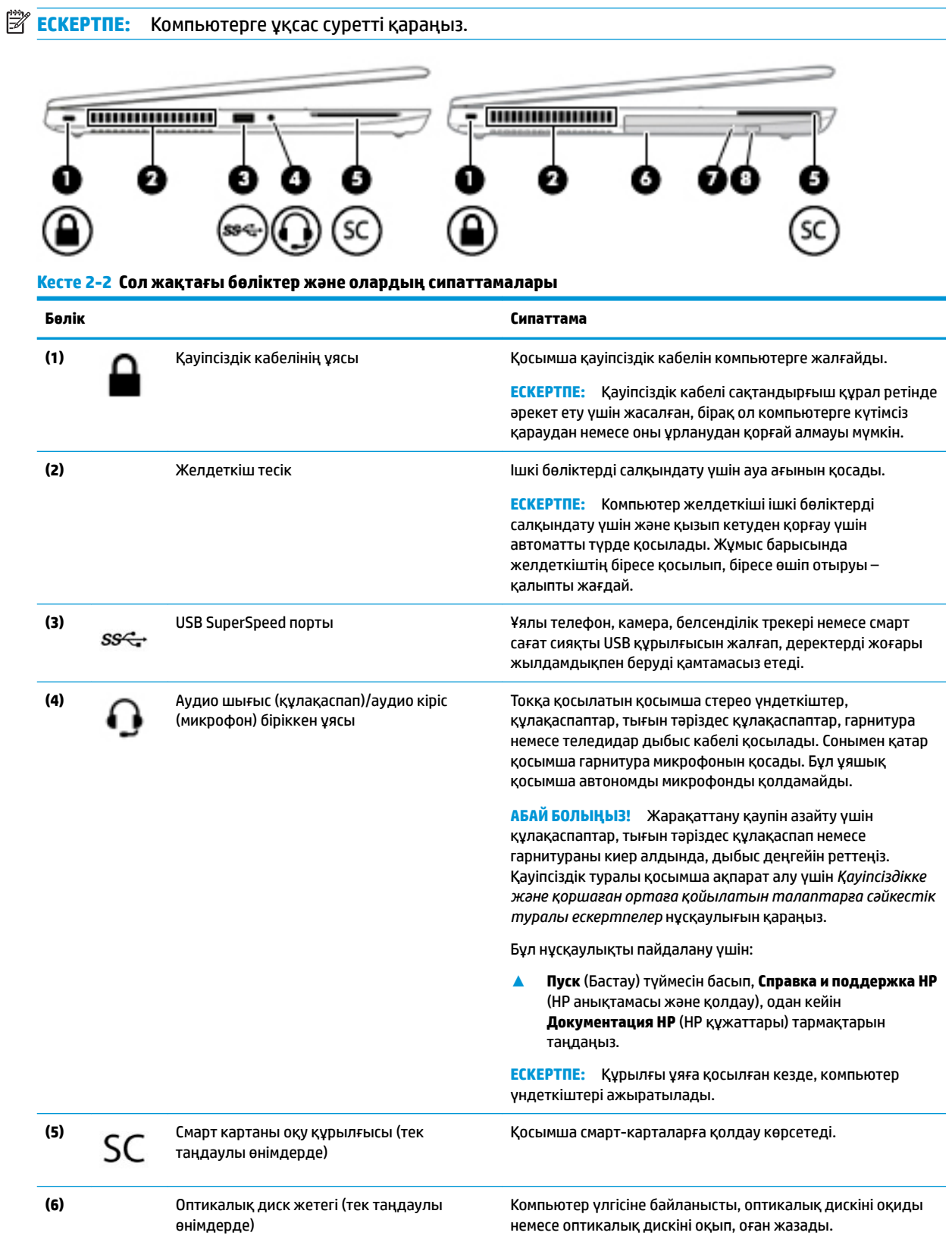

<span id="page-19-0"></span>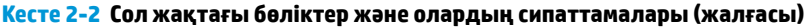

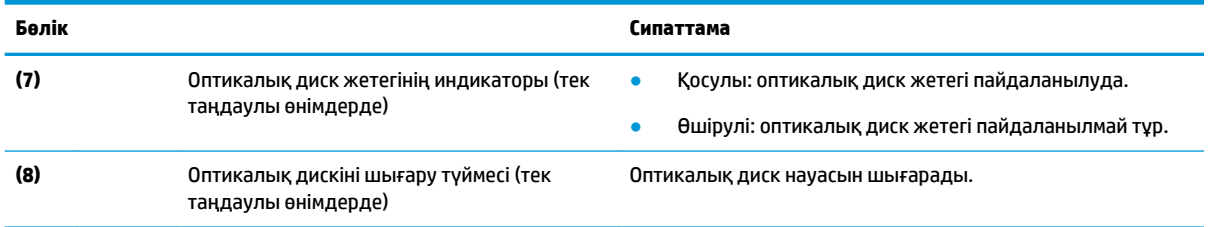

# **Дисплей**

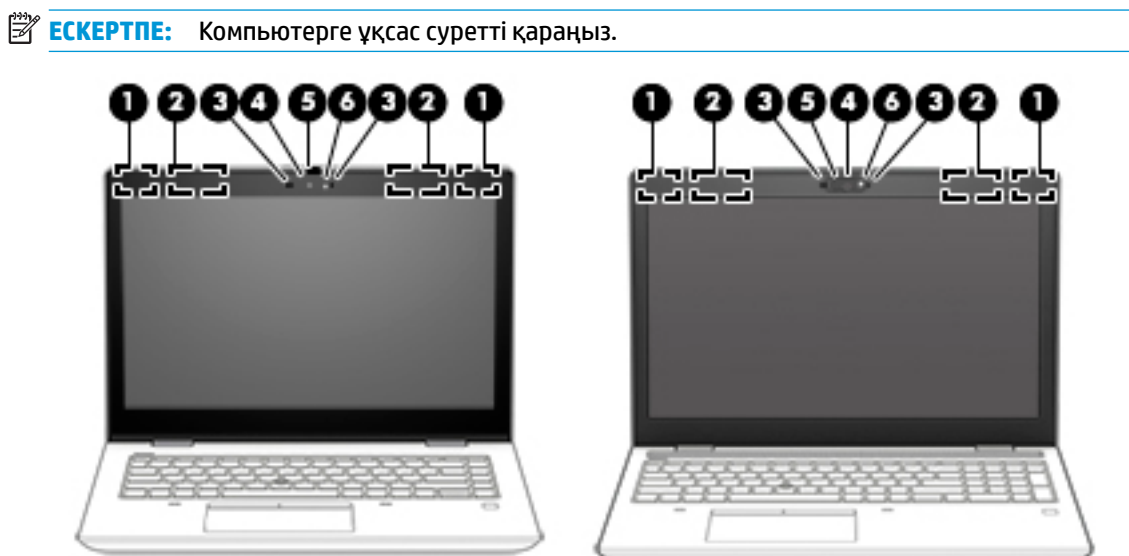

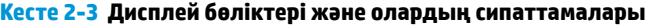

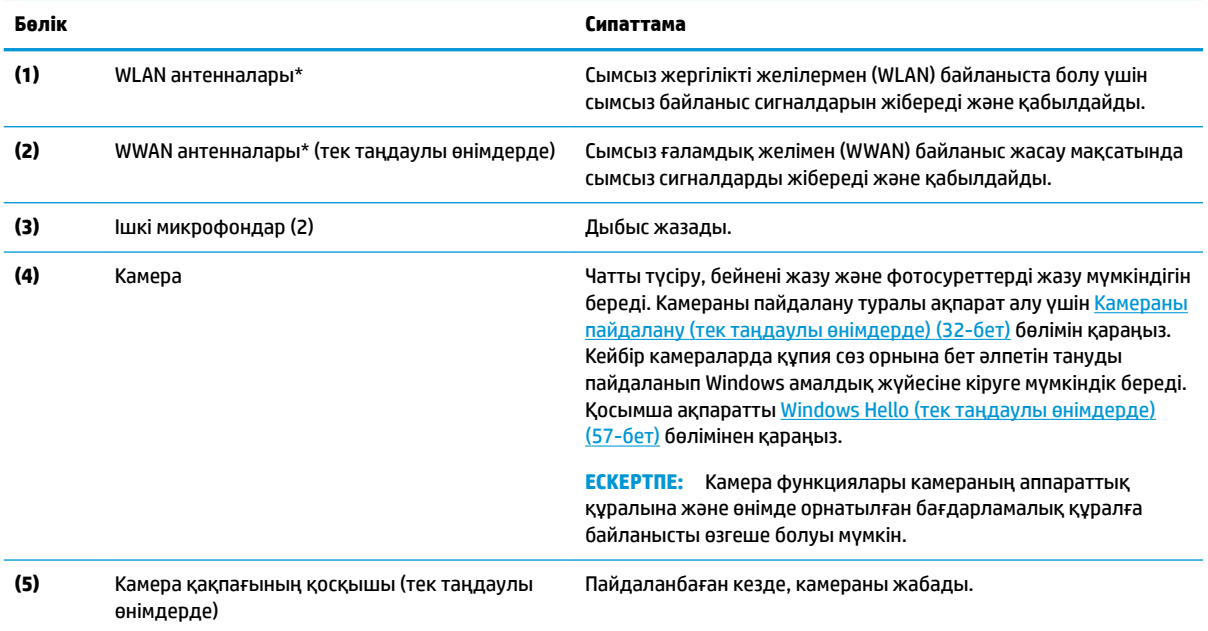

#### **Кесте 2-3 Дисплей бөліктері және олардың сипаттамалары (жалғасы)**

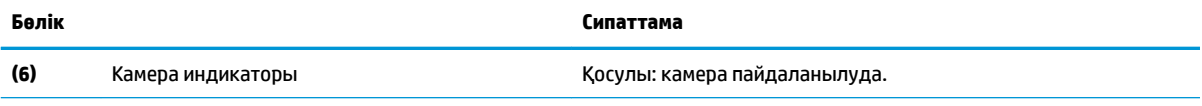

\*Бұл антенналар компьютердің сыртынан көрінбейді. Жақсы таратылым үшін антенналардың айналасындағы аймақтарды тез арада кедергілерден тазалаңыз.

Сымсыз байланыс ережелері туралы ескертпелерді көру үшін мемлекетіңізде немесе аймағыңызда қолданылатын *Қауіпсіздікке және қоршаған ортаға қойылатын талаптарға сәйкестік туралы ескертпелер* бөлімін қараңыз.

Бұл нұсқаулықты пайдалану үшін:

**▲ Пуск** (Бастау) түймесін басып, **Справка и поддержка HP** (HP анықтамасы және қолдау), одан кейін **Документация HP** (HP құжаттары) тармақтарын таңдаңыз.

## <span id="page-21-0"></span>**Пернетақта аумағы**

### **Меңзегіш құрылғылар**

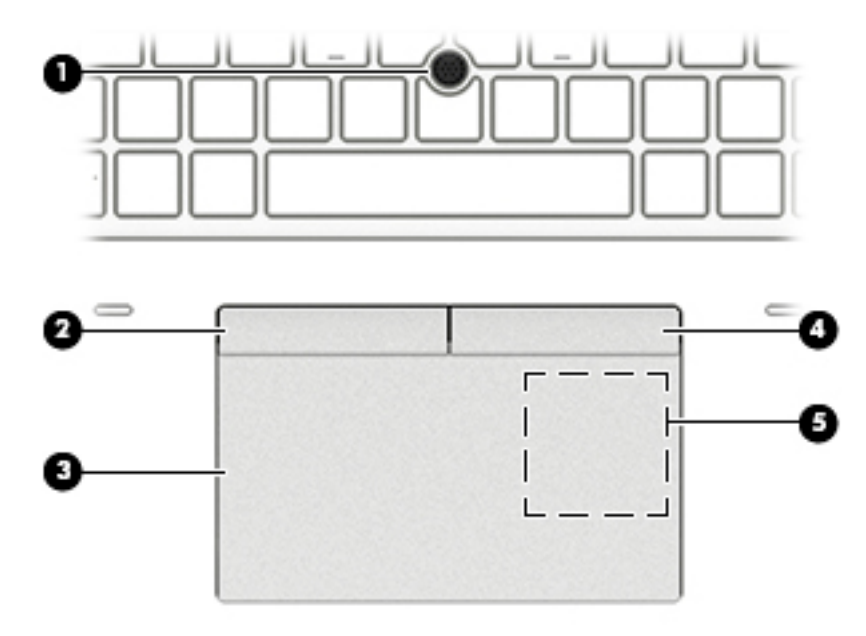

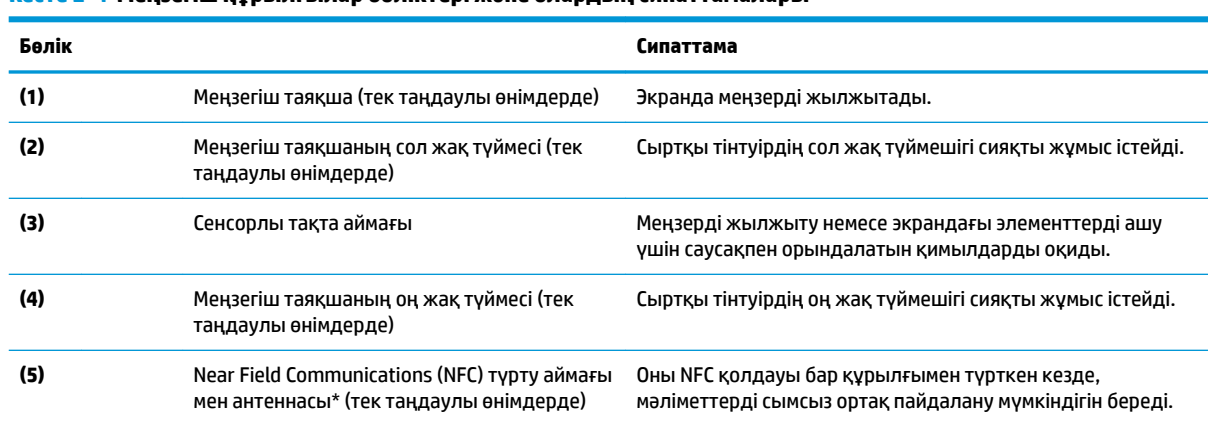

#### **Кесте 2-4 Меңзегіш құрылғылар бөліктері және олардың сипаттамалары**

\* Бұл антенна компьютердің сыртынан көрінбейді. Жақсы таратылым үшін антеннаның айналасындағы аймақты тез арада кедергілерден тазалаңыз.

Сымсыз байланыс ережелері туралы ескертпелерді көру үшін мемлекетіңізде немесе аймағыңызда қолданылатын *Қауіпсіздікке және қоршаған ортаға қойылатын талаптарға сәйкестік туралы ескертпелер* бөлімін қараңыз.

Бұл нұсқаулықты пайдалану үшін:

**▲ Пуск** (Бастау) түймесін басып, **Справка и поддержка HP** (HP анықтамасы және қолдау), одан кейін **Документация HP** (HP құжаттары) тармақтарын таңдаңыз.

## <span id="page-22-0"></span>**Шамдар**

## **ЕСКЕРТПЕ:** Компьютерге ұқсас суретті қараңыз.

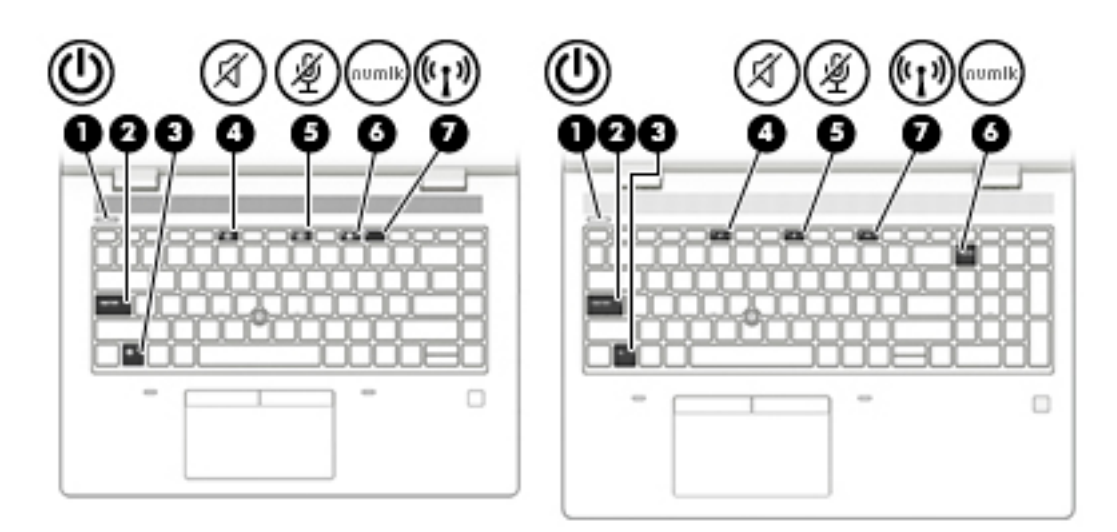

#### **Кесте 2-5 Индикаторлар және олардың сипаттамалары**

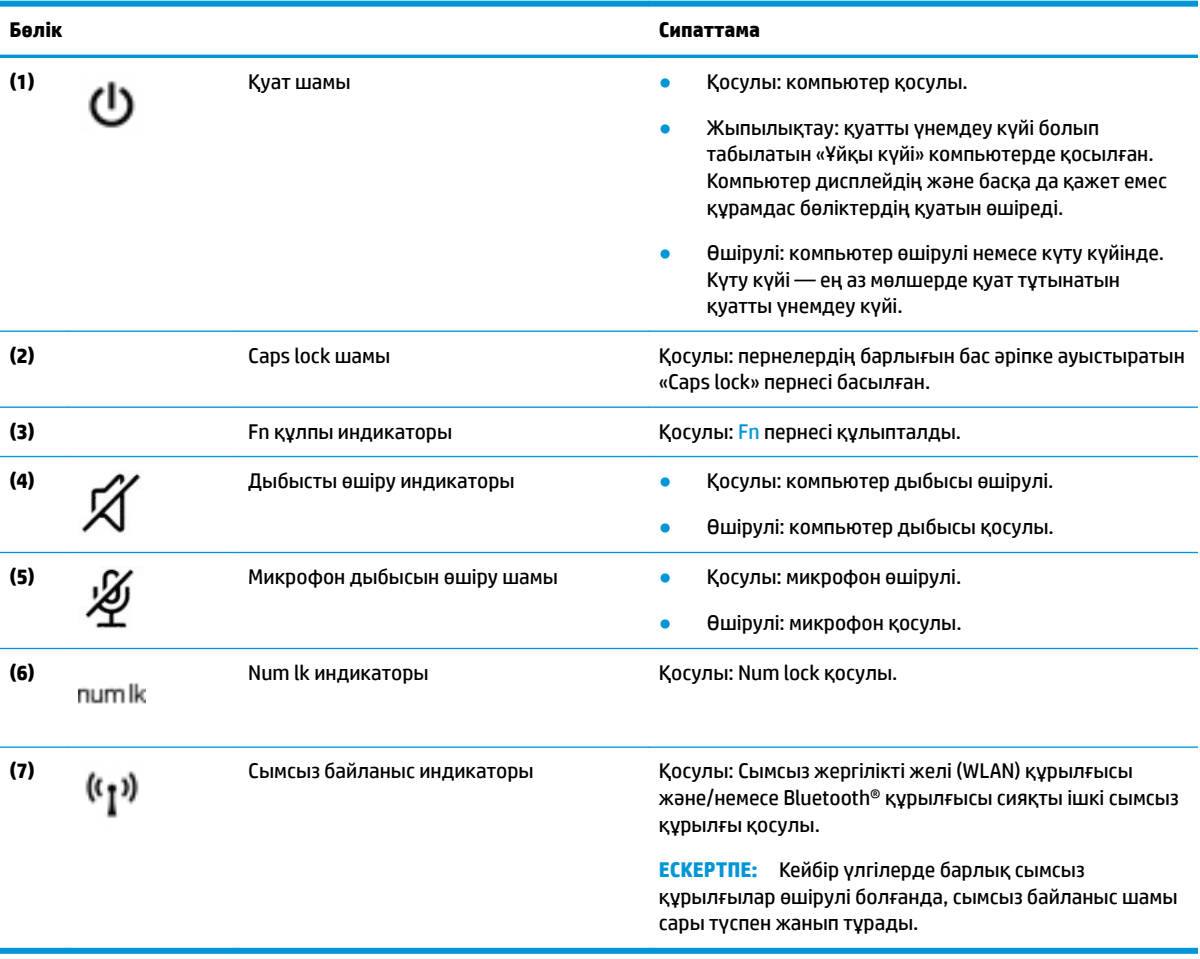

## <span id="page-23-0"></span>**Түйме, үндеткіштер және саусақ ізін оқу құрылғысы**

**ЕСКЕРТПЕ:** Компьютерге ұқсас суретті қараңыз.

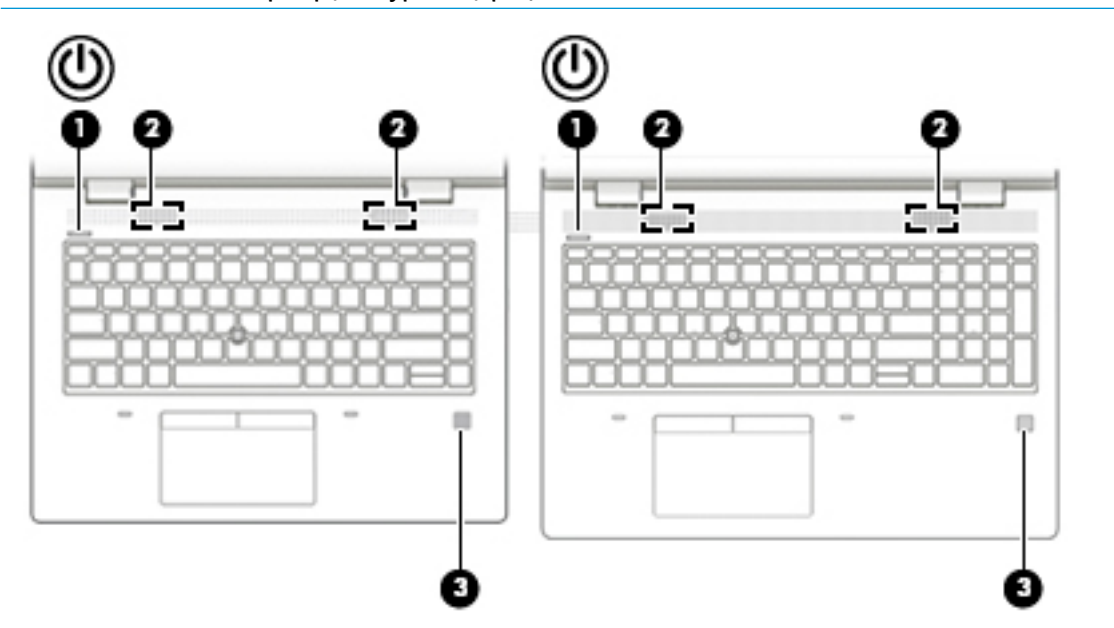

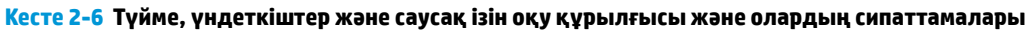

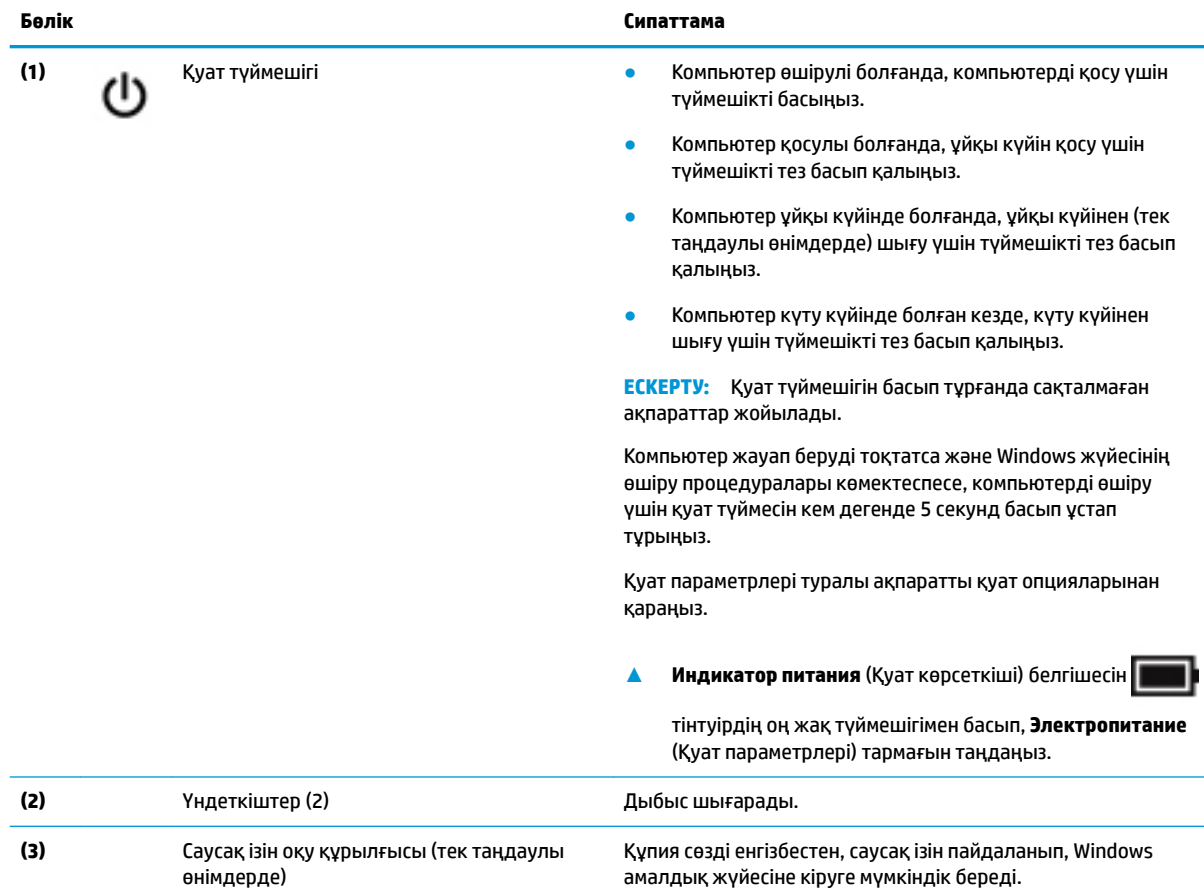

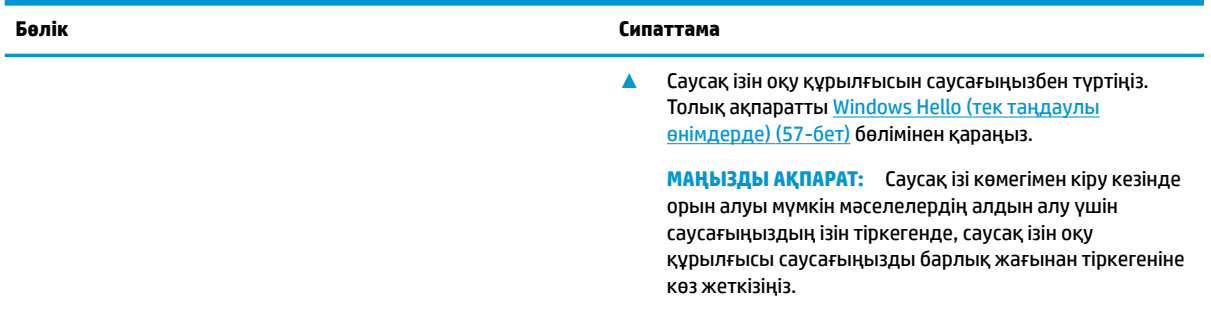

#### **Кесте 2-6 Түйме, үндеткіштер және саусақ ізін оқу құрылғысы және олардың сипаттамалары (жалғасы)**

## <span id="page-25-0"></span>**Арнайы пернелер**

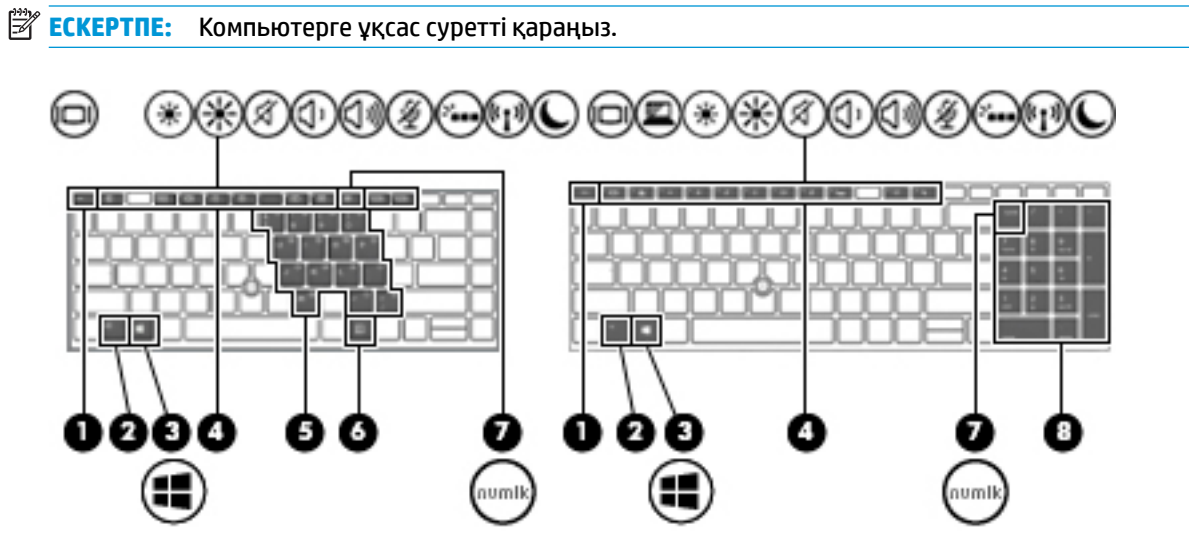

**Кесте 2-7 Арнайы пернелер және олардың сипаттамалары**

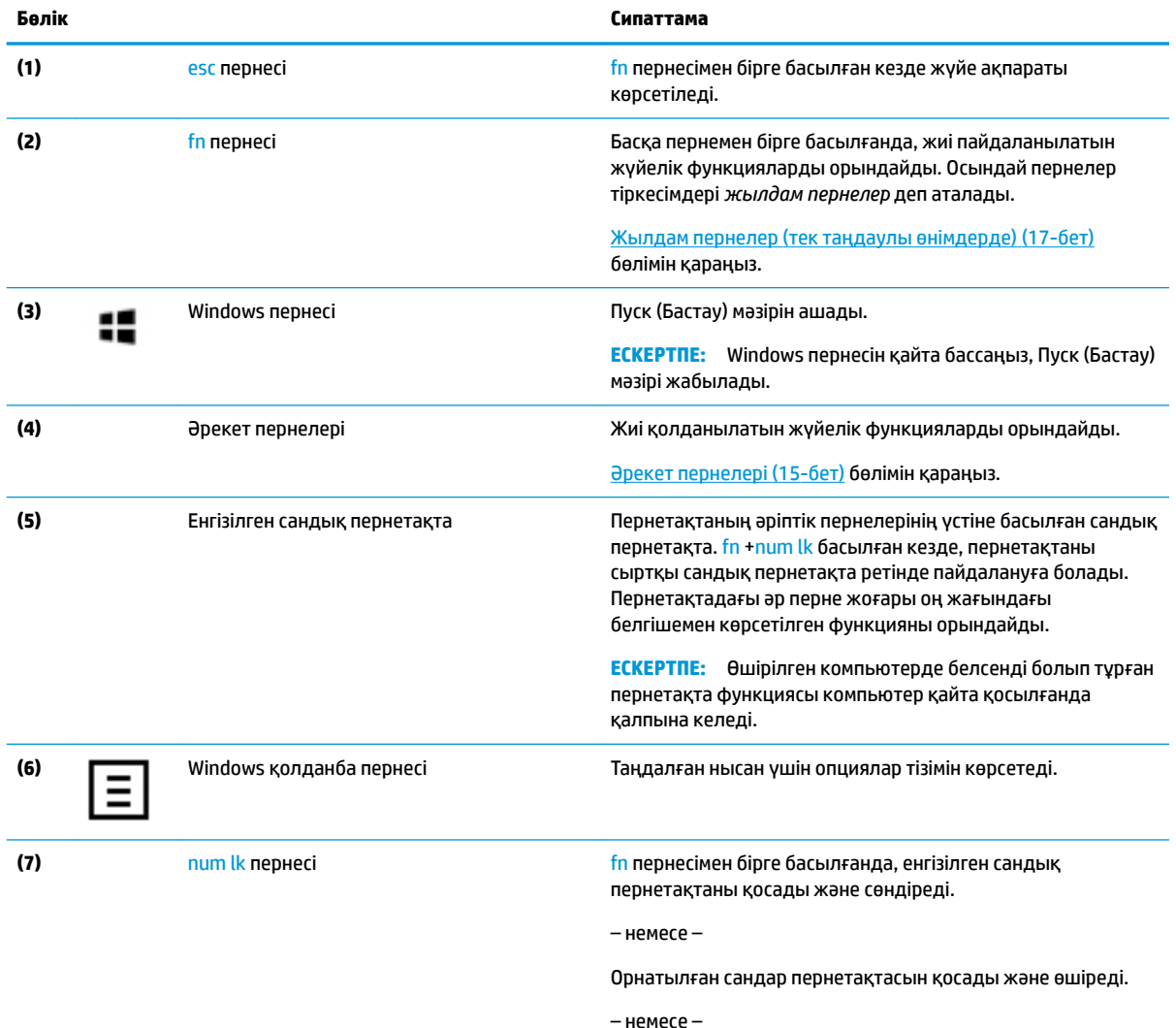

#### <span id="page-26-0"></span>**Кесте 2-7 Арнайы пернелер және олардың сипаттамалары (жалғасы)**

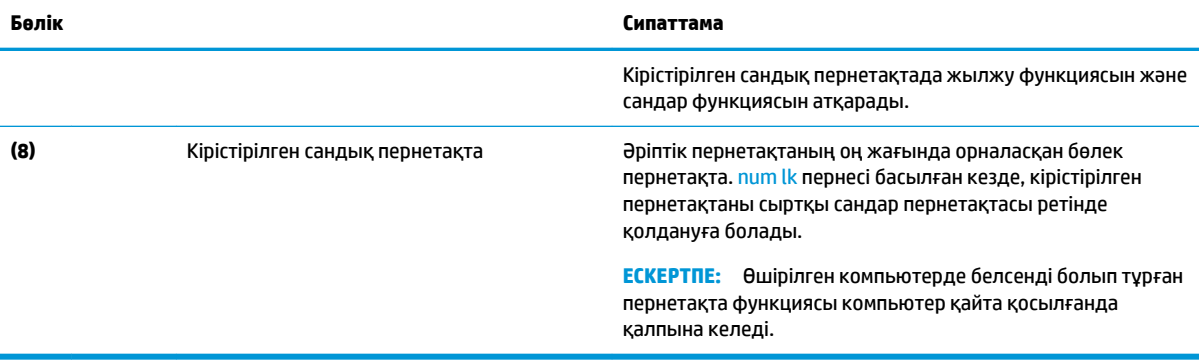

### **Әрекет пернелері**

Компьютердегі әрекеттер пернелері арнайы функцияларды орындайды және бұл пернелер компьютерге байланысты әртүрлі болуы мүмкін. Компьютерде пернелердің қайсысы бар екенін анықтау үшін пернетақтадағы белгішелерге қарап, оларды кестеде берілген сипаттамалармен сәйкестендіріңіз.

**▲** Әрекет пернесін пайдалану үшін оны басып ұстап тұрыңыз.

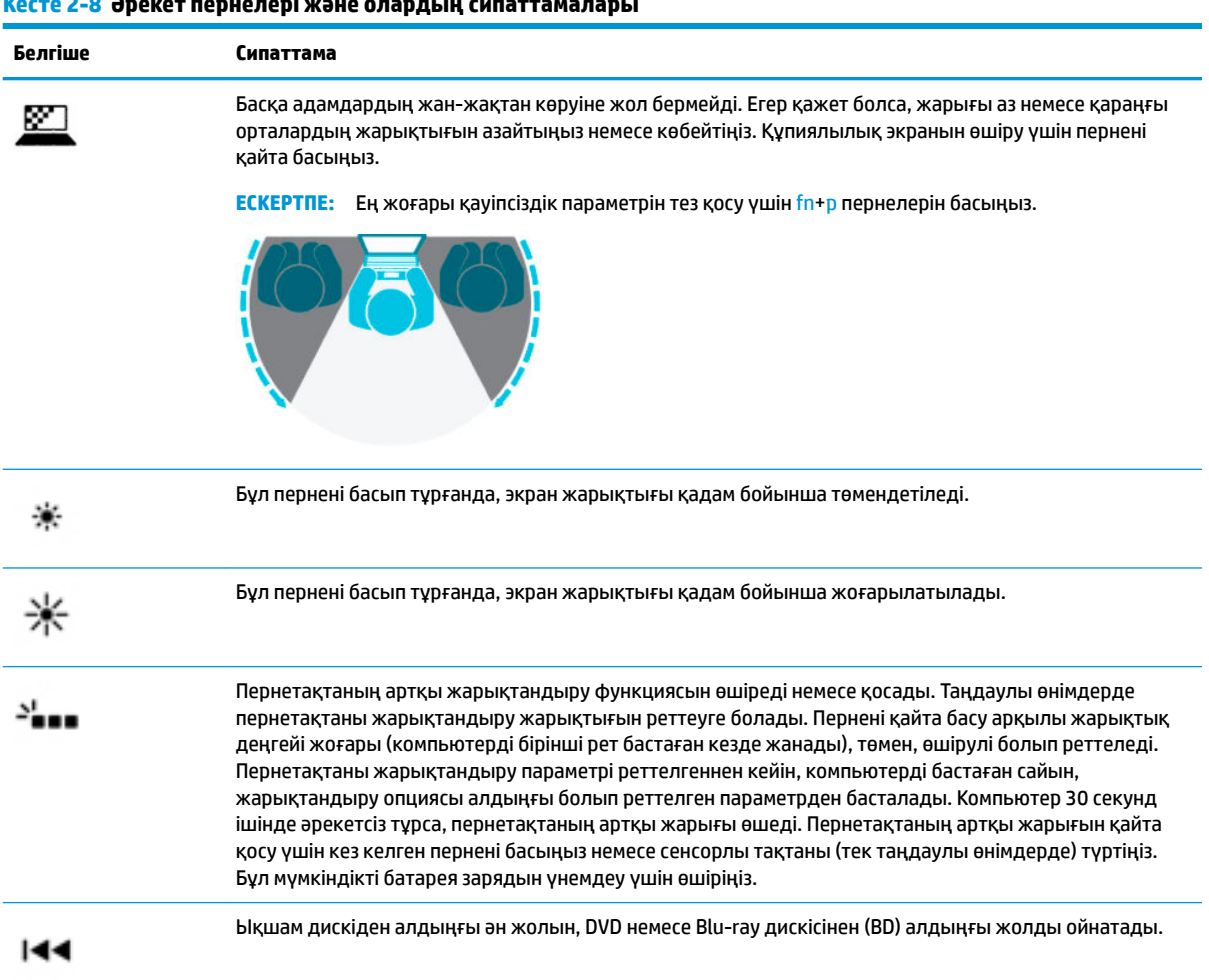

#### **Кесте 2-8 Әрекет пернелері және олардың сипаттамалары**

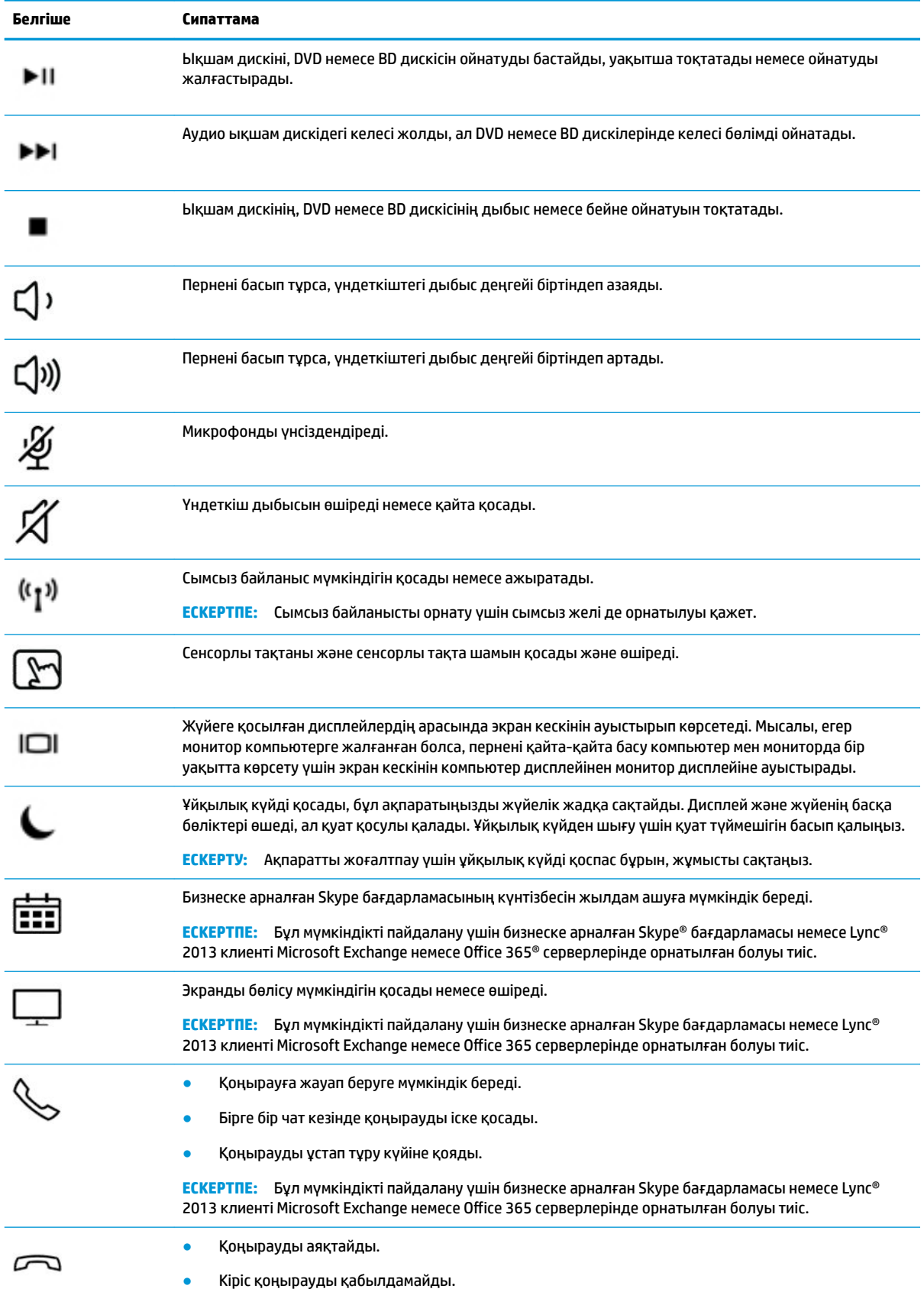

#### **Кесте 2-8 Әрекет пернелері және олардың сипаттамалары (жалғасы)**

#### <span id="page-28-0"></span>**Кесте 2-8 Әрекет пернелері және олардың сипаттамалары (жалғасы)**

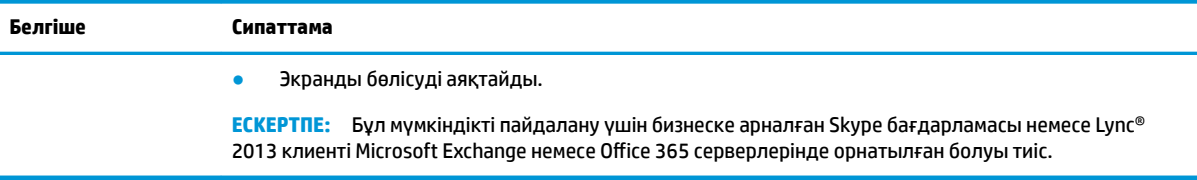

**ЕСКЕРТПЕ:** Әрекет пернесі функциясы зауытта қосылады. Бұл мүмкіндікті ажырату үшін fn пернесін және сол жақ shift пернесін басып ұстап тұрыңыз. fn lock индикаторы жанады. Әрекет пернелер мүмкіндігін өшіргеннен кейін, қажет әрекетті орындау үшін тиісті әрекет пернесін fn пернесімен бірге басуға болады.

### **Жылдам пернелер (тек таңдаулы өнімдерде)**

Пернелер тіркесімі fn пернесінің және басқа перненің тіркесімі болып табылады.

Пернелер тіркесімін пайдалану:

**▲** fn пернесін басып, келесі кестеде көрсетілген пернелердің біреуін басыңыз.

#### **Кесте 2-9 Пернелер тіркесімдері және олардың сипаттамалары**

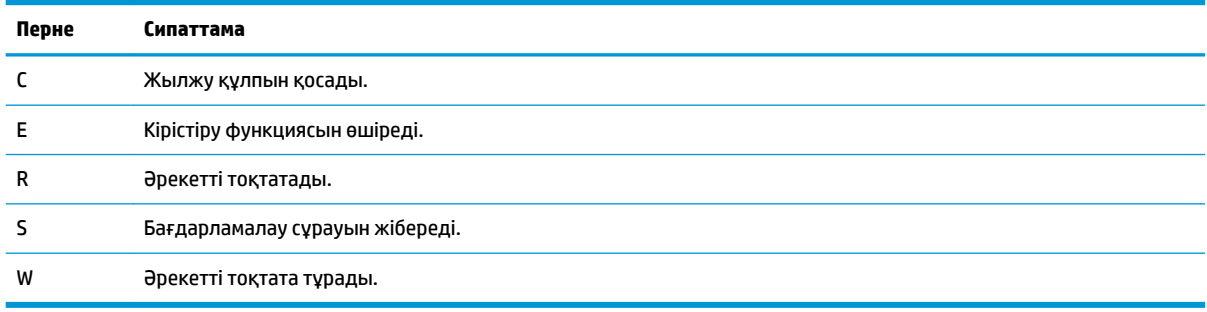

## <span id="page-29-0"></span>**Астыңғы жағы**

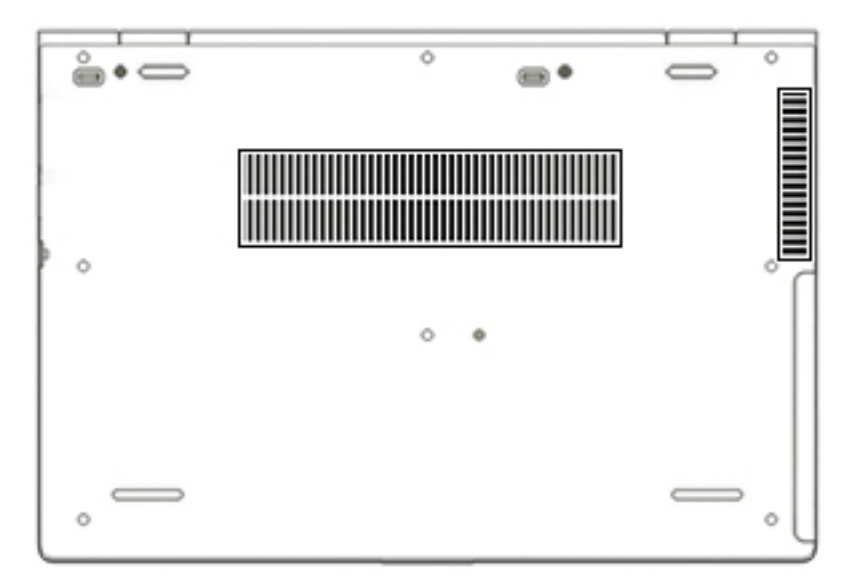

**Кесте 2-10 Астыңғы бөліктер және олардың сипаттамалары**

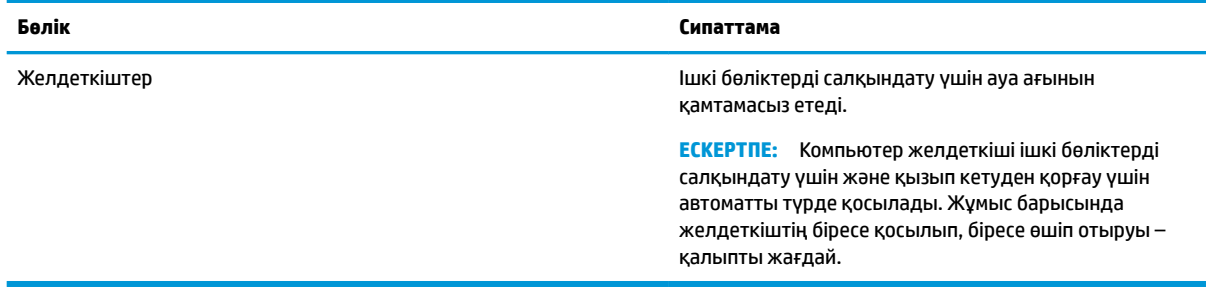

## **Жапсырмалар**

Компьютерге жапсырылған жапсырмалар жүйе ақаулықтарын жойғанда немесе компьютер алып шетелге саяхатқа шыққанда қажет болуы мүмкін. Жапсырмалар қағаз пішінде немесе өнімде басылған күйінде болуы мүмкін.

**МАҢЫЗДЫ АҚПАРАТ:** Осы бөлімде сипатталған жапсырмалар туралы ақпаратты алу үшін келесі орындарға қараңыз: компьютердің астыңғы жағында, батарея ұясында, қызмет көрсету есігінің астында, дисплейдің артында немесе планшеттің қайырмалы тірегінің астыңғы жағында.

Қызмет көрсету жапсырмасы: компьютерді анықтау үшін маңызды ақпаратты береді. Қолдау қызметімен хабарласу кезінде сериялық нөмір, өнім нөмірі немесе модель нөмірі сұралуы мүмкін. Қолдау қызметімен хабарласпас бұрын, бұл ақпаратты табыңыз.

Сервистік жапсырмалар төменде көрсетілген мысалдардың біреуіне ұқсас болады. Компьютердегі сервистік жапсырмаға ең ұқсас суретті қараңыз.

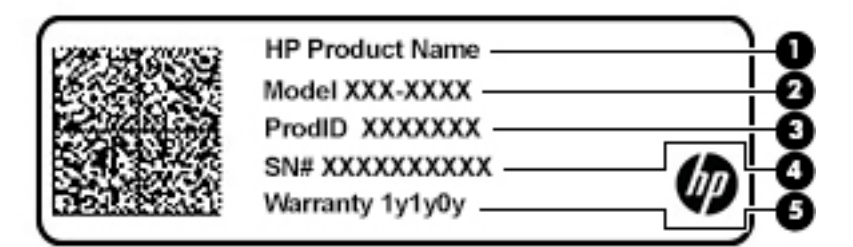

#### **Кесте 2-11 Қызмет көрсету жапсырмасының бөліктері**

#### **Бөлік**

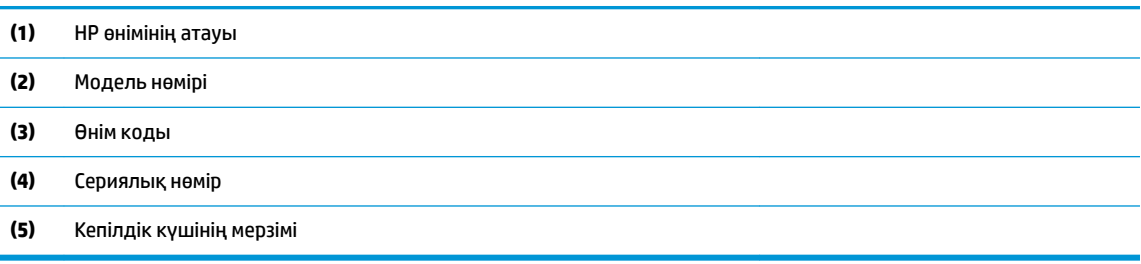

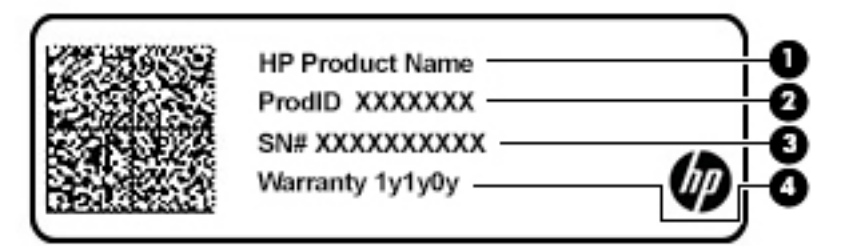

#### **Кесте 2-12 Қызмет көрсету жапсырмасының бөліктері**

#### **Бөлік**

- **(1)** HP өнімінің атауы
- **(2)** Өнім коды
- **(3)** Сериялық нөмір
- **(4)** Кепілдік күшінің мерзімі
- Нормативтік ақпараты бар жапсырмалар:компьютер туралы заңдық ақпаратты береді.
- Сымсыз куәландыру белгілері: қосымша сымсыз құрылғылар туралы ақпаратты және осы құрылғылардың қолданылуы мақұлданған елдер немесе аймақтардың мақұлдау таңбаларын қамтамасыз етеді.

# <span id="page-31-0"></span>**3 Желі қосылымдары**

Осы компьютермен кез келген жерге саяхаттауға болады. Алайда, компьютер мен сымсыз не сымды желі байланысын пайдаланып үйде отырып та дүние жүзін шарлап, миллиондаған веб-тораптардың ақпараттарына қол жеткізуге болады. Осы тараудағы ақпарат әлеммен байланысуға көмектеседі.

## **Сымсыз желіге қосылу**

Компьютер келесі сымсыз құрылғылардың біреуі немесе бірнешеуімен жабдықталған болуы мүмкін:

- WLAN құрылғысы компьютерлерді корпоративті офистер, үй және әуежайлар, мейрамханалар, кафелер, қонақ үйлер және университеттер сияқты қоғамдық орындарда (әдетте, Wi-Fi желілері, сымсыз LAN немесе WLAN деп аталатын) сымсыз жергілікті желілерге қосады. WLAN желісінде компьютеріңіздегі мобильді сымсыз құрылғы сымсыз жол жоспарлағышымен немесе сымсыз кіру нүктесімен байланысады.
- НР мобильді кең жолақты желі модулі (тек таңдаулы өнімдерде) көптеген аймақтарда сымсыз байланыс орнатуға мүмкіндік беретін сымсыз ғаламдық желі (WWAN) құрылғысы болып табылады. Мобильді желі операторлары үлкен географиялық аумақтардың барлық жерінде бүкіл облыстар, аймақтар немесе тіпті ауылдардың байланыс аясына қамтылуын тиімді қамтамасыз ететін (ұялы телефон мұнаралары сияқты) базалық станцияларды орнатады.
- Bluetooth® құрылғысы компьютерлер, телефондар, принтерлер, құлақаспаптар, үндеткіштер және камералар сияқты Bluetooth қызметі қосылған басқа құрылғыларға қосылу үшін жеке аймақ желісін (PAN) жасайды. PAN желісіндегі әр құрылғы басқа құрылғылармен тікелей байланысады және бұл құрылғылар бір-біріне біршама жақын, әдетте бір-бірінен 10 метр (шамамен 33 фут) қашықтықта болуы тиіс.

### **Сымсыз басқару элементтерін пайдалану**

Компьютердегі сымсыз құрылғыларды мына мүмкіндіктердің бірін немесе бірнешесін пайдалана отырып басқаруға болады:

- Сымсыз байланыс түймешігі («ұшу режимі пернесі» немесе «сымсыз байланыс пернесі» де деп аталады) (осы тарауда «сымсыз байланыс түймешігі» деп аталады).
- Амалдық жүйе басқару элементтері

### <span id="page-32-0"></span>**Сымсыз байланыс түймесі**

Компьютерде сымсыз байланыс түймешігі, бір немесе бірнеше сымсыз құрылғылар және бір немесе екі сымсыз байланыс шамы бар. Компьютердегі сымсыз құрылғылардың барлығы зауытта іске қосылады.

Сымсыз байланыс шамы жеке құрылғылардың емес, сымсыз құрылғылардың жалпы қуат күйін анықтайды.

#### **Амалдық жүйе басқару элементтері**

Желі және ортақ қолдану орталығы қосылымды немесе желіні орнатуға, желіге қосылуға, желі ақаулықтарын тексеруге және жөндеуге мүмкіндік береді.

Амалдық жүйенің басқару элементтерін пайдалану үшін

- **1.** Тапсырмалар тақтасының іздеу жолағында панель управления (басқару тақтасы) сөз тіркесін жазып, **Панель управления** (Басқару тақтасы) опциясын таңдаңыз.
- **2. Сеть и Интернет** (Желі және Интернет) пәрменін, одан кейін **Центр управления сетями и общим доступом** (Желілер мен ортақ кіруді басқару орталығы) пәрменін таңдаңыз.

– немесе –

**▲** Тапсырмалар тақтасындағы желі күйінің белгішесін басып, **Настройки сети и Интернета** (Желі және Интернет параметрлері) опциясын таңдаңыз.

### **WLAN желісіне қосылу**

**ЕСКЕРТПЕ:** Үйде Интернет байланысын орнату кезінде, Интернет провайдерінің (ISP) есептік жазбасын орнату қажет. Интернет қызметін және модемді сатып алу үшін жергілікті Интернет провайдерімен хабарласыңыз. Интернет провайдері модем параметрлерін реттеуге, сымсыз жолжоспарлағышты модемге қосу үшін желі кабелін орнатуға және Интернет қызметін тексеруге көмектеседі.

WLAN желісіне қосылу үшін, осы қадамдарды орындаңыз:

- **1.** WLAN құрылғысының қосулы екендігіне көз жеткізіңіз.
- **2.** Тапсырмалар тақтасындағы желі күйінің белгішесін басып, бар желілердің біреуіне қосылыңыз.

Егер желі қауіпсіз қосылған WLAN желісі болса, сізден желінің қауіпсіздік кілтін енгізу сұралады. Кодты енгізіп, қосылуды аяқтау үшін, **Далее** (Келесі) түймешігін басыңыз.

**ЕСКЕРТПЕ:** Егер WLAN тізімі көрсетілсе, сымсыз жол жоспарлағышы ауқымының немесе кіру нүктесінің сыртында болуыңыз мүмкін.

- <span id="page-33-0"></span>**ЕСКЕРТПЕ:** Егер қосылғыңыз келетін WLAN жүйесі тізімде болмаса, мына әрекеттерді орындаңыз:
	- **1.** Тапсырмалар тақтасындағы желі күйінің белгішесін оң жақ түймешікпен басып, **Открыть настройки сети и Интернета** (Желі және Интернет параметрлерін ашу) опциясын таңдаңыз.

– немесе –

Тапсырмалар тақтасындағы желі күйінің белгішесін басып, **Настройки сети и Интернета**  (Желі және Интернет параметрлері) опциясын таңдаңыз.

- **2. Изменение сетевых параметров** (Желі параметрлерін өзгерту) бөлімде **Центр управления сетями и общим доступом** (Желі және ортақтасу орталығы) опциясын таңдаңыз.
- **3. Создание и настройка нового подключения или сети** (Жаңа қосылым немесе желіні орнату) пәрменін таңдаңыз.

Желіні қолмен іздеуге және оған қосылуға немесе жаңа желі байланысын орнатуға мүмкіндік беретін опциялар тізімі ашылады.

**3.** Экрандағы нұсқауларды орындап қосылысты аяқтаңыз.

Қосылыс орнатылып болған соң, қосылыстың аты мен күйін тексеру үшін тапсырмалар тақтасының оң жақ шетіндегі хабарландыру аймағындағы желі күйінің белгішесін түртіңіз.

**ЕСКЕРТПЕ:** Жұмыс ауқымы (сымсыз сигналдардың жету алыстығы) WLAN кіруіне, жол жоспарлағышын өндірушіге және басқа электрондық құрылғылардан алынған кедергілерге немесе қабырғалар және едендер сияқты құрылымды тосқауылдарға байланысты болады.

### **НР Мобильді кең жолақты модулін пайдалану (тек таңдаулы өнімдерде)**

HP мобильді кең жолақты компьютеріңізде кең ауқымды мобильді қызметке қолдау көрсетілген. Жаңа компьютерді мобильді оператордың желісімен пайдаланғанда Интернетке қосылу, электрондық пошта жіберу немесе корпоративтік желіге қосылу Wi-Fi жылдам қосылу нүктесінсіз мүмкін болады.

Мобильді байланыстың кең жолақты қызметін іске қосу үшін, HP мобильді байланыстың кең жолақты желі модулінің IMEI және/немесе MEID нөмірі керек болуы мүмкін. Нөмір компьютердің түбіндегі батарея орнының ішінде, қызмет көрсету үшін ашатын есіктің астында немесе дисплейдің артында компьютердің төменгі жағында орналасқан жапсырмаға басылған.

– немесе –

- **1.** Тапсырмалар тақтасындағы желі күйінің белгішесін басыңыз.
- **2. Параметры сети и Интернет** (Желі және интернет параметрлері) опциясын таңдаңыз.
- **3. Параметры сети и Интернет** (Желі және интернет параметрлері) бөлімінің астындағы **Мобильный**  (Ұялы) параметрін, кейін **Дополнительные опции** (Қосымша опциялар) параметрін таңдаңыз.

Кейбір мобильді желі операторлары SIM картасын пайдалануды талап етеді. SIM картасында жеке идентификациялық нөмір (PIN), сондай-ақ желі туралы ақпарат сияқты жалпы ақпарат қамтылады. Кейбір компьютерлерге SIM картасы алдын ала орнатылады. Егер SIM картасы алдын ала орнатылмаған болса, ол компьютермен бірге берілетін HP мобильді кең жолақты байланыс ақпаратының ішінде берілуі мүмкін немесе мобильді желі операторы оны компьютерден бөлек беруі мүмкін.

НР мобильді кең жолақты модулі туралы және таңдаулы мобильді желілер операторы арқылы қызметті іске қосу әдісі туралы мәліметтер алу үшін, компьютерге енгізілген НР мобильді кең жолақты модулі туралы ақпаратты қараңыз.

## <span id="page-34-0"></span>**GPS пайдалану (тек таңдаулы өнімдерде)**

Компьютерде GPS (Ғаламдық орынды анықтау жүйесі) құрылғысы орнатылуы мүмкін. GPS спутниктері орналасу, жылдамдық және бағдарлар туралы ақпаратты GPS стандартымен жабдықталған жүйелерге жібереді.

GPS мүмкіндігін қосу үшін орналасқан орынның Windows жүйесінің құпиялылық параметрлері астынан қосылғанына көз жеткізіңіз.

- **1.** Тапсырмалар тақтасының іздеу жолағында местоположение (орналасқан орны) деп теріп, **Параметры конфиденциальности сведений о местонахождении** (Орынның құпиялылық параметрлері) опциясын таңдаңыз.
- **2.** Орынның параметрлерін пайдалану үшін экрандағы нұсқауларды орындаңыз.

### **Bluetooth сымсыз құрылғыларын пайдалану (тек таңдаулы өнімдерде)**

Bluetooth құрылғысы әдетте мына электрондық құрылғыларды байланыстыратын физикалық кабель қосылымдарын ауыстыратын қысқа ауқымды сымсыз байланыстарды қамтамасыз етеді.

- Компьютерлер (жұмыс үстелі, ноутбук)
- Телефондар (ұялы, сымсыз, смартфон)
- Сурет түсіретін құрылғылар (принтер, камера)
- Дыбыстық құрылғылар (гарнитура, үндеткіштер)
- **Тінтуір**
- Сыртқы пернетақта

#### **Bluetooth құрылғыларын қосу**

Bluetooth құрылғысын пайдаланбас бұрын Bluetooth қосылысын орнату қажет.

- **1.** Тапсырмалар тақтасының іздеу терезесінде bluetooth сөзін теріп, **Bluetooth и другие параметры устройства** (Bluetooth және құрылғының басқа параметрлері) тармағын таңдаңыз.
- **2.** Егер ол әлі қосылмаған болса, Bluetooth мүмкіндігін қосыңыз.
- **3. Добавление Bluetooth или другого устройства** (Bluetooth немесе басқа құрылғыны қосу) тармағын таңдаңыз, одан кейін **Добавить устройство** (Құрылғыны қосу) тілқатысу терезесінде **Bluetooth** опциясын таңдаңыз.
- **4.** Құрылғыңызды тізімнен таңдаңыз, одан кейін экрандағы нұсқауларды орындаңыз.
- **ЕСКЕРТПЕ:** Құптау қажет болса, жұптастыру коды көрсетіледі. Жұптастыру коды мен құрылғыңыздың кодының сәйкес болуын тексеру үшін экрандағы нұсқауларды орындаңыз. Қосымша ақпарат алу үшін, құрылғымен бірге берілген құжаттарды қараңыз.

**ЕСКЕРТПЕ:** Құрылғыңыз тізімде болмаса, сол құрылғыдағы Bluetooth мүмкіндігінің қосулы екенін тексеріңіз. Кейбір құрылғылардың қосымша талаптары болуы мүмкін. Құрылғымен бірге берілген құжаттарды қараңыз.

### **NFC мүмкіндігін ақпаратты бөлісу үшін пайдалану (тек таңдаулы өнімдерде)**

Компьютеріңіз NFC қолдауы бар екі құрылғы арасында ақпаратты сымсыз ортақ пайдалану мүмкіндігін беретін NFC технологиясына қолдау көрсетеді. Ақпарат телефон немесе құрылғының антеннасын компьютердің түрту аймағымен (антеннамен) түрту арқылы тасымалданады. NFC және қолдау көрсетілетін бағдарламалар арқылы веб-тораптарды ортақ пайдалануға, контактілер ақпаратын

<span id="page-35-0"></span>тасымалдауға, төлемдерді аударуға және NFC функциясы қосылған принтерлерде басып шығаруға болады.

**ЕСКЕРТПЕ:** Компьютердегі түрту аймағын табу үшін [Бөліктер](#page-15-0) (4-бет) бөлмесін қараңыз.

#### **Ортақ пайдалану**

- **1.** NFC функциясының іске қосылғанына көз жеткізіңіз.
	- **а.** Тапсырмалар тақтасының іздеу жолағында беспроводное (сымсыз) деп теріп, **Включение и отключение беспроводных устройств** (Сымсыз құрылғыларды қосу немесе өшіру) опциясын таңдаңыз.
	- **ә.** NFC мүмкіндігінің **Вкл** (Қосулы) параметрінің таңдалғанына көз жеткізіңіз.
- **2.** NFC түрту аймағын NFC функциясы қосылған құрылғымен түртіңіз. Құрылғылар қосылған кезде дыбыс естілуі мүмкін.
	- **ЕСКЕРТПЕ:** Басқа NFC құрылғысындағы антенна орнын табу үшін құрылғы нұсқауларын қараңыз.
- **3.** Экрандағы кез келген нұсқауларды орындап әрекетті жалғастырыңыз.

## **Сымды желіге қосылу**

Таңдаулы өнімдерде сымды байланыс қосылымдары жұмыс істеуі мүмкін: жергілікті желі (LAN) және модем арқылы қосу. LAN байланысы желі кабелін пайдаланады және телефон кабелін пайдаланатын модемнен жылдамдығы жоғарырақ. Кабельдің екі түрі де бөлек сатылады.

**АБАЙ БОЛЫҢЫЗ!** Электр тогының соғуы, өрт шығуы немесе жабдыққа зиян келтіру қатерінен аулақ болу үшін, модем кабелін немесе телефон кабелін RJ-45 (желі) ұясына жалғамаңыз.

### **Жергілікті желіге (LAN) қосылу (тек таңдаулы өнімдерде)**

Компьютерді тікелей үйдегі жол жоспарлағышқа (сымсыз жұмыс істеудің орнына) немесе офистегі бұрыннан бар желіге қосу керек болса, LAN байланысын пайдаланыңыз.

**ЕСКЕРТПЕ:** Компьютерде HP LAN-Wireless Protection деп аталатын мүмкіндік қосулы болуы мүмкін. Құрылғы LAN желісіне тура қосылған кезде, сымсыз (Wi-Fi) байланыс немесе WWAN өшіріледі. HP LAN-Wireless Protection мүмкіндігі туралы қосымша ақпаратты [HP LAN-Wireless Protection мүмкіндігін \(тек](#page-36-0) [таңдаулы өнімдерде\) пайдалану](#page-36-0) (25-бет) бөлімінен қараңыз.

Компьютердегі RJ-45 порты жоқ болса, LAN желісіне қосылу үшін 8 істікшелі RJ-45 желілік кабелі, қосымша қондыру құрылғысы немесе кеңейту құралы қажет етіледі.

Желі кабелін қосу үшін, төмендегі қадамдарды орындаңыз:

**1.** Желі кабелін компьютер, қосымша қондыру құрылғысы немесе кеңейту құралындағы желі ұясына **(1)** жалғаңыз.
- **2.** Желілік кабелдің екінші ұшын желінің қабырға ұясына **(2)** немесе жол жоспарлағышқа жалғаңыз.
	- **ЕСКЕРТПЕ:** Желі кабелінің теледидар мен радио кедергілерінен қорғайтын кедергілерді басу схемасы **(3)** бар болса, кабельдің осы схема орналасқан ұшын компьютерге қарай бағыттаңыз.

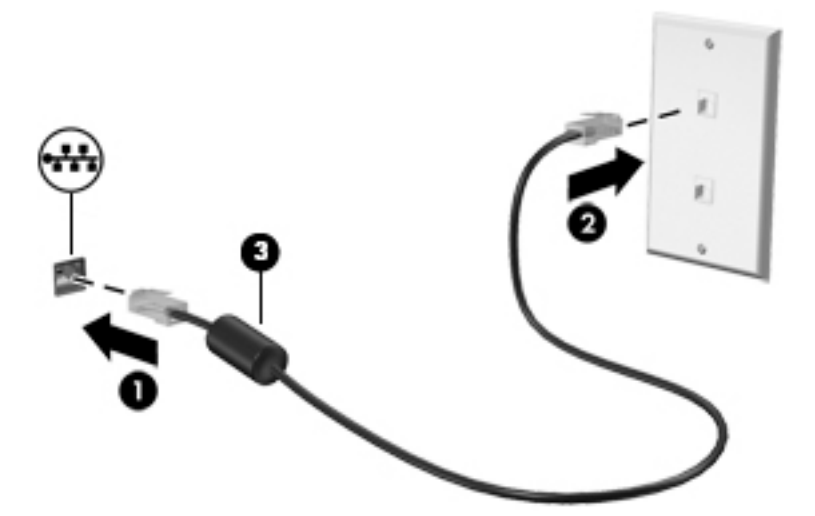

### **HP LAN-Wireless Protection мүмкіндігін (тек таңдаулы өнімдерде) пайдалану**

LAN ортасында LAN желісін рұқсатсыз кіруден қорғау үшін HP LAN-Wireless Protection мүмкіндігінің параметрлерін орнатуға болады. HP LAN-Wireless Protection қосылған кезде, LAN желісіне тікелей қосылған компьютерде WLAN (Wi-Fi) немесе WWAN қызметі өшіріледі.

#### **HP LAN-Wireless Protection мүмкіндігін қосу және параметрлерді реттеу**

- **1.** Желі кабелін компьютер, қосымша қондыру құрылғысы немесе кеңейту құралындағы желі ұясына жалғаңыз.
- **2.** Computer Setup (Компьютерді орнату) утилитасын бастаңыз.
	- Пернетақтасы бар компьютерлер немесе планшеттерді пайдалану кезінде:
		- **▲** Computer Setup утилитасын ашу үшін, компьютерді қосыңыз немесе компьютерді өшіріп қайта іске қосыңыз және НР логотипі экранға шыққанда f10 пернесін басыңыз.
	- Пернетақтасы жоқ планшеттерді пайдалану кезінде:
		- **▲** Планшетті қосып немесе өшіріп қайта бастаңыз және Бастау мәзірі экранға шыққанша дыбысты азайту түймесін тез басып ұстап тұрыңыз. Computer Setup утилитасына кіру үшін **f10** пернесін түртіңіз.
- **3. Advanced** (Қосымша), одан кейін **Built-in Device Options** (Кірістірілген құрылғы параметрлері) пәрмендерін таңдаңыз.
- **4.** LAN желісіне қосылған кезде, WLAN және (немесе) WWAN қосылыстарын өшіру үшін **LAN/WLAN Auto Switching** (LAN/WLAN автоматты ауысу) және (немесе) **LAN/WWAN Auto Switching** (LAN/WWAN автоматты ауысу) құсбелгісін қойыңыз.
- **5.** Енгізілген өзгерістерді сақтап, Computer Setup утилитасынан шығу үшін **Main** (Негізгі), **Save Changes and Exit** (Өзгерістерді сақтап шығу) опциясын таңдаңыз, одан кейін **Yes** (Иә) түймешігін басыңыз.
- **ЕСКЕРТПЕ:** Тармақтарды таңдау үшін көрсеткі пернелерін пайдаланып жатсаңыз, enter пернесін басыңыз.

Өзгертулер компьютер қайта іске қосылған кезде күшіне енеді.

# **Компьютерді желіде анықтау үшін HP MAC Address Pass Through жүйесін (тек таңдаулы өнімдерде) пайдалану**

HP MAC Address Pass Through жүйесі компьютерді және оның желідегі коммуникациясын анықтаудың реттелетін жолын қамтамасыз етеді. Жүйелік MAC мекенжайы көмегімен Ethernet адаптері арқылы желіге қосылған компьютерді анықтауға болады. Бұл мекенжай әдепкі параметрлер бойынша қосылған.

### **MAC Address Pass Through параметрлерін реттеу**

- **1.** Computer Setup (Компьютерді орнату) утилитасын бастаңыз.
	- Пернетақтасы бар компьютерлер немесе планшеттерді пайдалану кезінде:
		- **▲** Computer Setup утилитасын ашу үшін, компьютерді қосыңыз немесе компьютерді өшіріп қайта іске қосыңыз және НР логотипі экранға шыққанда f10 пернесін басыңыз.
	- Пернетақтасы жоқ планшеттерді пайдалану кезінде:
		- **▲** Планшетті қосып немесе өшіріп қайта бастаңыз және Бастау мәзірі экранға шыққанша дыбысты азайту түймесін тез басып ұстап тұрыңыз. Computer Setup утилитасына кіру үшін **f10** пернесін түртіңіз.
- **2. Advanced** (Қосымша), одан кейін **MAC Address Pass Through** пәрмендерін таңдаңыз.
- **3. Host Based MAC Address** (Хостқа негізделген МАС мекенжайы) опциясының оң жағындағы өрісте мына параметрлерді таңдаңыз: MAC мекенжайын өткізіп жіберу мүмкіндігін қосу үшін **System Address** (Жүйе мекенжайы) параметрін немесе мекенжайды өзгерту үшін **Custom Address**  (Мекенжайды өзгерту) параметрін таңдаңыз.
- **4.** Custom (Теңшеу) параметрін таңдасаңыз, **MAC ADDRESS** опциясын таңдап, өзгертілген жүйелік MAC мекенжайын енгізіңіз, одан кейін enter пернесін басып мекенжайды сақтаңыз.
- **5.** Енгізілген LAN бар компьютерде енгізілген MAC мекенжайын жүйенің MAC мекенжайы ретінде пайдалану үшін **Reuse Embedded LAN Address** (Енгізілген LAN мекенжайын қайта пайдалану) құсбелгісін таңдаңыз.

– немесе –

**Main** (Негізгі), **Save Changes and Exit** (Өзгерістерді сақтап шығу) опциясын таңдап, **Yes** (Иә) түймешігін басыңыз.

**ЕСКЕРТПЕ:** Тармақтарды таңдау үшін көрсеткі пернелерін пайдаланып жатсаңыз, enter пернесін басыңыз.

Өзгертулер компьютер қайта іске қосылған кезде күшіне енеді.

# **4 Экранда шарлау**

Компьютер экраны бойынша бір немесе бірнеше әдістер көмегімен жылжуға болады:

- Тікелей компьютер экранынан сенсорлы қимылдарды пайдалану (тек таңдаулы өнімдерде)
- Сенсорлы қимылдарды сенсорлы тақтада пайдаланыңыз.
- Қосымша тінтуірді немесе пернетақтаны (бөлек сатылады) пайдаланыңыз.
- Экрандағы пернетақтаны пайдаланыңыз.
- Меңзегіш таяқшаны пайдалану (тек таңдаулы өнімдерде)

## **Сенсорлы тақтаны және сенсорлы экран қимылдарын пайдалану**

Сенсорлы тақта қарапайым саусақ қозғалыстарымен компьютер экранында шарлауға және меңзерді басқаруға мүмкіндік береді. Әрі сенсорлы тақтаның сол және оң жақ түймешіктерін сыртқы тінтуірдің сәйкес түймешіктері сияқты пайдалануға болады. Сенсорлы экранды шарлау үшін (тек таңдаулы өнімдерде) осы тарауда сипатталған қимылдар арқылы экранды тікелей нұқыңыз.

Қимылдарыңызды реттеу және олардың қалай қолданылуын көрсететін бейнелерді көру үшін тапсырмалар тақтасының іздеу терезесіне панель управления сөзін теріп, **Панель управления**  және содан кейін **Аппаратное обеспечение и звук** (Аппараттық құрал және дыбыс) опциясын таңдаңыз. **Устройства и принтеры** (Құрылғылар және принтерлер) тізімінен **Мышь** (Тінтуір) тармағын таңдаңыз.

Кейбір өнімдер кеңейтілген қимыл функционалдығын қамтамасыз ететін Precision TouchPad қызметін қамтиды. Precision TouchPad қызметі бар-жоғын анықтау және қосымша ақпаратты табу үшін **Пуск**  (Бастау), **Параметры** (Параметрлер), **Устройства** (Құрылғылар) және **Сенсорная панель** (Сенсорлы тақта) тармағын таңдаңыз.

**ЕСКЕРТПЕ:** Өзге көрсетілмесе, қимылдарды сенсорлы тақтада және сенсорлы экранда пайдалануға болады.

### **Түрту**

Экрандағы бір элементке меңзерді апарып, оны таңдау үшін бір саусақпен сенсорлы тақта немесе сенсорлы экран аймағын түртіңіз. Элементті ашу үшін оны екі рет түртіңіз.

### **Екі саусақ көмегімен қысып масштабтау**

Екі саусақ көмегімен қысып масштабтау қимылдары суретті немесе мәтінді кішірейтуге немесе үлкейтуге мүмкіндік береді.

- Кішірейту үшін, екі саусақты сенсорлы тақта аймағында немесе сенсорлы экранға арасын алшақ қойып, одан кейін олардың арасын жақындатыңыз.
- Үлкейту үшін, екі саусақты сенсорлы тақта аймағында немесе сенсорлы экранда бірге қойып, олардың арасын ашыңыз.

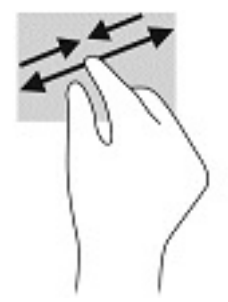

### **Екі саусақпен сырғыту (сенсорлы тақта және Precision TouchPad)**

Екі саусақты сенсорлы тақта аймағына арасын алшақ қойып, бетте немесе кескінде жоғары, төмен немесе қапталға қарай жылжыту үшін, одан кейін оларды жоғары, төмен, сол немесе оң жаққа қарай сүйреңіз.

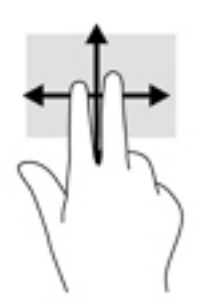

### **Екі саусақпен түрту (сенсорлы тақта және Precision TouchPad)**

Сенсорлы тақта аймағын екі саусақ көмегімен түртіп, таңдалған нысанның опциялар мәзірін ашыңыз.

**ЕСКЕРТПЕ:** Екі саусақ көмегімен түрту қимылы тінтуірдің оң жақ түймешігі сияқты жұмыс істейді.

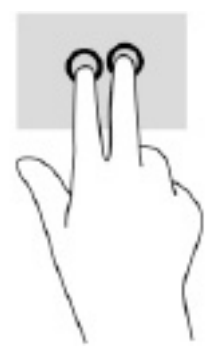

### **Үш саусақпен түрту (сенсорлы тақта және Precision TouchPad)**

Әдепкі бойынша үш саусақпен түрту Cortana құралын (дыбыстық пәрмен арқылы іске қосылатын виртуалды көмекшіні) ашады. Қимылды орындау үшін сенсорлы тақтада үш саусақпен түртіңіз.

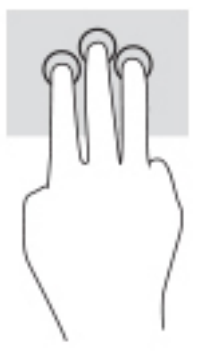

Бұл қимылдың Precision TouchPad бағдарламасындағы функциясын өзгерту үшін **Пуск** (Бастау), **Параметры** (Параметрлер), **Устройства** (Құрылғылар) және **Сенсорная панель** (Сенсорлы тақта) тармағын таңдаңыз. **Жесты тремя пальцами** (Үш саусақ қимылдары) бөліміндегі **Касания** (Түрту) терезесінде қимыл параметрін таңдаңыз.

### **Төрт саусақпен түрту (сенсорлы тақта және Precision TouchPad)**

Әдепкі бойынша төрт саусақпен түрту қимылы әрекет орталығын ашады. Қимылды орындау үшін сенсорлы тақтада төрт саусақпен түртіңіз.

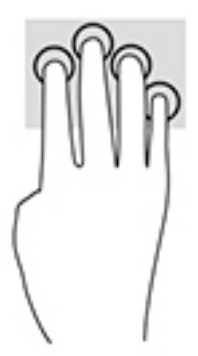

Бұл қимылдың Precision TouchPad бағдарламасындағы функциясын өзгерту үшін **Пуск** (Бастау), **Параметры** (Параметрлер), **Устройства** (Құрылғылар) және **Сенсорная панель** (Сенсорлы тақта) тармағын таңдаңыз. **Жесты четырьмя пальцами** (Төрт саусақ қимылдары) бөліміндегі **Касания**  (Түрту) терезесінде қимыл параметрін таңдаңыз.

### **Үш саусақпен сырғыту (сенсорлы тақта және Precision TouchPad)**

Әдепкі бойынша үш саусақпен сырғыту ашық бағдарламалар мен жұмыс үстелі арасында ауыстырады.

- Ашық тұрған барлық терезелерді көру үшін 3 саусағыңызды өзіңізден сырғытыңыз.
- Жұмыс үстелін көрсету үшін 3 саусағыңызды өзіңізге қарай сырғытыңыз.
- Ашық тұрған терезелер арасында ауысу үшін 3 саусағыңызды сол немесе оң жаққа сырғытыңыз.

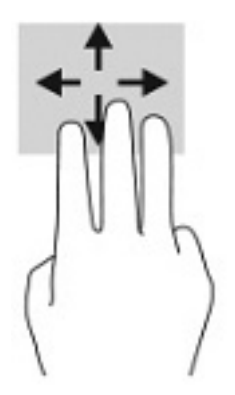

Бұл қимылдың Precision TouchPad бағдарламасындағы функциясын өзгерту үшін **Пуск** (Бастау), **Параметры** (Параметрлер), **Устройства** (Құрылғылар) және **Сенсорная панель** (Сенсорлы тақта) тармағын таңдаңыз. **Жесты тремя пальцами** (Үш саусақ қимылдары) бөліміндегі **Прокрутки** (Жанап өту) терезесінде қимыл параметрін таңдаңыз.

## **Төрт саусақпен жанап өту (Precision TouchPad)**

Әдепкі бойынша төрт саусақпен жанап өту ашық жұмыс үстелдер арасында ауыстырады.

- Ашық тұрған барлық терезелерді көру үшін 4 саусағыңызды өзіңізден сырғытыңыз.
- Жұмыс үстелін көрсету үшін 4 саусағыңызды өзіңізге қарай сырғытыңыз.
- Ашық жұмыс үстелдері арасында ауысу үшін 4 саусақпен сол немесе оң жаққа сырғытыңыз.

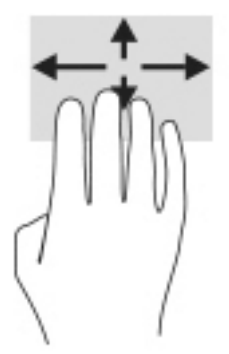

Бұл қимылдың функциясын өзгерту үшін **Пуск** (Бастау), **Параметры** (Параметрлер), **Устройства**  (Құрылғылар) және **Сенсорная панель** (Сенсорлы тақта) тармағын таңдаңыз. **Жесты четырьмя пальцами** (Төрт саусақ қимылдары) бөліміндегі **Прокрутки** (Жанап өту) терезесінде қимыл параметрін таңдаңыз.

### **Бір саусақпен сырғыту (сенсорлы экранда)**

Саусақты сырғыту қимылын панорамалау, тізімдер мен беттерді айналдыру үшін немесе нысанды жылжыту үшін пайдаланыңыз.

- Экрандық меңзерді басқа жерге жылжыту үшін, саусағыңызды экранның беті арқылы қалаған бағытқа жылжытыңыз.
- Нысанды жылжыту үшін нысанды басып ұстап тұрыңыз, да саусағыңызды апарыңыз.

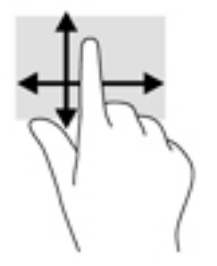

# **Қосымша пернетақтаны немесе тінтуірді пайдалану**

Қосымша пернетақта немесе тінтуір теруге, элементтерді таңдауға, айналдыруға және сенсорлы экрандағы қимылдар сияқты бірдей функцияларды жүзеге асыруға мүмкіндік береді. Сонымен қатар, пернетақта арнайы функцияларды орындау мақсатымен әрекет пернелері мен жылдам пернелерді пайдалануға мүмкіндік береді.

# **Экрандық пернетақтаны пайдалану (тек таңдаулы өнімдерде)**

- **1.** Экрандық пернетақтаны көрсету үшін тапсырмалар тақтасының оң жақ шетінде орналасқан хабарландыру аймағындағы пернетақта белгішесін түртіңіз.
- **2.** Теруді бастаңыз.
- **ЕСКЕРТПЕ:** Экрандық пернетақтаның үстіңгі жағында сөздер мысалдары ұсынылуы мүмкін. Сөзді таңдау үшін оны түртіңіз.
- **ЕСКЕРТПЕ:** Әрекеттер пернелері және жылдам пернелер экрандық пернетақтада көрсетілмейді және жұмыс істемейді.

# **5 Ойын-сауық мүмкіндіктері**

НР компьютерін бизнес немесе ойын-сауық мақсаттарында басқа пайдаланушылармен камера арқылы байланысу, дыбыс пен бейнені біріктіру немесе проектор, монитор, теледидар не үндеткіштер сияқты сыртқы құрылғыларды қосу үшін пайдаланыңыз. Компьютерде аудио, видео және камера мүмкіндіктерінің орналасқан орындары туралы ақпаратты [Бөліктер](#page-15-0) (4-бет) бөлімінде қараңыз.

# **Камераны пайдалану (тек таңдаулы өнімдерде)**

Компьютердің бейне жазатын және фотосуреттер түсіретін камерасы (кірістірілген камера) бар. Кейбір модельдерде бейне ағыны мүмкіндігімен бейнеконференция мен желіде чат сеанстарын ұйымдастыруға болады.

**▲** Камераны ашу үшін тапсырмалар тақтасының іздеу жолағына камера сөзін теріңіз және қолданбалар тізімінен **Камера** опциясын таңдаңыз.

# **Дыбысты пайдалану**

Музыка жүктеуге және тыңдауға, аудио мазмұнды (соның ішінде радионы) онлайн тыңдауға, дыбыс жазуға немесе мультимедиа файлын жасау үшін дыбыс пен бейнені біріктіруге болады. Сондай-ақ компьютерде (тек таңдаулы өнімдерде) музыкалық ықшам дискілерді ойнатуға немесе ықшам дискілер ойнату үшін сыртқы оптикалық дискіні тіркеуге болады. Тыңдау әсерін жақсарту үшін құлақаспаптарды немесе үндеткіштерді қосыңыз.

### **Үндеткіштерді қосу**

Сымды үндеткіштерді компьютердегі немесе USB портына немесе компьютердегі не қондыру тұғырындағы аудио шығыс (құлақаспап)/аудио кіріс (микрофон) біріктірілген ұясына жалғау арқылы қосуға болады.

Сымсыз үндеткіштерді компьютерге қосу үшін құрылғы өндірушісінің нұсқауларын орындаңыз. Компьютерге ажыратымдылығы жоғары үндеткіштерді қосу үшін [HDMI арқылы дыбысты реттеу үшін](#page-47-0) [\(36-бет\)](#page-47-0) бөлімін қараңыз. Үндеткіштерді жалғамас бұрын, дыбыс қаттылығын төмендетіңіз.

### **Құлақаспаптарды қосу**

**АБАЙ БОЛЫҢЫЗ!** Жарақаттану қаупін азайту үшін құлақаспаптар, тығын тәріздес құлақаспаптар немесе гарнитураны киер алдында, дыбыс қаттылығын төмендетіңіз. Қауіпсіздік туралы қосымша ақпарат алу үшін *Қауіпсіздікке және қоршаған ортаға қойылатын талаптарға сәйкестік туралы ескертпелер* нұсқаулығын қараңыз.

Бұл нұсқаулықты пайдалану үшін:

**▲ Пуск** (Бастау) түймесін басып, **Справка и поддержка HP** (HP анықтамасы және қолдау), одан кейін **Документация HP** (HP құжаттары) тармақтарын таңдаңыз.

Сымды құлақаспаптарды құлақаспап қосуға арналған ұяға немесе компьютердегі аудио шығыс (құлақаспап)/аудио кіріс (микрофон) біріккен ұясына қосуға болады.

Компьютерге сымсыз құлақаспаптарды жалғау үшін құрылғы өндірушісінің нұсқауларын орындаңыз.

#### **Гарнитураны қосу**

**АБАЙ БОЛЫҢЫЗ!** Жарақаттану қаупін азайту үшін құлақаспаптар, тығын тәріздес құлақаспаптар немесе гарнитураны киер алдында, дыбыс қаттылығын төмендетіңіз. Қауіпсіздік туралы қосымша ақпарат алу үшін *Қауіпсіздікке және қоршаған ортаға қойылатын талаптарға сәйкестік туралы ескертпелер* нұсқаулығын қараңыз.

Бұл нұсқаулықты пайдалану үшін:

**▲ Пуск** (Бастау) түймесін басып, **Справка и поддержка HP** (HP анықтамасы және қолдау), одан кейін **Документация HP** (HP құжаттары) тармақтарын таңдаңыз.

Микрофонмен біріктірілген құлақаспаптар гарнитура деп аталады. Сымды құлақаспаптарды компьютердегі аудио шығыс (құлақаспап)/аудио кіріс (микрофон) біріктірілген ұясына қосуға болады.

Компьютерге сымсыз гарнитураны жалғау үшін құрылғы өндірушісінің нұсқауларын орындаңыз.

#### **Дыбыс параметрлерін пайдалану**

Жүйе дыбыс деңгейін реттеу, жүйе дыбысын өзгерту не аудио құрылғыларды басқару үшін дыбыс параметрлерін пайдаланыңыз.

Дыбыс параметрлерін қарау немесе өзгерту үшін:

**▲** Тапсырмалар тақтасының іздеу жолағында панель управления (басқару тақтасы) деп теріп, **Панель управления** (Басқару тақтасы) опциясын таңдаңыз, **Аппаратное обеспечение и звук**  (Аппараттық құрал және дыбыс) опциясын таңдап, **Звук** (Дыбыс) пәрменін таңдаңыз.

Компьютерде Bang & Olufsen, DTS, Beats аудио немесе басқа брендтің жақсартылған дыбыс жүйесі болуы мүмкін. Нәтижеде компьютеріңізге аудио жүйеңізге арналған аудио басқару панелі арқылы бақыланатын кеңейтілген аудио мүмкіндіктері қосылуы мүмкін.

Дыбыстық параметрлерді көру және басқару үшін дыбыстың басқару панелін пайдаланыңыз.

**▲** Тапсырмалар тақтасының іздеу жолағында панель управления (басқару тақтасы) деп теріп, **Панель управления** (Басқару тақтасы) опциясын таңдаңыз, **Аппаратное обеспечение и звук**  (Аппараттық құрал және дыбыс) опциясын таңдап, аудио жүйесіне тән дыбысты басқару панелін таңдаңыз.

# **Бейнені пайдалану**

Бұл компьютер таңдаулы веб-тораптардағы ойнатылатын бейнені көруге және желіге қосылмаған компьютерден тамашалау үшін бейнелер мен фильмдерді жүктеп алуға мүмкіндік беретін қуатты бейне құрылғысы болып табылады.

Көруге байланысты әрекеттеріңізді жақсарту мақсатында компьютерді сыртқы монитор, проектор немесе теледидарға қосу үшін бейне порттардың бірін пайдаланыңыз.

**МАҢЫЗДЫ АҚПАРАТ:** Сыртқы құрылғының дұрыс кабель арқылы компьютердегі дұрыс ұяға қауіпсіз түрде жалғанғандығына көз жеткізіңіз. Құрылғы өндірушісінің нұсқауларын орындаңыз.

Бейне мүмкіндіктеріңізді пайдалану туралы ақпаратты алу үшін HP Support Assistant қолданбасын қараңыз.

## **USB Type-C кабелі арқылы DisplayPort құрылғысын жалғау (тек таңдаулы өнімдерде)**

**ЕСКЕРТПЕ:** USB Type-C DisplayPort құрылғысын компьютерге жалғау үшін бөлек сатылатын USB Type-C кабелі қажет болады.

Бейне немесе ажыратымдылығы жоғары дисплей шығысын сыртқы DisplayPort құрылғысынан қарау үшін DisplayPort құрылғысын мына нұсқауларға сәйкес жалғаңыз:

**1.** USB Type-C кабелінің бір ұшын компьютердегі USB SuperSpeed портына және DisplayPort ұясына жалғаңыз.

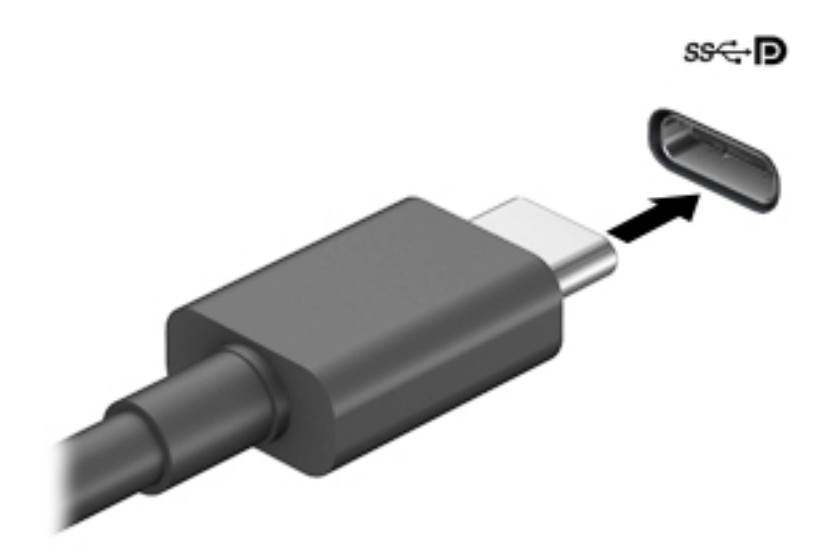

- **2.** Кабельдің екінші ұшын сыртқы DisplayPort құрылғысына жалғаңыз.
- **3.** Төрт дисплей күйі арасында ауысу үшін f4 түймесін басыңыз:
	- **ДК экраны ғана:** экрандағы кескінді тек компьютерден көру.
	- **Қайталау:** экрандағы кескінді бір уақытта компьютер мен сыртқы құрылғының екеуінен де көру.
	- **Кеңейту:** экрандағы кескінді компьютер мен сыртқы құрылғының екеуінен көру.
	- **Екінші экран ғана:** экрандағы кескінді тек сыртқы құрылғыдан көру.

f4 пернесі басылған сайын, көрсету күйі өзгереді.

**ЕСКЕРТПЕ:** Жақсы нәтиже үшін, егер «Расширить» (Кеңейту) опциясы таңдалған болса, сыртқы құрылғының экран ажыратымдылығын мына жолмен реттеңіз. **Пуск** (Бастау) түймесін басып, **Параметры** (Параметрлер), одан кейін **Система** (Жүйе) тармақтарын таңдаңыз. **Дисплей** астынан қажетті ажыратымдылық мәнін таңдаңыз, одан кейін **Сохранить изменения** (Өзгертулерді сақтау) опциясын таңдаңыз.

## **Бейне құрылғыларын VGA кабелі (тек таңдаулы өнімдерде) арқылы қосу**

**ЕСКЕРТПЕ:** VGA бейне құрылғысын компьютерге жалғау үшін бөлек сатылатын VGA кабелі қажет болады.

Презентация жасау мақсатында компьютер экранындағы кескінді сыртқы VGA мониторында немесе проекторында көрсету үшін мониторды не проекторды компьютердің VGA портына жалғаңыз.

**1.** Монитордың не проектордың VGA кабелін компьютердегі VGA портына суретте көрсетілгендей жалғаңыз.

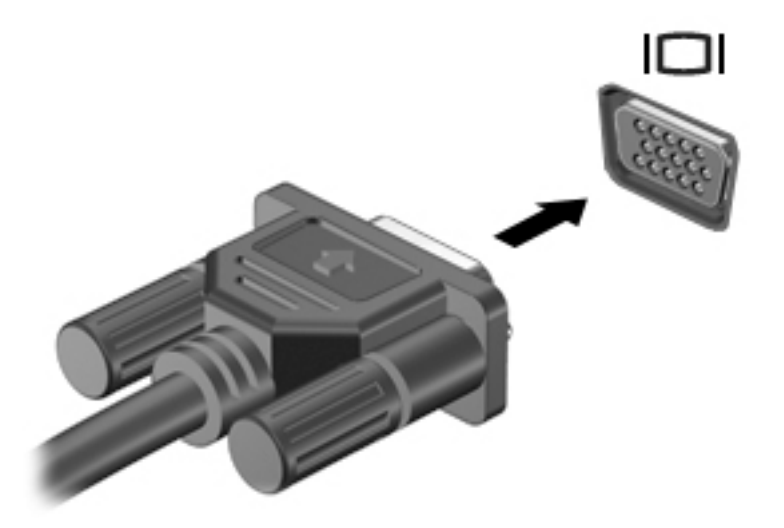

- **2.** Төрт дисплей күйі арасында ауысу үшін f4 түймесін басыңыз:
	- **ДК экраны ғана:** экрандағы кескінді тек компьютерден көру.
	- **Қайталау:** экрандағы кескінді бір уақытта компьютер мен сыртқы құрылғының екеуінен де көру.
	- **Кеңейту:** экрандағы кескінді компьютер мен сыртқы құрылғының екеуінен көру.
	- **Екінші экран ғана:** экрандағы кескінді тек сыртқы құрылғыдан көру.

f4 пернесі басылған сайын, көрсету күйі өзгереді.

**ЕСКЕРТПЕ:** Жақсы нәтиже үшін, егер «Расширить» (Кеңейту) опциясы таңдалған болса, сыртқы құрылғының экран ажыратымдылығын мына жолмен реттеңіз. **Пуск** (Бастау) түймесін басып, **Параметры** (Параметрлер), одан кейін **Система** (Жүйе) тармақтарын таңдаңыз. **Дисплей** астынан қажетті ажыратымдылық мәнін таңдаңыз, одан кейін **Сохранить изменения** (Өзгертулерді сақтау) опциясын таңдаңыз.

## **Бейне құрылғыларын HDMI кабелі арқылы қосу (тек таңдаулы үлгілерде)**

**ЕСКЕРТПЕ:** HDMI құрылғысын компьютерге жалғау үшін бөлек сатылатын HDMI кабелі қажет болады.

Компьютер экранындағы кескінді ажыратымдылығы жоғары теледидардан не компьютерден көру үшін ажыратымдылығы жоғары құрылғыны келесі нұсқауларға сәйкес жалғаңыз:

**1.** HDMI кабелінің бір ұшын компьютердегі HDMI портына жалғаңыз.

<span id="page-47-0"></span>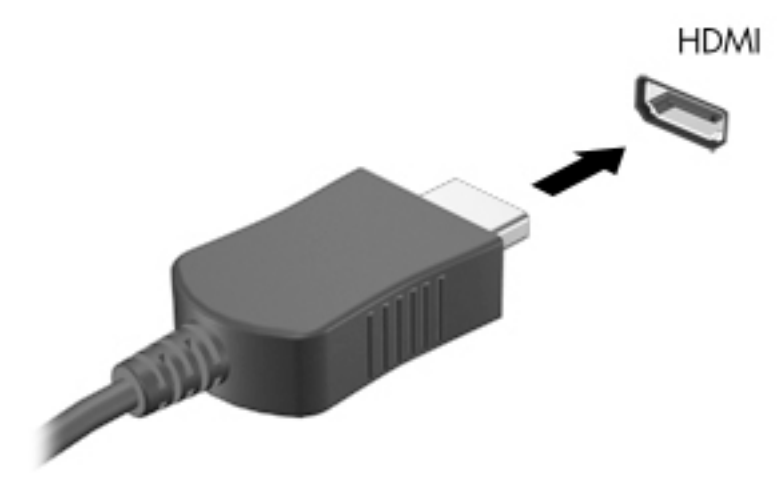

- **2.** Кабельдің екінші ұшын ажыратымдылығы жоғары теледидарға немесе мониторға жалғаңыз.
- **3.** Төрт дисплей күйі арасында ауысу үшін f4 түймесін басыңыз:
	- **ДК экраны ғана:** экрандағы кескінді тек компьютерден көру.
	- **Қайталау:** экрандағы кескінді бір уақытта компьютер мен сыртқы құрылғының екеуінен де көру.
	- **Кеңейту:** экрандағы кескінді компьютер мен сыртқы құрылғының екеуінен көру.
	- **Екінші экран ғана:** экрандағы кескінді тек сыртқы құрылғыдан көру.

f4 пернесі басылған сайын, көрсету күйі өзгереді.

**ЕСКЕРТПЕ:** Жақсы нәтиже үшін, егер «Расширить» (Кеңейту) опциясы таңдалған болса, сыртқы құрылғының экран ажыратымдылығын мына жолмен реттеңіз. **Пуск** (Бастау) түймесін басып, **Параметры** (Параметрлер), одан кейін **Система** (Жүйе) тармақтарын таңдаңыз. **Дисплей** астынан қажетті ажыратымдылық мәнін таңдаңыз, одан кейін **Сохранить изменения** (Өзгертулерді сақтау) опциясын таңдаңыз.

#### **HDMI арқылы дыбысты реттеу үшін**

HDMI ажыратымдылығы жоғары бейне және дыбыс параметрлеріне қолдау көрсететін жалғыз бейне интерфейсі болып табылады. HDMI теледидарын компьютерге жалғанғаннан кейін, келесі қадамдарды орындау арқылы HDMI дыбысын қосуға болады:

- **1.** Тапсырмалар тақтасының оң жағында орналасқан хабарландыру аймағындағы **Динамики**  (Үндеткіштер) белгішесін тінтуірдің оң жақ түймешігімен басып, **Устройства воспроизведения**  (Ойнату құрылғылары) параметрін таңдаңыз.
- **2. Воспроизведение** (Ойнату) қойыншасында сандық шығыс құрылғысының атын нұқыңыз.
- **3. Установить по умолчанию** (Әдепкі күйді орнату) пәрменін таңдап, **OK** түймешігін басыңыз.

Дыбыстық ағынды компьютер үндеткіштеріне беру үшін:

- **1.** Тапсырмалар тақтасының оң жағында орналасқан хабарландыру аймағындағы **Динамики**  (Үндеткіштер) белгішесін тінтуірдің оң жақ түймешігімен басып, **Устройства воспроизведения**  (Ойнату құрылғылары) параметрін таңдаңыз.
- **2.** Воспроизведение (Ойнату) қойыншасында **Динамики** (Үндеткіштер) параметрін таңдаңыз.
- **3. Установить по умолчанию** (Әдепкі күйді орнату) пәрменін таңдап, **OK** түймешігін басыңыз.

### **MultiStream Transport технологиясын пайдаланып, сымды дисплейлерді табу және оларға қосылу**

MultiStream Transport (MST) компьютердегі VGA портына немесе DisplayPort қосқыштарына, әрі сыртқы хабтағы немесе сыртқы қондырма станциясындағы VGA портына немесе DisplayPort ұяларына жалғап, бірнеше сымды дисплей құрылғыларын компьютерге жалғау мүмкіндігін береді. Компьютерде орнатылған графикалық контроллер түріне немесе компьютерде орнатылған хабтың болуына қарай, байланысты бірнеше жолмен орнатуға болады. Компьютерге орнатылған аппараттық құралдарды көру «Құрылғылар басқарушысы» бөлімін қараңыз.

**▲** Тапсырмалар тақтасының іздеу жолағында диспетчер устройств (құрылғылар басқарушысы) деп теріп, **Диспетчер устройств** (Құрылғылар басқарушысы) қолданбасын таңдаңыз. Компьютерге орнатылған барлық құрылғылар тізімде көрсетіледі.

#### **Дисплейлерді AMD немесе Nvidia графикалық картасы бар компьютерлерге (қосымша хаб арқылы) қосу**

- **ЕСКЕРТПЕ:** AMD сызбалық контроллері және қосымша хаб көмегімен ең көп 6 сыртқы дисплей құрылғысын қосуға болады.
- **ЕСКЕРТПЕ:** Nvidia сызбалық контроллерімен және қосымша хабпен ең көп 4 дисплей құрылғысын қосуға болады.

Бірнеше дисплей құрылғысын орнату үшін осы қадамдарды орындаңыз:

- **1.** DP–DP кабелімен (бөлек сатып алынады) сыртқы хабты (бөлек сатып алынады) компьютердегі DisplayPort (DP) ұясына қосыңыз. Хабтың қуат адаптері айнымалы ток розеткасына қосылғанына көз жеткізіңіз.
- **2.** Сыртқы дисплей құрылғыларын хабтағы VGA портына немесе DisplayPort ұяларына жалғаңыз.
- **3.** Барлық қосылған дисплей құрылғыларын көру үшін тапсырмалар тақтасының іздеу жолағында диспетчер устройств (құрылғылар басқарушысы) деп теріп, **Диспетчер устройств**  (Құрылғылар басқарушысы) қолданбасын таңдаңыз. Егер барлық қосылған дисплейлерді көрмесеңіз, әр құрылғының хабтағы тиісті портқа қосылғанын тексеріңіз.
	- **ЕСКЕРТПЕ:** Бірнеше дисплей құрылғысының нұсқалары барлық қосылған дисплейлердегі компьютер экраны айнасын беретін **Дублировать** (Көшірмелеу) немесе компьютер экранын барлық қосылған дисплейлерге жаятын **Расширить** (Кеңейту) опциясын қамтиды.

#### **Дисплейлерді Intel графикасы бар компьютерге (қосымша хаб көмегімен) қосу**

**ЕСКЕРТПЕ:** Intel сызбалық реттегішімен және қосымша хабпен ең көп 3 дисплей құрылғысын қосуға болады.

Бірнеше дисплей құрылғысын орнату үшін осы қадамдарды орындаңыз:

- **1.** DP–DP кабелімен (бөлек сатып алынады) сыртқы хабты (бөлек сатып алынады) компьютердегі DisplayPort ұясына қосыңыз. Хабтың қуат адаптері айнымалы ток розеткасына қосылғанына көз жеткізіңіз.
- **2.** Сыртқы дисплей құрылғыларын хабтағы VGA портына немесе DisplayPort ұяларына жалғаңыз.
- **3.** Windows жүйесі монитордың DisplayPort желі торабына қосылғанын анықтағанда, **DisplayPort Topology Notification** (DisplayPort топологиясы туралы хабарландыру) атты тілқатысу терезесі көрсетіледі. Дисплей параметрлерін реттеу үшін қажетті опцияларын таңдаңыз. Бірнеше дисплей нұсқалары барлық қосылған дисплей құрылғыларындағы экран кескінін кеңейтетін

**Дублировать** (Қайталау) немесе компьютер экранын барлық қосылған дисплей құрылғыларына жаятын **Расширить** (Кеңейту) мәндерін қамтиды.

**ЕСКЕРТПЕ:** Тілқатысу терезесі пайда болмаса, әрбір сыртқы дисплей құрылғысының хабтағы дұрыс портқа жалғанғанын тексеріңіз. **Пуск** (Бастау) түймесін басып, **Параметры** (Параметрлер), одан кейін **Система** (Жүйе) тармақтарын таңдаңыз. **Дисплей** астынан қажетті ажыратымдылық мәнін таңдаңыз, одан кейін **Сохранить изменения** (Өзгертулерді сақтау) опциясын таңдаңыз.

#### **Intel графикасы бар (хабы кірістірілген) компьютерлерге дисплейлерді қосу**

Ішкі хаб және Intel графикалық контроллері арқылы ең көп 3 дисплей құрылғысын (келесі конфигурациялармен) қосуға болады:

- Компьютерге қосылған екі 1920 × 1200 DisplayPort мониторы және қосымша қондыру станциясына қосылған бір 1920 × 1200 VGA мониторы
- Компьютерге қосылған бір 2560 × 1600 DisplayPort мониторы және қосымша қондыру станциясына қосылған бір 1920 × 1200 VGA мониторы

Бірнеше дисплей құрылғысын орнату үшін осы қадамдарды орындаңыз:

- **1.** Сыртқы дисплей құрылғыларын VGA портына немесе компьютер негізіндегі немесе қондыру станциясындағы DisplayPort ұяларына жалғаңыз.
- **2.** Windows жүйесі монитордың DisplayPort желі торабына қосылғанын анықтағанда, **DisplayPort Topology Notification** (DisplayPort топологиясы туралы хабарландыру) атты тілқатысу терезесі көрсетіледі. Дисплей параметрлерін реттеу үшін қажетті опцияларын таңдаңыз. Бірнеше дисплей нұсқалары барлық қосылған дисплей құрылғыларындағы экран кескінін кеңейтетін **Дублировать** (Қайталау) немесе компьютер экранын барлық қосылған дисплей құрылғыларына жаятын **Расширить** (Кеңейту) мәндерін қамтиды.
	- **ЕСКЕРТПЕ:** Тілқатысу терезесі пайда болмаса, әрбір сыртқы дисплей құрылғысының хабтағы дұрыс портқа жалғанғанын тексеріңіз. **Пуск** (Бастау) түймесін басып, **Параметры** (Параметрлер), одан кейін **Система** (Жүйе) тармақтарын таңдаңыз. **Дисплей** астынан қажетті ажыратымдылық мәнін таңдаңыз, одан кейін **Сохранить изменения** (Өзгертулерді сақтау) опциясын таңдаңыз.

### **Miracast-үйлесімді сымсыз дисплейлерді табу және оларға қосылу (тек таңдаулы өнімдерде)**

**<sup>27</sup> ЕСКЕРТПЕ:** Пайдаланылатын дисплей түрін (Miracast технологиясымен үйлесімді немесе Intel WiDi) анықтау үшін теледидармен немесе қосымша дисплеймен бірге берілетін құжаттарды қараңыз.

Ағымдағы ашық тұрған бағдарламаларды жаппай, Miracast-үйлесімді сымсыз дисплейлерді табу және оларға қосылу үшін мына қадамдарды орындаңыз.

Miracast ашу үшін:

**▲** Тапсырмалар тақтасының іздеу жолағында демонстрировать (көрсету) сөзін теріп, **Демонстрировать на втором экране** (Екінші экранда көрсету) опциясын таңдаңыз. **Подключение к беспроводному дисплею** (Сымсыз дисплейге қосылу) пәрменін таңдап, экрандағы нұсқауларды орындаңыз.

### **Intel WiDi куәландырылған дисплейлерін анықтау және оларға қосылу (тек таңдаулы Intel өнімдерінде)**

Intel WiDi технологиясын фотосуреттер, музыка немесе бейне сияқты жеке файлдарды сымсыз көрсету үшін немесе бүкіл компьютер экранын теледидар немесе қосымша дисплей құрылғысына қосу үшін пайдаланыңыз.

Премиум Miracast шешімі болып табылатын Intel WiDi технологиясы қосымша дисплей құрылғысын жиексіз жұптауды жеңілдетеді; толық экранның көшірмесін қамтамасыз етеді; жылдамдығын, сапасын және ауқымын жақсартады.

Intel WiDi куәландырылған дисплейлеріне қосылу:

**▲** Тапсырмалар тақтасының іздеу жолағында демонстрировать (көрсету) сөзін теріп, **Демонстрировать на втором экране** (Екінші экранда көрсету) опциясын таңдаңыз. **Подключение к беспроводному дисплею** (Сымсыз дисплейге қосылу) пәрменін таңдап, экрандағы нұсқауларды орындаңыз.

Intel WiDi ашу үшін

**▲** Intel WiDi деп тапсырмалар іздеу жолағына жазып, одан кейін **Intel WiDi** опциясын таңдаңыз.

# **Деректерді беру мүмкіндігін пайдалану**

Компьютерді фотосуреттер, бейнелер мен фильмдерді USB құрылғыларынан жылжытып, компьютерде қарауға мүмкіндік беретін қуатты көңіл көтеру құрылғы болып табылады.

Көру сапасын жақсарту мақсатына USB Type-C порттарының біреуін компьютердегі ұялы телефон, камера, белсенділік трекері немесе смарт сағат сияқты USB құрылғысын қосу және файлдарды компьютерге беру үшін пайдаланыңыз.

**МАҢЫЗДЫ АҚПАРАТ:** Сыртқы құрылғының дұрыс кабель арқылы компьютердегі дұрыс ұяға қауіпсіз түрде жалғанғандығына көз жеткізіңіз. Құрылғы өндірушісінің нұсқауларын орындаңыз.

USB Type-C мүмкіндіктеріңізді пайдалану туралы ақпаратты алу үшін HP Support Assistant қолданбасын қараңыз.

### **USB Type-C портына құрылғыларды жалғау (тек таңдаулы өнімдерде)**

- **ЕСКЕРТПЕ:** USB Type-C құрылғысын компьютерге жалғау үшін бөлек сатылатын USB Type-C кабелі қажет болады.
	- **1.** USB Type-C кабелінің бір ұшын компьютердегі USB Type-C портына жалғаңыз.

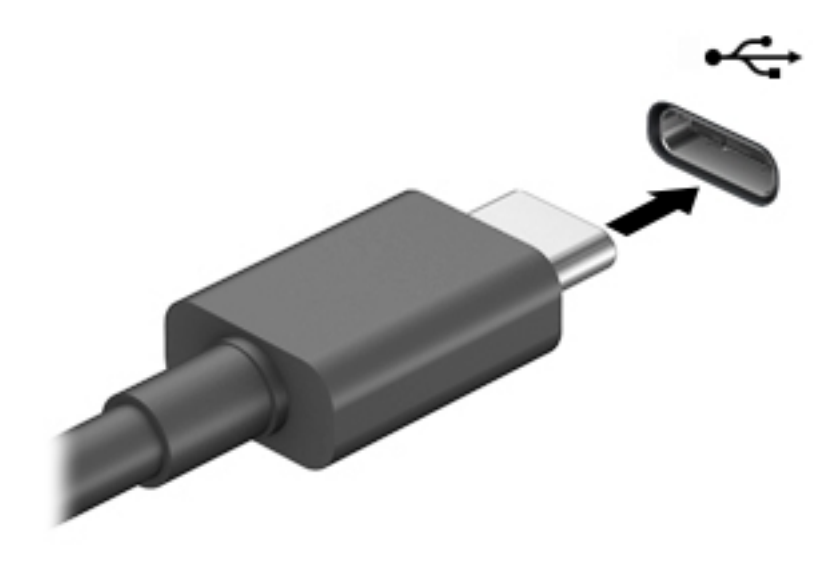

**2.** Кабельдің екінші ұшын сыртқы құрылғыға жалғаңыз.

# **6 Қуат басқару**

Бұл компьютер батарея қуатымен немесе сыртқы қуат көзіне қосу арқылы жұмыс істейді. Компьютер батарея қуатымен жұмыс істеп, батареяны зарядтау үшін сыртқы қуат көзі қолжетімді болмаған кезде, батарея зарядын бақылаған және үнемдеу маңызды.

Осы тарауда сипатталған кейбір қуатты басқару мүмкіндіктері компьютеріңізде қолжетімді болмауы мүмкін.

# **Ұйқылық режимді және күту күйін пайдалану**

**ЕСКЕРТУ:** Компьютердің Ұйқы режимінде бірнеше осал тараптары бар. Компьютеріңіздегі деректерді, сонымен қатар шифрланған деректерді рұқсатсыз пайдаланудың алдын алу үшін HP компаниясы Ұйқы режимінің орнына Ұйқылық режимін пайдалануды ұсынады, сонда компьютер кез келген уақытта физикалық ықпалыңыздан тыс болады. Бұл тәжірибе компьютеріңізді бірге алып жүргенде өте маңызды.

**ЕСКЕРТУ:** Аудио және видео файлдарын ойнатудың мүмкін нашарлауы, аудио немесе бейне ойнату жұмысының жоғалуы немесе ақпараттың жоғалу қаупін азайту үшін дискіден не сыртқы медиа картасынан оқу немесе оған жазу кезінде ұйқы күйін қоспаңыз.

Windows жүйесінде қуатты үнемдеуге арналған ұйқы және күту күйлері бар.

- Ұйқылық режим Ұйқылық режим әрекетсіз тұрғаннан кейін автоматты түрде қосылады. Жұмысыңыз жадқа сақталып, жұмысыңызды әрі қарай жылдам жалғастыруға мүмкіндік береді. Сондай-ақ, ұйқы күйін қолмен де қосуға болады. Қосымша ақпаратты Ұйқылық күйді қосу және одан шығу (41-бет) бөлімінен қараңыз.
- Күту: егер батарея критикалық деңгейіне жетсе немесе ұйқы күйінде ұзақ уақыт бойы болса, күту күйі автоматты түрде іске қосылады. Күту күйінде жұмыс күту файлына сақталып, компьютер өшіріледі. Күту күйін қолмен де қосуға болады. Қосымша ақпаратты [Күту режимін іске қосу және](#page-53-0)  [шығу \(тек таңдаулы өнімдерде\)](#page-53-0) (42-бет) бөлімінен қараңыз.

#### **Ұйқылық күйді қосу және одан шығу**

Келесі жолдардың кез келгені арқылы ұйқы күйін бастауға болады:

- **Пуск** (Бастау) түймешігін басып, **Питание** (Қуат) белгішесін, содан кейін **Спящий режим** (Ұйқылық күй) тармағын таңдаңыз.
- Дисплейді жабыңыз (тек таңдаулы өнімдерде).
- Ұйқы жылдам пернесін басыңыз (тек таңдаулы өнімдерде); мысалы, fn+f1 немесе fn+f12.
- Қуат түймесін тез басып қалыңыз (тек таңдаулы өнімдерде).

Келесі жолдардың кез келгені арқылы ұйқы күйінен шығуға болады:

- Қуат түймешігін тез басып қалыңыз.
- Егер компьютер жабық болса, дисплейді көтеріңіз (тең таңдаулы өнімдерде).
- Пернетақтадағы пернені басыңыз (тек таңдаулы өнімдерде).
- Сенсорлы тақтаны түртіңіз (тек таңдаулы өнімдерде).

<span id="page-53-0"></span>Компьютер ұйқы режимінен шыққанда, жұмысыңыз экранға оралады.

**ЕСКЕРТПЕ:** Егер ұйқылық режимнен шыққан кезде құпия сөз сұралатын етіп орнатылған болса, жұмысты жалғастыру үшін Windows құпия сөзіңізді енгізу қажет болады.

### **Күту режимін іске қосу және шығу (тек таңдаулы өнімдерде)**

Пайдаланушы арқылы қосылатын күту күйін қосу және басқа қуат параметрлері мен күту үзілістерін өзгерту үшін «Қуат параметрлері» пәрменін пайдаланыңыз.

**1. Питание** (Қуат) белгішесін **тінтуірдің оң жақ түймешігімен басып, Электропитание** (Қуат

параметрлері) тармағын таңдаңыз.

- **2.** Сол жақ аймақта **Укажите действие кнопки питания** (Қуат түймешігінің әрекетін таңдаңыз) сілтемесін басыңыз (нұсқау өнімге байланысты әртүрлі болуы мүмкін).
- **3.** Өнімге қарай батарея қуаты немесе сыртқы қуат үшін Күту режимін мына жолдардың біреуімен қосуға болады:
	- **Қуат түймесі**: **Параметры кнопки питания, кнопки спящего режима и крышки** (Қорек және ұйқы батырмалары және қақпақ параметрлері) (нұсқау өнімге байланысты әртүрлі болуы мүмкін) астында **Действие при нажатии кнопки питания** (Қорек батырмасын басқан кезде), одан кейін **Гибернация** (Күту) опцияларын таңдаңыз.
	- **Ұйқы түймесі** (тек таңдаулы өнімдерде): **Параметры кнопки питания, кнопки спящего режима и крышки** (Қорек және ұйқы батырмалары және қақпақ параметрлері) (нұсқау өнімге байланысты әртүрлі болуы мүмкін) астында **При нажатии кнопки сна** (Ұйқы батырмасын басқан кезде), одан кейін **Гибернация** (Күту) опцияларын таңдаңыз.
	- **Қақпақ** (тек таңдаулы өнімдерде): **Параметры кнопки питания, кнопки спящего режима и крышки** (Қорек және ұйқы батырмалары және қақпақ параметрлері) (нұсқау өнімге байланысты әртүрлі болуы мүмкін) астында **При закрытии крышки** (Мен қақпақты жапқан кезде), одан кейін **Гибернация** (Күту) опцияларын таңдаңыз.
	- **Қуат мәзірі**: **Изменение параметров, которые сейчас недоступны** (Ағымдағы қол жеткізгісіз параметрлерді өзгертіңіз) опциясын таңдаңыз, одан кейін **Параметры завершения работы**  (Жұмысты аяқтау параметрлері) қойыншасында **Гибернация** (Күту) құсбелгісін қойыңыз.

Қуат мәзірін **Пуск** (Бастау) түймесін басу арқылы ашуға болады.

- **4. Сохранить изменения** (Өзгертулерді сақтау) параметрін таңдаңыз.
- **▲** Күту күйін іске қосу үшін 3-қадамда қосылған әдісті пайдаланыңыз.
- **▲** Күту күйінен шығу үшін қуат түймешігін тез басып қалыңыз.

**ЕСКЕРТПЕ:** Егер күту күйінен шыққан кезде құпия сөз сұралатын етіп орнатылған болса, жұмысты жалғастыру үшін Windows құпия сөзіңізді енгізу қажет болады.

# **Компьютерді өшіру (сөндіру)**

**ЕСКЕРТУ:** Компьютер өшірілген кезде сақталмаған мәліметтер жойылады. Компьютерді өшірмес бұрын жұмысыңыздың сақталғанына көз жеткізіңіз.

Жұмысты аяқтау пәрмені барлық ашық бағдарламаларды жабады, соның ішінде амалдық жүйені және дисплей мен компьютерді өшіреді.

<span id="page-54-0"></span>Компьютер пайдаланылмаған және сыртқы қуат көзінен ұзақ уақыт бойы ажыратылған кезде, оның жұмысын аяқтаңыз.

Ұсынылатын рәсім Windows жүйесінің жұмысты аяқтау пәрменін пайдалану болып табылады.

- **ЕСКЕРТПЕ:** Компьютер ұйқылық режимде немесе күту күйінде болғанда, қуат түймешігін басып қалу арқылы ұйқылық режимнен немесе күту күйінен шығу қажет.
	- **1.** Жұмысыңызды сақтап, барлық ашық бағдарламаларды жабыңыз.
	- **2. Пуск** (Бастау) түймешігін басып, **Питание** (Қуат) белгішесін, содан кейін **Завершение работы**  (Жұмысты аяқтау) белгішесін таңдаңыз.

Компьютер жауап бермесе және жұмысты аяқтаудың алдыңғы процедураларын пайдалану мүмкін болмаса, келесі төтенше жағдай процедураларын көрсетілген кезекпен орындап көріңіз:

- ctrl+alt+delete пернелерін басыңыз, **Питание** (Қуат) белгішесін таңдаңыз, содан кейін **Завершение работы** (Жұмысты аяқтау) белгішесін таңдаңыз.
- Қуат түймешігін кемінде 10 секунд басып тұрыңыз.
- Егер компьютерде пайдаланушы ауыстыра алатын батарея (тек таңдаулы өнімдерде) болса, компьютерді сыртқы қуат көзінен ажыратып, батареяны алып тастаңыз.

# **Қуат белгішесін және Қуат параметрлерін пайдалану**

Қуат белгішесі **Windows тапсырмалар тақтасында орналас**қан. Қуат белгішесі қуат

параметрлеріне жылдам кіруге және қалған батарея зарядын көруге мүмкіндік береді.

- Батарея зарядының қалған деңгейін экранда көру үшін тінтуір меңзерін **Питание** (Қуат) белгішесінің үстіне орналастырыңыз.
- Қуат параметрлерін пайдалану үшін **Питание** (Қуат) белгішесін түнтуірдің оң жақ

түймешігімен басыңыз, одан кейін **Электропитание** (Қуат параметрлері) опциясын таңдаңыз.

Әр түрлі қуат белгішелері компьютердің батарея қуатымен немесе сыртқы қуатпен жұмыс істеп жатқанын көрсетеді. Тінтуір меңзерін белгішенің үстіне орналастыру арқылы заряд төмен деңгейіне немесе заряд өте төмен деңгейіне жеткенде, белгіше хабар шығарады.

# **Батареяның қуатымен жұмыс істеу**

**АБАЙ БОЛЫҢЫЗ!** Пайда болуы мүмкін қауіпсіздік мəселелерін азайту үшін компьютермен бірге жабдықталған батареяны, HP компаниясы ұсынатын ауыстыру батареясын немесе HP компаниясынан сатып алынған үйлесімді батареяны пайдаланыңыз.

Зарядталған батарея компьютерде болғанда және компьютер сыртқы қуатқа жалғанбаған кезде, компьютер батарея қуатында жұмыс істейді. Компьютер өшірулі кезде және сыртқы қуат көзінен ажыратылған жағдайда, компьютердің ішіндегі батареяның заряды баяу түрде азаяды. Заряд төмен немесе өте төмен деңгейге жеткенде, компьютердегі батарея белгішесі хабар береді.

Қуатты басқару параметрлеріне, компьютерде ашылған бағдарламаларға, экранның жарықтығына, компьютерге жалғанған сыртқы құрылғыларға және басқа да себептерге байланысты компьютер батареясының жұмыс мерзімі әртүрлі болады.

**ЕСКЕРТПЕ:** Сыртқы қуат көзін ажыратқан кезде батарея зарядын сақтау үшін дисплей жарықтығы автоматты түрде азаяды. Кейбір компьютер өнімдері батарея зарядын сақтау үшін графика контроллерлері арасында ауыса алады.

#### **HP Жылдам зарядтау мүмкіндігін (тек таңдаулы өнімдерде) пайдалану**

HP Жылдам зарядтау мүмкіндігі арқылы компьютердегі батареяны жылдам зарядтауға болады. Зарядтау уақыты +/- 10% дейін өзгеруі мүмкін. Компьютер үлгісіне және компьютермен берілген HP айнымалы ток адаптеріне қарай, HP жылдам зарядтау мүмкіндігі мына жолдардың бір немесе бірнешесімен орындалады:

- Батареяның қалған заряды нөл мен 50% аралығында болса, компьютер үлгісіне байланысты батарея толық қуаттылығының 50% мөлшеріне дейін ең көбі 30-45 минутта зарядталады.
- Қалған батарея заряды нөл және 90% аралығында болған кезде батарея ең көп 90 минутта толық сыйымдылығының 90% дейін зарядталады.

HP жылдам зарядтау мүмкіндігін пайдалану үшін компьютерді өшіріңіз, одан кейін айнымалы ток адаптерін компьютерге және сыртқы қуат көзіне жалғаңыз.

#### **Батарея зарядын көрсету**

Батарея зарядының қалған деңгейін экранда көру үшін тінтуір меңзерін **Питание** (Қуат) белгішесінің

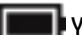

үстіне орналастырыңыз.

### **HP Support Assistant бағдарламасында батарея мәліметтерін табу (тек таңдаулы өнімдерде)**

Батарея туралы ақпаратқа қол жеткізу үшін:

**1.** Тапсырмалар тақтасының іздеу жолағында поддержка (қолдау) сөзін жазып, **HP Support Assistant** бағдарламасын таңдаңыз.

– немесе –

Тапсырмалар тақтасындағы сұрау белгісінің белгішесін басыңыз.

**2. Устранение неполадок и ошибок** (Ақаулықтарды жою және түзету) опциясын таңдап, **Диагностика** бөліміндегі **HP Battery Check** (НР Батарея тексеру) бағдарламасын таңдаңыз. Егер батареяны ауыстыру керектігі HP Battery Check (HP Батарея тексеру) бағдарламасы арқылы анықталған болса, HP қолдау қызметімен хабарласыңыз.

HP Support Assistant орталығында мына құралдар және батарея туралы ақпарат бар:

- HP Battery Check (НР Батарея тексеру)
- Батареяның түрлері, сипаттамалары, батареяның қызмет ету мерзімдері және сыйымдылығы туралы ақпарат

#### **Батарея қуатын үнемдеу**

Батарея қуатын үнемдеу және батареяның қызмет ету мерзімін барынша ұзарту үшін келесі кеңестерді орындаңыз:

- Экранның жарықтығын төмендетіңіз.
- Пайдаланбаған кезде, сымсыз құрылғыларды өшіріңіз.
- USB портына қосылған сыртқы қатты диск сияқты сыртқы қуат көзіне жалғанбаған пайдаланылмайтын сыртқы құрылғыларды ажыратыңыз.
- Пайдаланбаған кез келген сыртқы мультимедиа карталарының жұмысын тоқтатыңыз, оларды өшіріңіз немесе шығарып алыңыз.
- Жұмысты тоқтатпас бұрын, ұйқы күйін қосыңыз немесе компьютерді өшіріңіз.

#### **Төмен батарея деңгейлерін анықтау**

Компьютердің жалғыз қуат көзі болатын батарея заряды төмен батарея деңгейіне жеткенде, батарея шамы жыпылықтайды:

Батарея шамы (тек таңдаулы өнімдерде) батарея зарядының төмен немесе тым төмен деңгейін көрсетеді.

– немесе –

- Қуат белгішесі **темен немесе өте төмен заряд деңгейі туралы хабарландыру** береді.
- **ЕСКЕРТПЕ:** Қуат белгішесі туралы қосымша ақпарат алу үшін [Қуат белгішесін және Қуат](#page-54-0) [параметрлерін пайдалану](#page-54-0) (43-бет) бөлімін қараңыз.

Өте төмен батарея деңгейі кезінде компьютер төмендегі әрекеттерді орындайды:

- Күту күйі ажыратылған кезде және компьютер қосулы немесе ұйқы күйінде болғанда, компьютер қысқа уақытқа ұйқы күйіне өтеді және одан кейін өшеді. Барлық сақталмаған ақпарат жоғалады.
- Күту күйі қосылған кезде және компьютер қосулы немесе ұйқы күйінде болғанда, компьютер күту күйін іске қосады.

### **Төмен батарея деңгейі мәселесін шешу**

#### **Сыртқы қуат қолданылғанда төмен батарея деңгейін шешу**

Келесі құрылғылардың біреуін компьютер мен сыртқы қуат көзіне жалғаңыз:

- Айнымалы ток адаптері
- Қосымша қондыру құрылғысы немесе кеңейту өнімі
- HP компаниясынан қосалқы құрал ретінде сатып алынатын қосымша қуат адаптері

#### **Ешқандай қуат көзі болмағанда төмен батарея деңгейін шешу**

Жұмысыңызды сақтап, компьютерді өшіріңіз.

#### **Компьютер күту күйінен шыға алмайтын кезде төмен батарея деңгейін шешу**

- **1.** Айнымалы ток адаптерін компьютер мен сыртқы қуат көзіне жалғаңыз.
- **2.** Қуат түймешігін басып күту күйінен шығыңыз.

#### **Зауытта пломбаланған батарея**

Батарея күйін бақылау үшін немесе егер батарея зарядты ұстамайтын болса, HP Support Assistant бағдарламасындағы HP батарея тексеруін іске қосыңыз (тек таңдаулы өнімдерде).

**1.** Тапсырмалар тақтасының іздеу жолағында поддержка (қолдау) сөзін жазып, **HP Support Assistant** бағдарламасын таңдаңыз.

– немесе –

Тапсырмалар тақтасындағы сұрау белгісінің белгішесін басыңыз.

**2. Устранение неполадок и ошибок** (Ақаулықтарды жою және түзету) опциясын таңдап, **Диагностика** бөліміндегі **HP Battery Check** (НР Батарея тексеру) бағдарламасын таңдаңыз. Егер батареяны ауыстыру керектігі HP Battery Check (HP Батарея тексеру) бағдарламасы арқылы анықталған болса, HP қолдау қызметімен хабарласыңыз.

Осы құрылғыдағы батареяны (батареяларды) пайдаланушы арқылы оңай ауыстыруға болмайды. Батареяны алу немесе ауыстыру кепілдік күшіне әсер етуі мүмкін. Егер батареяның заряды тез бітетін болса, қолдау қызметімен хабарласыңыз.

# **Сыртқы қуат көзіне қосып жұмыс істеу**

Сыртқы қуат көзіне жалғау туралы ақпарат алу үшін компьютер қорабында берілген *Орнату нұсқаулары* постерін қараңыз.

Компьютер сыртқы қуат көзіне рұқсат етілген айнымалы ток адаптерімен, қосымша қондыру құрылғысымен немесе кеңейту өнімімен жалғанған кезде компьютер батарея қуатын пайдаланбайды.

**АБАЙ БОЛЫҢЫЗ!** Мүмкін сақтық шараларына қатысты мәселелерді болдырмау үшін, компьютермен қамтамасыз етілетін айнымалы ток адаптерін, HP қамтамасыз ететін ауыстырғыш айнымалы ток адаптерін немесе HP компаниясынан сатып алынған айнымалы ток адаптерін ғана пайдаланыңыз.

**АБАЙ БОЛЫҢЫЗ!** Ұшақ бортында болғанда компьютер батареясын зарядтамаңыз.

Төмендегі жағдайлардың кез келгенінде компьютерді сыртқы қуат көзіне қосыңыз:

- Батареяны зарядтағанда немесе тексергенде.
- Жүйелік бағдарламалық құралды орнату немесе жаңарту кезінде
- Жүйенің BIOS нұсқасын жаңарту кезінде
- Ақпаратты дискіге жазғанда (тек таңдаулы өнімдерде).
- Ішкі қатты дискілері бар компьютерлерде Disk Defragmenter (Диск дефрагментаторы) бағдарламасы іске қосылғанда.
- Сақтық көшірме жасағанда немесе қалпына келтіргенде.

Компьютер сыртқы қуат көзіне жалғанған кезде:

- Батарея зарядтала бастайды.
- Экран жарықтығы жоғарылайды.
- Қуат белгішесінің **темер**і сыртқы түрі өзгереді.

Сыртқы қуатты ажыратқан кезде:

- Компьютер батарея қуатына көшеді.
- Батарея зарядын сақтау үшін экран жарықтығы автоматты түрде азаяды.
- Қуат белгішесінің сыртқы түрі өзгереді.

# **7 Қауіпсіздік**

# **Компьютерді қорғау**

Windows амалдық жүйесі қамтамасыз ететін стандартты қауіпсіздік мүмкіндіктері және Windows жүйесіне кіретін Computer Setup (кез келген амалдық жүйеде жұмыс істейтін BIOS) құралы жеке параметрлеріңіз бен деректеріңізді әртүрлі қауіптерден қорғауы мүмкін.

- **ЕСКЕРТПЕ:** Қауіпсіздік шешімдері сақтандырғыш құрал ретінде әрекет ету үшін жасалған. Бірақ олар құрылғыға күтімсіз қараудан немесе оны ұрланудан қорғай алмауы мүмкін.
- **ЕСКЕРТПЕ:** Компьютерді қызмет көрсету орталығына жібермес бұрын, құпиялы файлдардың сақтық көшірмелерін жасап, файлдарды және құпиясөз параметрлерін жойыңыз.
- **ЕСКЕРТПЕ:** Нұсқаулықтың ішінде сипатталған кейбір функциялар компьютеріңізде болмауы мүмкін.
- **ЕСКЕРТПЕ:** Компьютеріңіз Computrace құралын қолдайды, бұл онлайн қауіпсіздікке негізделетін қадағалау және қалпына келтіру қызметі кейбір аймақтарда қолжетімді болады. Егер компьютер ұрланған болса, рұқсаты жоқ пайдаланушы Интернетке кіргенде Computrace құралы компьютердің ізін қадағалай алады. Computrace құралын пайдалану үшін, бағдарламалық құралды сатып алып, қызметке жазылуыңыз тиіс. Computrace бағдарламалық құралына тапсырыс беру туралы ақпаратты алу үшін,<http://www.hp.com> мекенжайы бойынша веб-сайтқа өтіңіз.

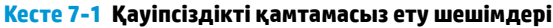

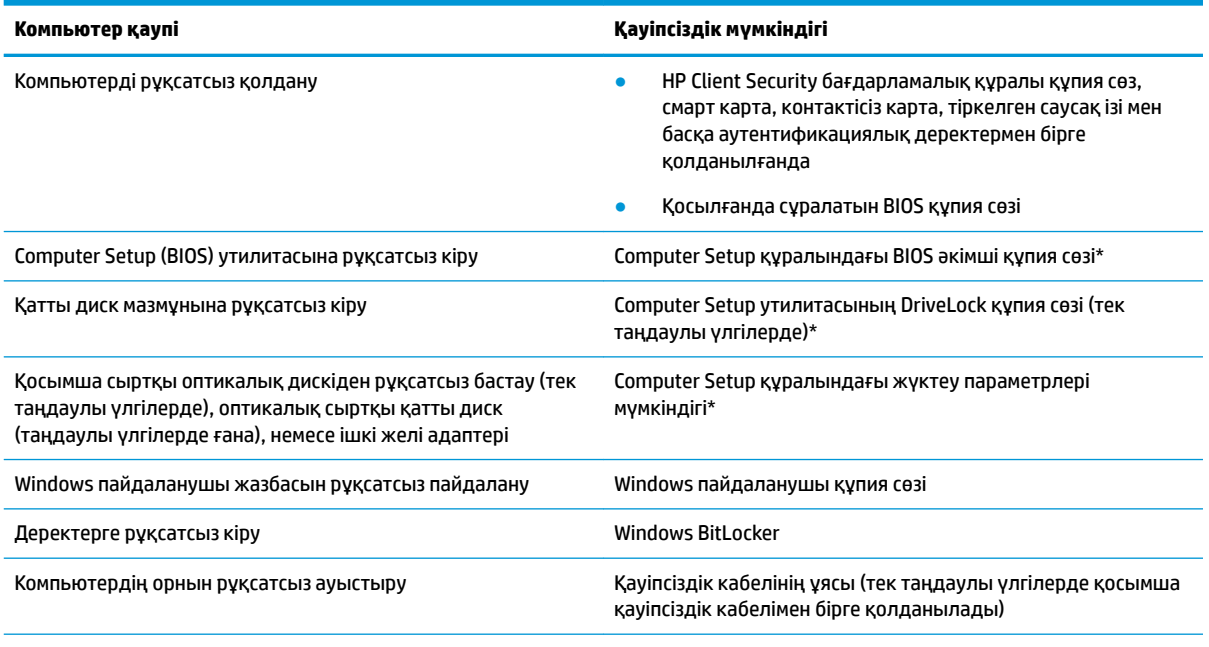

\*Computer Setup дегеніміз ендірілген, ROM жадына негізделген утилита, ол амалдық жүйе жұмыс істемей тұрғанда немесе жүктелмегенде де қолданылады. Computer Setup утилитасында жылжу және таңдауды жасау үшін, (сенсорлы тақта, меңзегіш таяқша не USB тінтуірі сияқты) меңзегіш құрылғыны немесе пернетақтаны пайдаланыңыз.

**ЕСКЕРТПЕ:** Пернетақтасыз планшеттерде сенсорлы экранды пайдалануға болады.

# **Құпия сөздерді пайдалану**

Құпия сөз – компьютер ақпаратын қорғау үшін таңдалатын таңбалардың тобы. Ақпаратқа кіруді басқарудың жолына байланысты құпия сөздердің бірнеше түрлері орнатылуы мүмкін. Құпия сөздер Windows жүйесінде немесе компьютерде алдын ала орнатылған Computer Setup утилитасы арқылы тағайындалады.

- BIOS әкімшісінің қосылғанда сұралатын құпия сөзі және DriveLock құпия сөзі Computer Setup утилитасында орнатылады. Олар жүйенің BIOS бағдарламасы арқылы басқарылады.
- Windows құпия сөздері Windows амалдық жүйесінде ғана орнатылады.
- Егер DriveLock қолданушы құпия сөзі мен Computer Setup құралының DriveLock негізгі құпия сөзінің екеуін де ұмытып қалсаңыз, осы құпия сөздермен қорғалған қатты диск мүлдем жабылып қалады және оларды қолдану ары қарай мүмкін болмайды.

Бірдей құпия сөзді Computer Setup утилитасының мүмкіндігі үшін және Windows қауіпсіздік мүмкіндігі үшін пайдалануға болады.

Құпия сөздерді жасау және сақтау үшін төмендегі кеңестерді есіңізде сақтаңыз:

- Құпия сөздерді жасаған кезде, бағдарлама арқылы орнатылған талаптарды орындаңыз.
- Бір құпиясөзді бірнеше қолданбалар мен веб-сайттар үшін қолданбаңыз және Windows құпиясөзіңізді басқа қолданбалар мен веб-сайттар үшін қолданбаңыз.
- HP Client Security бағдарламасының Password Manager (Құпия сөздер басқарушысы) құралын вебтораптарыңыз бен бағдарламаларыңыз үшін пайдаланушы аттары мен құпия сөздерін сақтау мақсатымен пайдаланыңыз. Егер ұмытып қалсаңыз, келешекте оларды қауіпсіз оқуыңызға болады.
- Құпия сөздерді компьютердегі файлда сақтамаңыз.

Келесі кестелерде әдетте қолданылатын Windows және BIOS әкімшісінің құпия сөздерінің тізімі берілген және олардың функциялары сипатталған.

### **Windows жүйесінде құпия сөздерді орнату**

#### **Кесте 7-2 Windows жүйесінде қолданылатын құпия сөздері және олардың функциялары**

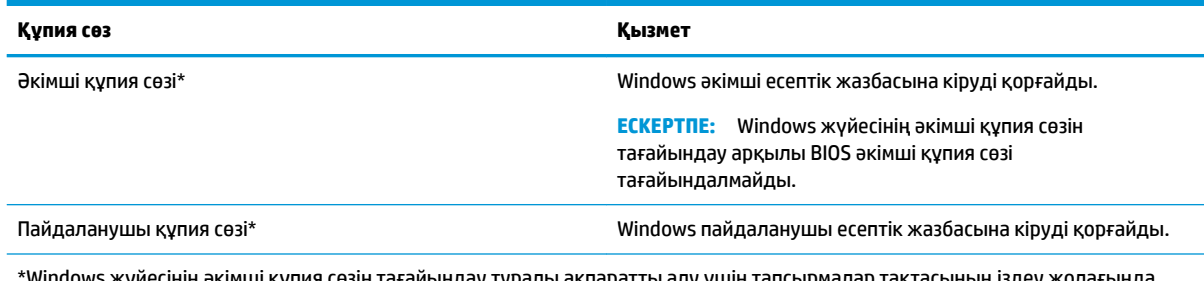

\*Windows жүйесінің әкімші құпия сөзін тағайындау туралы ақпаратты алу үшін тапсырмалар тақтасының іздеу жолағында Поддержка (қолдау) сөзін жазып, одан кейін, **HP Support Assistant** бағдарламасын таңдаңыз.

## **Computer Setup құралында құпия сөздерді орнату**

#### **Кесте 7-3 Компьютерді орнату бағдарламасының құпия сөздері және олардың функциялары**

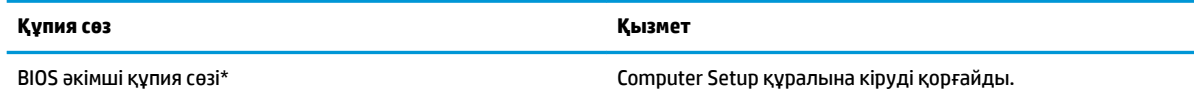

#### **Кесте 7-3 Компьютерді орнату бағдарламасының құпия сөздері және олардың функциялары (жалғасы)**

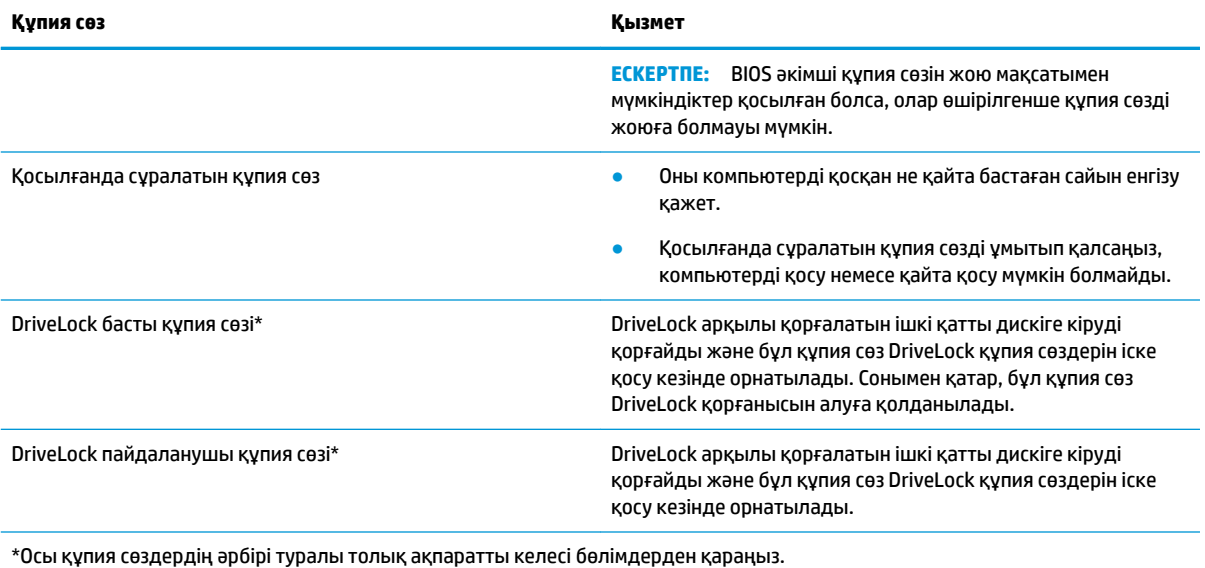

**BIOS әкімші құпия сөзін басқару**

Осы құпия сөзді орнату, өзгерту немесе жою үшін төменде берілген қадамдарды орындаңыз:

#### **Жаңа BIOS әкімші құпия сөзін орнату**

- **1.** Computer Setup (Компьютерді орнату) утилитасын бастаңыз.
	- Пернетақтасы бар компьютерлер немесе планшеттерді пайдалану кезінде:
		- **▲** Computer Setup утилитасын ашу үшін компьютерді қосыңыз немесе өшіріп, қайта іске қосыңыз және НР логотипі экранға шыққанда, f10 пернесін басыңыз.
	- Пернетақтасы жоқ планшеттерді пайдалану кезінде:
		- **▲** Планшетті өшіріңіз. Бастау мәзірі экранға шыққанша, қуат түймесін дыбыс деңгейін азайту түймешігімен бірге басыңыз, одан кейін Computer Setup утилитасын ашу үшін **F10** пернесін басыңыз.
- **2. Security** (Қауіпсіздік) опциясын, **Create BIOS administrator password** (BIOS әкімшісінің құпия сөзін жасау) немесе **Set Up BIOS administrator Password** (BIOS әкімшісінің құпия сөзін орнату, тек таңдаулы өнімдерде) пәрменін таңдаңыз, одан кейін enter пернесін басыңыз.
- **3.** Сұралғанда, құпия сөзді теріңіз.
- **4.** Сұралғанда, растау үшін жаңа құпия сөзді қайта теріңіз.
- **5.** Енгізілген өзгерістерді сақтап, Computer Setup утилитасынан шығу үшін **Main** (Негізгі), **Save Changes and Exit** (Өзгерістерді сақтап шығу) опциясын таңдаңыз, одан кейін **Yes** (Иә) түймешігін басыңыз.
- **ЕСКЕРТПЕ:** Тармақтарды таңдау үшін көрсеткі пернелерін пайдаланып жатсаңыз, enter пернесін басыңыз.

Өзгертулер компьютер қайта іске қосылған кезде күшіне енеді.

#### **BIOS әкімші құпия сөзін өзгерту**

**1.** Computer Setup (Компьютерді орнату) утилитасын бастаңыз.

- Пернетақтасы бар компьютерлер немесе планшеттерді пайдалану кезінде:
	- **▲** Computer Setup утилитасын ашу үшін, компьютерді қосыңыз немесе компьютерді өшіріп қайта іске қосыңыз және НР логотипі экранға шыққанда f10 пернесін басыңыз.
- Пернетақтасы жоқ планшеттерді пайдалану кезінде:
	- **▲** Планшетті өшіріңіз. Бастау мәзірі экранға шыққанша, қуат түймесін дыбыс деңгейін азайту түймешігімен бірге басыңыз, одан кейін Computer Setup утилитасын ашу үшін **F10** пернесін басыңыз.
- **2.** Ағымдағы BIOS әкімші құпия сөзін енгізіңіз.
- **3. Security** (Қауіпсіздік) опциясын, **Change BIOS administrator Password** (BIOS әкімшісінің құпия сөзін өзгерту) немесе **Change Password** (Құпия сөзді өзгерту, тек таңдаулы өнімдерде) пәрменін таңдаңыз, одан кейін enter пернесін басыңыз.
- **4.** Сұралғанда, ағымдағы құпия сөзді теріңіз.
- **5.** Сұралғанда, жаңа құпия сөзді теріңіз.
- **6.** Сұралғанда, растау үшін жаңа құпия сөзіңізді қайта теріңіз.
- **7.** Енгізілген өзгерістерді сақтап, Computer Setup утилитасынан шығу үшін **Main** (Негізгі), **Save Changes and Exit** (Өзгерістерді сақтап шығу) опциясын таңдаңыз, одан кейін **Yes** (Иә) түймешігін басыңыз.

Өзгертулер компьютер қайта іске қосылған кезде күшіне енеді.

#### **BIOS әкімші құпия сөзін жою**

- **1.** Computer Setup (Компьютерді орнату) утилитасын бастаңыз.
	- Пернетақтасы бар компьютерлер немесе планшеттерді пайдалану кезінде:
		- **▲** Computer Setup утилитасын ашу үшін, компьютерді қосыңыз немесе компьютерді өшіріп қайта іске қосыңыз және НР логотипі экранға шыққанда f10 пернесін басыңыз.
	- Пернетақтасы жоқ планшеттерді пайдалану кезінде:
		- **▲** Планшетті өшіріңіз. Бастау мәзірі экранға шыққанша, қуат түймесін дыбыс деңгейін азайту түймешігімен бірге басыңыз, одан кейін Computer Setup утилитасын ашу үшін **F10** пернесін басыңыз.
- **2.** Ағымдағы BIOS әкімші құпия сөзін енгізіңіз.
- **3. Security** (Қауіпсіздік) опциясын, **Change BIOS administrator Password** (BIOS әкімшісінің құпия сөзін өзгерту) немесе **Change Password** (Құпия сөзді өзгерту, тек таңдаулы өнімдерде) пәрменін таңдаңыз, одан кейін enter пернесін басыңыз.
- **4.** Сұралғанда, ағымдағы құпия сөзді теріңіз.
- **5.** Жаңа құпия сөз енгізу сұралғанда, жолақты бос қалдырып, enter пернесін басыңыз.
- **6.** Жаңа құпия сөзіңізді қайта енгізу сұралғанда, жолақты бос қалдырып, enter пернесін қайта басыңыз.
- **7.** Енгізілген өзгерістерді сақтап, Computer Setup утилитасынан шығу үшін **Main** (Негізгі), **Save Changes and Exit** (Өзгерістерді сақтап шығу) опциясын таңдаңыз, одан кейін **Yes** (Иә) түймешігін басыңыз.

**ЕСКЕРТПЕ:** Тармақтарды таңдау үшін көрсеткі пернелерін пайдаланып жатсаңыз, enter пернесін басыңыз.

#### **ЕСКЕРТПЕ:** Тармақтарды таңдау үшін көрсеткі пернелерін пайдаланып жатсаңыз, enter пернесін басыңыз.

Өзгертулер компьютер қайта іске қосылған кезде күшіне енеді.

#### **BIOS әкімші құпия сөзін енгізу**

**BIOS әкімші құпия сөзін** енгізу сұралған кезде, құпия сөзіңізді (құпия сөзді орнатқанда басылған бірдей пернелерді пайдалану арқылы) теріңіз, одан кейін enter пернесін басыңыз. BIOS әкімші құпия сөзін енгізудің екі сәтсіз әрекетінен кейін компьютерді өшіріп қайта бастаңыз және әрекетті қайталаңыз.

#### **Қауіпсіздікті қамтамасыз ететін DriveLock опцияларын қолдану**

DriveLock – қатты дискі мазмұндарына рұқсатсыз енуден қорғауға арналған. DriveLock компьютердің ішкі қатты дискі(лері)не қолдануға ғана жарамды. DriveLock дискіні қорғауға қолданылса, дискіге кіру үшін тиісті құпия сөзді енгізу қажет болады. Бұғатсыздандыру үшін диск компьютерге немесе жетілдірілген порт репликаторына енгізілуі қажет.

Қауіпсіздікті қамтамасыз ететін DriveLock опциялары келесі мүмкіндіктерді ұсынады:

- **Автоматты DriveLock**: Автоматты DriveLock мүмкіндігін таңдау (тек таңдаулы өнімдерде) (51-бет) бөлімін қараңыз.
- **DriveLock негізгі құпия сөзін орнату**: [DriveLock қолмен таңдау](#page-64-0) (53-бет) бөлімін қараңыз.
- **DriveLock құралын қосу: DriveLock мүмкіндігін қосу және DriveLock пайдаланушы құпия сөзін** орнату [\(54-бет\)](#page-65-0) бөлімін қараңыз.

#### **Автоматты DriveLock мүмкіндігін таңдау (тек таңдаулы өнімдерде)**

Автоматты DriveLock мүмкіндігін қоспас бұрын BIOS әкімші құпия сөзі орнатылуы тиіс. Автоматты DriveLock мүмкіндігі қосылған кезде, кездейсоқ DriveLock пайдаланушылық құпия сөзі және BIOS әкімші құпия сөзіне негізделген DriveLock басты құпия сөзі жасалады. Компьютер қосылғанда, кездейсоқ пайдаланушы құпия сөзі дискті автоматты түрде бұғатсыздандырады. Диск басқа компьютерге жылжытылған болса, дискті бұғатсыздандыру үшін, DriveLock құпия сөзін енгізу сұралғанда бастапқы компьютердегі BIOS әкімші құпия сөзін енгізу қажет.

#### **DriveLock мүмкіндігін қосу**

Автоматты DriveLock мүмкіндігін қосу үшін, төмендегі қадамдарды орындаңыз:

- **1.** Computer Setup (Компьютерді орнату) утилитасын бастаңыз.
	- Пернетақтасы бар компьютерлер немесе планшеттерді пайдалану кезінде:
		- **1.** Компьютерді өшіріңіз.
		- **2.** Computer Setup утилитасын ашу үшін, қуат түймесін басыңыз және НР логотипі экранға шыққанда f10 пернесін басыңыз.
	- Пернетақтасы жоқ планшеттерді пайдалану кезінде:
		- **1.** Планшетті өшіріңіз.
		- **2.** Бастау мәзірі экранға шыққанша, қуат түймесін дыбыс деңгейін азайту түймешігімен бірге басыңыз, одан кейін Computer Setup утилитасын ашу үшін **F10** пернесін басыңыз.
- **2.** BIOS әкімші құпия сөзін енгізу сұралғанда, BIOS әкімші құпия сөзін енгізіп, enter пернесін басыңыз.
- **3. Security** (Қауіпсіздік) опциясын, **Hard Drive Utilities** (Қатты диск утилиталары) опциясын, **DriveLock/Automatic DriveLock** (DriveLock/Автоматты DriveLock) опциясын таңдаңыз, одан кейін enter пернесін басыңыз.
- **4.** enter пернесі мен тінтуірдің сол жақ түймешігін басу немесе сенсорлы экранды пайдалану арқылы **Automatic DriveLock** (Автоматты DriveLock) құсбелгісін қойыңыз.
- **5.** Енгізілген өзгерістерді сақтап, Computer Setup утилитасынан шығу үшін **Main** (Негізгі), **Save Changes and Exit** (Өзгерістерді сақтап шығу) опциясын таңдаңыз, одан кейін **Yes** (Иә) түймешігін басыңыз.

**ЕСКЕРТПЕ:** Тармақтарды таңдау үшін көрсеткі пернелерін пайдаланып жатсаңыз, enter пернесін басыңыз.

#### **Автоматты DriveLock құралын ажырату**

Автоматты DriveLock мүмкіндігін ажырату үшін, төмендегі қадамдарды орындаңыз:

- **1.** Computer Setup (Компьютерді орнату) утилитасын бастаңыз.
	- Пернетақтасы бар компьютерлер немесе планшеттерді пайдалану кезінде:
		- **1.** Компьютерді өшіріңіз.
		- **2.** Computer Setup утилитасын ашу үшін, қуат түймесін басыңыз және НР логотипі экранға шыққанда f10 пернесін басыңыз.
	- Пернетақтасы жоқ планшеттерді пайдалану кезінде:
		- **1.** Планшетті өшіріңіз.
		- **2.** Бастау мәзірі экранға шыққанша, қуат түймесін дыбыс деңгейін азайту түймешігімен бірге басыңыз, одан кейін Computer Setup утилитасын ашу үшін **F10** пернесін басыңыз.
- **2.** BIOS әкімші құпия сөзін енгізу сұралғанда, BIOS әкімші құпия сөзін енгізіп, enter пернесін басыңыз.
- **3. Security** (Қауіпсіздік) опциясын, **Hard Drive Utilities** (Қатты диск утилиталары) опциясын, **DriveLock/Automatic DriveLock** (DriveLock/Автоматты DriveLock) опциясын таңдаңыз, одан кейін enter пернесін басыңыз.
- **4.** Ішкі қатты дискті таңдаңыз, содан кейін enter пернесін басыңыз.
- **5.** enter пернесі мен тінтуірдің сол жақ түймешігін басу немесе сенсорлы экранды пайдалану арқылы **Automatic DriveLock** (Автоматты DriveLock) құсбелгісін алыңыз.
- **6.** Енгізілген өзгерістерді сақтап, Computer Setup утилитасынан шығу үшін **Main** (Негізгі), **Save Changes and Exit** (Өзгерістерді сақтап шығу) опциясын таңдаңыз, одан кейін **Yes** (Иә) түймешігін басыңыз.

**ЕСКЕРТПЕ:** Тармақтарды таңдау үшін көрсеткі пернелерін пайдаланып жатсаңыз, enter пернесін басыңыз.

#### <span id="page-64-0"></span>**Автоматты DriveLock құпия сөзін енгізу**

Егер автоматты DriveLock мүмкіндігі қосулы және диск бастапқы компьютерге жалғанған күйінде қалса, дискті бұғатсыздандыру үшін DriveLock құпия сөзін енгізу нұсқауы берілмейді. Дегенмен, егер диск басқа компьютерге жылжытылған болса немесе бастапқы компьютердегі жүйелік тақта ауыстырылған болса, DriveLock құпия сөзін енгізу нұсқауы беріледі.

Егер аталған жағдай орын алса, дискті бұғатсыздандыру үшін **DriveLock құпия сөзін** енгізу сұралған кезде, бастапқы компьютердің BIOS әкімші құпия сөзін (құпия сөзді орнатқанда бірдей басылған пернелерді пайдалану арқылы) теріңіз, одан кейін enter пернесін басыңыз.

Құпия сөз енгізудің үш сәтсіз әрекетінен кейін компьютерді өшіріп қайта бастаңыз және әрекетті қайталаңыз.

#### **DriveLock қолмен таңдау**

**МАҢЫЗДЫ АҚПАРАТ:** DriveLock арқылы қорғалған қатты дискінің қолдануға мүлдем жарамсыз болып қалуын болдырмау үшін DriveLock пайдаланушы құпия сөзі мен DriveLock негізгі құпия сөзін компьютерден қашық сенімді бір жерге сақтап қойыңыз. Егер DriveLock құпия сөздерінің екеуін де ұмытып қалсаңыз, қатты диск мүлдем жабылып қалады және оны қолдану мүмкін болмайды.

DriveLock құлпын ішкі қатты дискіге қолмен қолдану үшін негізгі құпия сөзді орнату және Computer Setup құралында DriveLock мүмкіндігін қосу қажет. DriveLock құлпын қолдану үшін, келесі нәрселерді ескеру қажет:

- Қатты диск DriveLock құралы арқылы қорғалған соң, қатты дискіге тек қана DriveLock пайдаланушы құпия сөзі немесе негізгі құпия сөз арқылы ғана кіру мүмкін болады.
- DriveLock пайдаланушы құпия сөзінің иесі қорғалған қатты дискінің күнделікті пайдаланушысы болуы тиіс. DriveLock негізгі құпия сөзінің иесі жүйе әкімшісі немесе күнделікті пайдаланушы болуы мүмкін.
- DriveLock пайланушы құпия сөзі және DriveLock негізгі құпия сөзі бірдей болуы мүмкін.

#### <span id="page-65-0"></span>**DriveLock басты құпия сөзін тағайындау**

DriveLock құралының басты құпия сөзін орнату үшін мына қадамдарды орындаңыз:

- **1.** Computer Setup (Компьютерді орнату) утилитасын бастаңыз.
	- Пернетақтасы бар компьютерлер немесе планшеттерді пайдалану кезінде:
		- **1.** Компьютерді өшіріңіз.
		- **2.** Computer Setup утилитасын ашу үшін, қуат түймесін басыңыз және НР логотипі экранға шыққанда f10 пернесін басыңыз.
	- Пернетақтасы жоқ планшеттерді пайдалану кезінде:
		- **1.** Планшетті өшіріңіз.
		- **2.** Бастау мәзірі экранға шыққанша, қуат түймесін дыбыс деңгейін азайту түймешігімен бірге басыңыз, одан кейін Computer Setup утилитасын ашу үшін **F10** пернесін басыңыз.
- **2. Security** (Қауіпсіздік) опциясын таңдаңыз, **Hard Drive Utilities** (Қатты диск утилиталары) таңдауын жасаңыз, **DriveLock/Automatic DriveLock** (DriveLock/Автоматты DriveLock) опциясын таңдап, enter пернесін басыңыз.
- **3.** Қорғалатын қатты дискіні таңдаңыз және enter пернесін басыңыз.
- **4. Set DriveLock Master Password** (DriveLock құралының басты құпия сөзін тағайындау) опциясын таңдаңыз, одан кейін enter пернесін басыңыз.
- **5.** Ескерту хабарын мұқият оқып шығыңыз.
- **6.** DriveLock басты құпия сөзін орнату үшін экрандағы нұсқауларды орындаңыз.
	- **ЕСКЕРТПЕ:** Computer Setup утилитасынан шықпас бұрын DriveLock мүмкіндігін қосуға және DriveLock пайдаланушы құпия сөзін орнатуға болады. Қосымша ақпаратты DriveLock мүмкіндігін қосу және DriveLock пайдаланушы құпия сөзін орнату (54-бет) бөлімінен қараңыз.
- **7.** Енгізілген өзгерістерді сақтап, Computer Setup утилитасынан шығу үшін **Main** (Негізгі), **Save Changes and Exit** (Өзгерістерді сақтап шығу) опциясын таңдаңыз, одан кейін **Yes** (Иә) түймешігін басыңыз.

**ЕСКЕРТПЕ:** Тармақтарды таңдау үшін көрсеткі пернелерін пайдаланып жатсаңыз, enter пернесін басыңыз.

#### **DriveLock мүмкіндігін қосу және DriveLock пайдаланушы құпия сөзін орнату**

DriveLock мүмкіндігін қосу және DriveLock пайдаланушы құпия сөзін орнату үшін, мына қадамдарды орындаңыз:

- **1.** Computer Setup (Компьютерді орнату) утилитасын бастаңыз.
	- Пернетақтасы бар компьютерлер немесе планшеттерді пайдалану кезінде:
		- **1.** Компьютерді өшіріңіз.
		- **2.** Computer Setup утилитасын ашу үшін, қуат түймесін басыңыз және НР логотипі экранға шыққанда f10 пернесін басыңыз.
	- Пернетақтасы жоқ планшеттерді пайдалану кезінде:
- **1.** Планшетті өшіріңіз.
- **2.** Бастау мәзірі экранға шыққанша, қуат түймесін дыбыс деңгейін азайту түймешігімен бірге басыңыз, одан кейін Computer Setup утилитасын ашу үшін **F10** пернесін басыңыз.
- **2. Security** (Қауіпсіздік) опциясын, **Hard Drive Utilities** (Қатты диск утилиталары) опциясын, **DriveLock/Automatic DriveLock** (DriveLock/Автоматты DriveLock) опциясын таңдаңыз, одан кейін enter пернесін басыңыз.
- **3.** Қорғалатын қатты дискіні таңдаңыз және enter пернесін басыңыз.
- **4. Enable DriveLock** (DriveLock құралын қосу) пәрменін таңдаңыз және enter пернесін басыңыз.
- **5.** Ескерту хабарын мұқият оқып шығыңыз.
- **6.** DriveLock пайдаланушы құпия сөзін орнату және DriveLock мүмкіндігін қосу үшін экрандағы нұсқауларды орындаңыз.
- **7.** Енгізілген өзгерістерді сақтап, Computer Setup утилитасынан шығу үшін **Main** (Негізгі), **Save Changes and Exit** (Өзгерістерді сақтап шығу) опциясын таңдаңыз, одан кейін **Yes** (Иә) түймешігін басыңыз.
	- **ЕСКЕРТПЕ:** Тармақтарды таңдау үшін көрсеткі пернелерін пайдаланып жатсаңыз, enter пернесін басыңыз.

#### **DriveLock құралын ажырату**

- **1.** Computer Setup (Компьютерді орнату) утилитасын бастаңыз.
	- Пернетақтасы бар компьютерлер немесе планшеттерді пайдалану кезінде:
		- **1.** Компьютерді өшіріңіз.
		- **2.** Computer Setup утилитасын ашу үшін, қуат түймесін басыңыз және НР логотипі экранға шыққанда f10 пернесін басыңыз.
	- Пернетақтасы жоқ планшеттерді пайдалану кезінде:
		- **1.** Планшетті өшіріңіз.
		- **2.** Бастау мәзірі экранға шыққанша, қуат түймесін дыбыс деңгейін азайту түймешігімен бірге басыңыз, одан кейін Computer Setup утилитасын ашу үшін **F10** пернесін басыңыз.
- **2. Security** (Қауіпсіздік) опциясын, **Hard Drive Utilities** (Қатты диск утилиталары) опциясын, **DriveLock/Automatic DriveLock** (DriveLock/Автоматты DriveLock) опциясын таңдаңыз, одан кейін enter пернесін басыңыз.
- **3.** Басқарылатын қатты дискіні таңдаңыз, одан кейін enter пернесін басыңыз.
- **4. Disable DriveLock** (DriveLock құралын ажырату) опциясын таңдаңыз, одан кейін enter пернесін басыңыз.
- **5.** DriveLock бағдарламалық құралын өшіру үшін, экрандағы нұсқауларды орындаңыз.
- **6.** Енгізілген өзгерістерді сақтап, Computer Setup утилитасынан шығу үшін **Main** (Негізгі), **Save Changes and Exit** (Өзгерістерді сақтап шығу) опциясын таңдаңыз, одан кейін **Yes** (Иә) түймешігін басыңыз.
- **ЕСКЕРТПЕ:** Тармақтарды таңдау үшін көрсеткі пернелерін пайдаланып жатсаңыз, enter пернесін басыңыз.

#### **DriveLock құпия сөзін енгізу**

Қатты дискінің компьютерге енгізілгенін қадағалаңыз (қосымша оптикалық құралға немесе сыртқы MultiBay құралына емес).

**DriveLock құпия сөзін** енгізу сұралған кезде, DriveLock пайдаланушылық немесе негізгі құпия сөзіңізді (құпия сөзді орнатқанда бірдей басылған пернелерді пайдалану арқылы) теріңіз, одан кейін enter пернесін басыңыз.

Құпия сөз енгізудің үш сәтсіз әрекетінен кейін компьютерді өшіріп қайта бастаңыз және әрекетті қайталаңыз.

#### **DriveLock құпия сөзін өзгерту**

Computer Setup утилитасында DriveLock құпия сөзін өзгерту үшін төменде берілген қадамдарды орындаңыз:

- **1.** Компьютерді өшіріңіз.
- **2.** Қуат түймешігін басыңыз.
- **3. DriveLock Password** (DriveLock құпия сөзін енгізу) сұралғанда, DriveLock құралының өзгертіліп жатқан ағымдағы пайдаланушы құпия сөзін немесе басты құпия сөзін теріңіз, enter пернесін басыңыз және Computer Setup утилитасын ашу үшін f10 пернесін басыңыз немесе түртіңіз.
- **4. Security** (Қауіпсіздік) опциясын, **Hard Drive Utilities** (Қатты диск утилиталары) опциясын, **DriveLock/Automatic DriveLock** (DriveLock/Автоматты DriveLock) опциясын таңдаңыз, одан кейін enter пернесін басыңыз.
- **5.** Басқарылатын қатты дискіні таңдаңыз, одан кейін enter пернесін басыңыз.
- **6.** Өзгертілетін DriveLock құпия сөзін өзгертіңіз, одан кейін құпия сөздерді енгізуге арналған экрандағы нұсқауларды орындаңыз.
- **<u><sup>2</sup> ЕСКЕРТПЕ:</u> Change DriveLock Master Password** (DriveLock құралының негізгі құпия сөзін өзгерту) опциясы DriveLock негізгі құпия сөзі DriveLock құралының құпия сөзін 3-қадамда енгізу сұралған кезде енгізілгенде ғана көрінеді.
- **7.** Енгізілген өзгерістерді сақтап, Computer Setup утилитасынан шығу үшін **Main** (Негізгі), **Save Changes and Exit** (Өзгерістерді сақтап шығу) опциясын таңдаңыз, одан кейін **Yes** (Иә) түймешігін басыңыз.
- **ЕСКЕРТПЕ:** Тармақтарды таңдау үшін көрсеткі пернелерін пайдаланып жатсаңыз, enter пернесін басыңыз.

# **Windows Hello (тек таңдаулы өнімдерде)**

Саусақ ізін оқу құрылғысымен немесе қосымша инфрақызыл камерамен жабдықталған өнімдерде Microsoft Hello мүмкіндігі көмегімен жүйеге саусақты сырғыту немесе камераға қарау арқылы кіруге болады.

Windows Hello орнату үшін

- **1. Пуск** (Бастау) түймешігін басып, **Параметры** (Параметрлер) пәрменін және **Учетные записи**  (Есептік жазбалар) параметрін таңдаңыз, одан кейін **Параметры входа** (Кіру параметрлері) пәрменін таңдаңыз.
- **2.** Құпия сөзді қосу үшін **Добавить** (Қосу) пәрменін таңдаңыз.
- **3. Начало работы** (Алғашқы жұмыс) опциясын таңдаңыз, одан кейін саусақ ізін немесе бетіңіздің идентификациялық кодын тіркеу және PIN кодын орнату үшін экрандағы нұсқауларды орындаңыз.
- **⊠∕ маңызды ақпарат:** Саусақ ізі көмегімен кіру кезінде орын алуы мүмкін мәселелердің алдын алу үшін, саусағыңыздың ізін тіркегенде, саусақ ізін оқу құрылғысы саусағыңызды барлық жағынан тіркегеніне көз жеткізіңіз.

**ЕСКЕРТПЕ:** PIN ұзындығы шектелмейді. Әдепкі параметр бойынша сандар ғана қолданылады. Әріптерді немесе ерекше таңбаларды пайдалану үшін **Включить буквы и символы** (Әріптер мен таңбалардан тұрады) құсбелгісін қойыңыз.

# **Вирусқа қарсы бағдарламалық құралды пайдалану**

Компьютерді электрондық поштаға, желіге немесе Интернетке кіру үшін қолданғанда, ол компьютер вирустары қаупіне ұшырауы мүмкін. Компьютер вирустары амалдық жүйені, бағдарламаларды немесе утилиталарды өшіріп, олардың қалыпсыз жұмыс істеуіне әкелуі мүмкін.

Вирусқа қарсы бағдарламалық құрал вирустардың көбін тауып жоя алады, сондай-ақ, көбінесе олардың келтірген зиян салдарын шешеді. Жаңа пайда болған вирустардан уақытымен қорғауды қамтамасыз ету үшін вирусқа қарсы бағдарлама жаңартылып отыруы керек.

Компьютеріңізде Windows Defender алдын ала орнатылған. Компьютерді жан-жақты қорғау үшін вирусқа қарсы бағдарламаны қолдануды жалғастыруға кеңес беріледі.

Компьютер вирустары туралы қосымша ақпаратты HP Support Assistant бағдарламасынан қараңыз.

# **Желіаралық қалқан бағдарламалық құралын пайдалану**

Желіаралық қалқан жүйені немесе желіні рұқсатсыз пайдаланудан қорғау үшін жасалған. Желіаралық қалқан компьютерге және/немесе желіге орнатылатын бағдарламалық құрал немесе аппараттық және бағдарламалық құралдың екеуін де қорғайтын шешім болуы мүмкін.

Екі түрлі желіаралық қалқанның ішінен таңдауға болады:

- Хостқа негізделген желіаралық қалқан тек орнатылған компьютерді қорғайтын бағдарламалық құрал.
- Желіге негізделген желіаралық қалқандар DSL немесе кабельдік модемнің және үй желісінің арасына орнатылып, желідегі барлық компьютерлерді қорғайды.

Желіаралық қалқан орнатылғаннан соң жүйеге және жүйеден жіберілген барлық деректер тексеріліп пайдаланушы анықтаған қауіпсіздік белгілері бойынша салыстырылады. Осы белгілерге сәйкес келмейтін кез келген деректер құрсауланады.

Компьютеріңізде немесе желілік жабдығыңызда желіаралық қалқан орнатылып қойылған болуы мүмкін. Егер олай болмаса, желіаралық қалқан бағдарламалық құралын орнатуға болады.

**ЕСКЕРТПЕ:** Кейбір жағдайларға байланысты қалқан Интернет ойындарына кіруді құрсаулауы, желідегі принтерге немесе файлды ортақ пайдалануға кедергі келтіруі немесе рұқсаты бар электрондық пошта тіркемелерін құрсаулауы мүмкін. Мәселені уақытша шешу үшін, желіаралық қалқанды уақытша өшіріп, орындалатын тапсырманы орындаңыз да, желіаралық қалқанды қайта қосыңыз. Ақаулықты толық шешу үшін, қалқанның параметрлерін қайта реттеңіз.

## **Бағдарламалық құрал жаңартуларын орнату**

Қауіпсіздік мәселелерін шешу және бағдарламалық құрал жұмысын жақсарту үшін, компьютерге орнатылған HP компаниясының, Windows амалдық жүйесінің және үшінші тарап бағдарламалық құралдарын үнемі жаңартып жүріңіз.

**МАҢЫЗДЫ АҚПАРАТ:** Microsoft корпорациясы қауіпсіздік жаңартулары қамтуы мүмкін болатын Windows жаңартулары бар екені туралы ескертеді. Компьютерді қауіпсіздік бұзудан және компьютер вирустарынан қорғау үшін, ескертулерді алғаннан кейін мүмкіндігінше тез Microsoft компаниясынан барлық жаңартуларды орнатыңыз.

Бұл жаңартуларды автоматты түрде орнатуға болады.

Параметрлерді көру немесе өзгерту үшін:

- **1. Пуск** (Бастау) түймешігін басып, **Параметры** (Параметрлерді) пәрменін және **Обновление и безопасность** (Жаңарту және қауіпсіздік) пәрменін таңдаңыз.
- **2. Windows Update** белгішесін басып, экрандағы нұсқауларды орындаңыз.
- **3.** Жаңартулар орнатуды бір уақытта жоспарлау үшін **Дополнительные опции** (Қосымша опциялар) параметрін таңдаңыз және экрандағы нұсқауларды орындаңыз.

# **HP Client Security бағдарламасын пайдалану (тек таңдаулы үлгілерде)**

HP Client Security бағдарламалық құралы компьютерде алдын ала орнатылып келеді. Осы бағдарламалық құралға тапсырмалар тақтасының немесе Windows басқару тақтасының оң жақ шетіндегі HP Client Security белгішесі арқылы қатынасуға болады. Оның қауіпсіздік мүмкіндіктері компьютер, желілер мен өте маңызды деректерге рұқсатсыз кіруден қорғайды. Қосымша ақпаратты HP Client Security бағдарламалық құралының анықтамасынан қараңыз.

# **HP Device as a Service (НР құрылғысын қызмет ретінде) (тек таңдаулы өнімдерде) пайдалану**

HP DaaS құралы бизнеске компания активтерін тиімді басқаруға және қорғауға мүмкіндік беретін бұлттық технологияларға негізделген АТ шешімі болып табылады. HP DaaS бағдарламалық құралы зиянды бағдарламалардан және басқа шабуылдардан қорғайды, құрылғының жұмысқа қабілеттілігін бақылайды және сізге құрылғы мен қауіпсіздік мәселелерін шешуге жұмсалатын уақытты азайтуға мүмкіндік береді. Бағдарламалық құралды жылдам жүктеп орнатуға болады, бұл өзіндік стандартты шешімдермен салыстырғанда қаржы тарапынан тиімді екен. Қосымша ақпарат алу үшін <https://www.hptouchpointmanager.com/>веб-бетіне өтіңіз.

# **Қосымша қауіпсіздік кабелін пайдалану (тек таңдаулы үлгілерде)**

Қауіпсіздік кабелі (бөлек сатылады) сақтандырғыш құрал ретінде әрекет ету үшін жасалған, бірақ ол компьютерге күтімсіз қараудан немесе оны ұрланудан қорғай алмауы мүмкін. Қауіпсіздік кабелін компьютерге қосу үшін, құрылғы өндірушісінің нұсқауларын орындаңыз.

# **Саусақ ізін оқу құрылғысын пайдалану (тек таңдаулы үлгілерде)**

Ішкі саусақ ізін оқу құрылғылары тек таңдаулы үлгілерде қолжетімді болады. Саусақ ізін оқу құрылғысын қолдану үшін, саусағыңыздың таңбасын HP Client Security бағдарламасының Credential Manager құралы тіркеуіңіз қажет. HP Client қауіпсіздік бағдарламасының анықтамалық қызметіне жүгініңіз.

Саусақ ізін Credential Manager құралында тіркегеннен кейін, қолдау көрсетілетін веб-тораптарда және бағдарламаларда пайдаланушы аттары мен құпия сөздерін сақтау және жазу үшін, HP Client Security бағдарламасының Password Manager құралын пайдалана аласыз.

### **Саусақ ізін оқу құрылғысының орналасуы**

Саусақ ізін оқу құрылғысы компьютердің төмендегі жерлерінде орналасқан кішкендей темір сенсор:

- Сенсорлы тақтаның төменгі жағының қасында
- Пернетақтаның оң жағында
- Дисплейдің үстіңгі оң жағында
- Дисплейдің сол жағында
- Дисплейдің артқы жағында

Өнімнің үлгісіне қарай саусақ ізін оқу құрылғысы көлденеңінен немесе ұзынынан орналасуы мүмкін.
# <span id="page-72-0"></span>**8 Күтім**

Компьютерді оңтайлы күйде сақтау үшін, оған жүйелі түрде техникалық қызмет көрсету маңызды болып табылады. Бұл тарауда Дискіні дефрагментациялау және Дискіні тазалау құралдарын пайдалану жолдары түсіндіріледі. Сонымен қатар, бағдарламалар мен драйверлерді жаңарту нұсқаулары, компьютерді тазалау жөнінде қадамдар және компьютерді сапарға алып шығуға (немесе оны тасымалдауға) арналған кеңестер қамтамасыз етіледі.

### **Компьютер жұмысын жақсарту**

Жүйелі түрде қызмет көрсету тапсырмаларын Дефрагментация диска (Дискіні дефрагментациялау) және Очистка диска (Дискіні тазалау) сияқты құралдар көмегімен орындау арқылы компьютердің жұмысын өзгертуге болады.

#### **Дискіні дефрагментациялау құралын пайдалану**

HP компаниясы қатты дискіңізді кем дегенде айына бір рет дефрагментациялау үшін Дефрагментация диска (Дискіні дефрагментациялау) құралын пайдалануды ұсынады.

**ЕСКЕРТПЕ:** Дискіні дефрагментациялау құралын жартылай өткізгіш диск жетектерінде істету қажет емес.

Дискіні дефрагментациялау құралын іске қосу:

- **1.** Компьютерді айнымалы ток көзіне қосыңыз.
- **2.** Тапсырмалар тақтасының іздеу жолағында дефрагментация (дефрагментациялау) сөзін жазып, **Дефрагментация и оптимизация ваших дисков** (Дискілерді дефрагментациялау және оңтайландыру) бағдарламасын таңдаңыз.
- **3.** Экрандағы нұсқауларды орындаңыз.

Қосымша ақпарат алу үшін, дискіні дефрагментациялау бағдарламалық құралының анықтамасын қараңыз.

#### **Дискіні тазалау құралын пайдалану**

Қатты дискідегі орынды босатып, компьютер жұмысының тиімділігін арттыру және қатты дискіден еш қауіпсіз жоюға болатын файлдарды іздеп табу үшін Очистка диска (Дискіні тазалау) құралын пайдаланыңыз.

Дискіні тазалау құралын қосу:

- **1.** Тапсырмалар тақтасының іздеу жолағында диск сөзін теріп, **Очистка диска** (Дискіні тазалау) пәрменін таңдаңыз.
- **2.** Экрандағы нұсқауларды орындаңыз.

#### <span id="page-73-0"></span>**HP 3D DriveGuard бағдарламасын (тек таңдаулы өнімдерде) пайдалану**

Төмендегі жағдайлардың біреуі орын алса, HP 3D DriveGuard бағдарламасы дискіні өшіру және дерек сұрауларын тоқтату арқылы қатты дискіні қорғайды.

- Сіз компьютеріңізді құлатып алдыңыз.
- Батарея қуатынан қосылып тұрған компьютерді оның дисплейі жабулы күйінде жылжытасыз.

Бұл оқиғалардың біреуі аяқталғаннан кейінгі қысқа мерзімде HP 3D DriveGuard қатты дискіні қалыпты жұмыс жағдайына қайтарады.

- **ЕСКЕРТПЕ:** HP 3D DriveGuard қызметі тек ішкі қатты дискілерін қорғайды. Қосымша қондыру құрылғысына орнатылған немесе USB портына қосылған қатты диск HP 3D DriveGuard арқылы қорғалмайды.
- **ЕСКЕРТПЕ:** SSD дискілерінде жылжитын бөліктері болмағасын, HP 3D DriveGuard қызметі осы дискілер үшін қажет емес.

#### **HP 3D DriveGuard күйін анықтау**

Компьютердегі қатты диск шамы бастапқы қатты диск ұясындағы және (немесе) қосымша қатты диск ұясындағы (тек таңдаулы өнімдерде) дискінің қауіпсіз позицияға орнатылғанын көрсету үшін түсті өзгертеді.

## **Бағдарламалар мен драйверлерді жаңарту**

НР компаниясы бағдарламалар мен драйверлерді жүйелі түрде жаңартуға кеңес береді. Жаңартулар мәселелерді шешіп, компьютерге жаңа мүмкіндіктер мен опциялар қосуы мүмкін. Мысалы, ескі графикалық құрамдас бөліктер ең соңғы ойын ойнау бағдарламалық құралдарымен дұрыс жұмыс істемеуі мүмкін. Ең соңғы диск нұсқасы болмаса, жабдықтың барлық мүмкіндіктерін пайдалана алмайсыз.

HP бағдарламалары мен дискілерінің ең соңғы нұсқаларын жүктеп алу үшін, [http://www.hp.com/](http://www.hp.com/support) [support](http://www.hp.com/support) торабына өтіңіз. Бұған қоса, жаңартулардың бар екені туралы ескертулерді автоматты түрде алу үшін тіркеліңіз.

Бағдарламалар мен драйверлерді жаңартуды қаласаңыз, мына нұсқауларды орындаңыз:

**1.** Тапсырмалар тақтасының іздеу жолағында поддержка (қолдау) сөзін жазып, **HP Support Assistant** бағдарламасын таңдаңыз.

– немесе –

Тапсырмалар тақтасындағы сұрау белгісінің белгішесін басыңыз.

- **2. Мой ноутбук** (Ноутбугім), **Обновление** (Жаңартулар) опциясын таңдаңыз және **Проверить наличие обновлений и сообщений** (Жаңартуларды және хабарларды тексеру) түймешігін басыңыз.
- **3.** Экрандағы нұсқауларды орындаңыз.

## **Компьютерді тазалау**

Компьютерді қауіпсіз түрде тазалау үшін келесі өнімдерді пайдаланыңыз:

- Құрамында спирті жоқ әйнек тазалағыш сұйықтық
- Су және жұмсақ сабын қосылған ерітінді
- Құрғақ микроталшықты тазалау шүберегі немесе күдері (майланбаған жұмсақ антистатикалық шүберек)
- Антистатикалық шүберек майлықтар

**ЕСКЕРТУ:** Компьютерді бір жолға зақымдауы мүмкін қатты тазартқыш еріткіштерді немесе бактерицидтік майлықтарды пайдаланбаңыз. Тазалағыш заттың компьютер үшін қауіпсіз болғанына сенімді болмасаңыз, спирт, ацетон, аммоний хлориді, метиленхлорид, сутек пероксиді, лигроин және көмірсутек еріткіштері сияқты ингредиенттердің өнім құрамында жоқ екенін тексеріңіз.

Қағаз орамал сияқты талшықты материалдар компьютерге сызат түсіруі мүмкін. Уақыт өткенде, кір және тазалағыш заттар сызаттарды бітеуі мүмкін.

#### **Тазалау іс рәсімдері**

Осы нұсқаулықта берілген нұсқауларды компьютерді қауіпсіз тазалау үшін орындаңыз.

**АБАЙ БОЛЫҢЫЗ!** Ток ұру немесе жабдықтың зақымдалуын болдырмау үшін, токқа қосулы компьютерді тазаламаңыз.

- **1.** Компьютерді өшіріңіз.
- **2.** Айнымалы ток көзінен ажыратыңыз.
- **3.** Токқа қосылатын сыртқы құрылғылардың барлығын ажыратыңыз.

**ЕСКЕРТУ:** Ішкі бөліктерді зақымдамау үшін, тазалағыш заттар немесе сұйықтықтарды компьютер беткейіне тікелей шашпаңыз. Бетіне түскен сұйықтықтар ішкі бөліктердің зақым алуына әкелуі мүмкін.

#### **Дисплейді тазалау**

Дисплейді жұмсақ, талшықтары жоқ, спиртсіз әйнек тазалау құралына малынған шүберекпен жайлап сүртіңіз. Компьютерді жабу алдында, оның дисплейін құрғатып алу керек.

#### **Компьютердің жақтары немесе қақпағын тазалау**

Құрылғының жақтары немесе қақпағын тазалау үшін, бұрын аталған тазалау сұйықтықтардың біреуіне суланған жұмсақ микроталшық матаны, күдеріні немесе бір рет қолданылатын антисептикалық майлықты пайдаланыңыз.

**ЕСКЕРТПЕ:** Компьютердің бетін тазалау кезінде, ластануды және қоқымдарды кетіру үшін айналма қозғалыстар жасаңыз.

#### **Сенсорлы тақтаны, пернетақтаны немесе тінтуірді тазалау (тек таңдаулы өнімдерде)**

**АБАЙ БОЛЫҢЫЗ!** Ішкі бөлшектерінен ток соғуды болдырмай немесе ішкі бөліктеріне зақым келтірмей тазалау үшін шаңсорғышты қолданбаңыз. Шаңсорғышты қолданғанда пернетақта бетіне тұрмыстық қалдықтар жиналып қалуы мүмкін.

**ЕСКЕРТУ:** Ішкі бөліктерді зақымдамау үшін, сұйықтықтардың пернелер арасына тамшылап түсуіне жол бермеңіз.

- Сенсорлы тақта, пернетақта немесе тінтуірді тазалау үшін бұрын аталған тазалау сұйықтықтарының біреуіне суланған жұмсақ микроталшық матаны, күдеріні немесе бір рет қолданылатын майлықты пайдаланыңыз.
- Пернелердің жабысып қалуын болдырмай, пернетақтадан шаңды, талшықтарды және қоқымдарды кетіру үшін түтігі бар қаңылтыр бөтелкедегі қысылған ауаны пайдаланыңыз.

### <span id="page-75-0"></span>**Компьютерді сапарға алып шығу немесе тасымалдау**

Компьютерді сапарға алып шығу немесе оны тасымалдау керек болса, құрылғыны қорғаудың келесі кеңестерін орындаңыз.

- Компьютерді саяхаттауға немесе тасымалдауға дайындау:
	- Ақпараттың сақтық көшірмесін сыртқы дискіге жазыңыз.
	- Барлық дискілерді және жад карталары сияқты барлық сыртқы медиа карталарды шығарыңыз.
	- Барлық сыртқы құрылғыларды өшіріп, ажыратыңыз.
	- Компьютерді сөндіріңіз.
- Ақпараттың сақтық көшірмесін бірге алып жүріңіз. Барлық сақтық көшірмелерді компьютерден бөлек ұстаңыз.
- Ұшақпен саяхаттау кезінде компьютерді қол жүгі ретінде алып жүріңіз; оны жүк бөлімінде тасымалдауға болмайды.
- **ЕСКЕРТУ:** Дискінің магниттік өрістердің әсеріне ұшырамауын қадағалаңыз. Магниттік өрісі бар қауіпсіздік құрылғылары әуежайдағы тексеруден өту құрылғылар мен қауіпсіздік бағандарында болады. Жолаушылар жүктерін тексеруге арналған әуежайлардағы конвейерлік жолдар және соған ұқсас қауіпсіздік құрылғылары магниттік өрістің орнына рентген сәулелерін қолданады да, дискілерге зиян келтірмейді.
- Ұшу кезінде компьютерді қолдануды жоспарласаңыз, компьютерді пайдаланатын уақытты ұшу алдындағы хабарландыру кезінде тыңдаңыз. Әуе сапары кезінде компьютер қолдануға рұқсат беру әуе компаниясының құзырында.
- Егер компьютерді немесе дискіні тасымалдайтын болсаңыз, тиісті қорғаныш орамы мен «FRAGILE» (Тез сынғыш) деген ескертпесі бар жапсырманы қолданыңыз.
- Кейбір орталарда сымсыз құрылғыларды пайдалануға тыйым салынуы мүмкін. Ұшақтарда, ауруханаларда, жарылғыш заттардың жанында және қауіпті орталарда осындай шектеулер болуы мүмкін. Егер компьютердегі сымсыз құрылғыны қолдану бойынша саясатты нақты білмесеңіз, компьютерді іске қосудан бұрын рұқсат сұраңыз.
- Егер халықаралық сапарларға шығатын болсаңыз, мына ұсыныстарды орындаңыз:
	- Өзіңіз баратын әр елдің/аймақтың компьютерге қатысты кедендік ережелерін тексеріңіз.
	- Компьютерді қолдануды жоспарлайтын әрбір орындағы қуат сымы мен адаптері бойынша қойылатын талаптарды тексеріңіз. Кернеу, жиілік және қосу параметрлері әртүрлі болуы мүмкін.

**АБАЙ БОЛЫҢЫЗ!** Ток соғуы, өрт шығуы немесе жабдықтың зақымдануы сияқты қауіпті азайту үшін, компьютерді жабдықтар үшін сатылатын кернеуді түрлендіру жинағы арқылы қоспаңыз.

# <span id="page-76-0"></span>**9 Сақтық көшірме жасау, алдыңғы күйіне қайтару және қалпына келтіру**

Бұл тарауда бар келесі процестер туралы ақпарат беріледі. Бұл өнімдердің көпшілігі үшін қолданылатын стандартты процедура:

- **Жеке ақпараттың сақтық көшірмесін жасау**: жеке мәліметтердің сақтық көшірмесін жасау үшін Windows құралдарын пайдалануға болады (Windows құралдарын пайдалану (65-бет) бөлімін қараңыз).
- **Қалпына келтіру нүктесін жасау**: қалпына келтіру нүктесін жасау үшін Windows құралдарын пайдалануға болады (Windows құралдарын пайдалану (65-бет) бөлімін қараңыз).
- **Қалпына келтіру медиасын жасау** (тек таңдаулы өнімдерде): HP Cloud Recovery Download Tool (тек таңдаулы өнімдерде) құралдарын қалпына келтіру медиасын жасау үшін пайдалануға болады [\(HP Cloud Recovery Download Tool құралын қалпына келтіру нұсқасын жасау үшін \(тек](#page-77-0)  [таңдаулы өнімдерде\) пайдалану](#page-77-0) (66-бет) бөлімін қараңыз).
- **Алдыңғы күйге қайтару және қалпына келтіру**: Windows жүйесі сақтық көшірмеден қалпына келтіру, компьютерді қалпына келтіру және компьютерді оның бастапқы қалпына келтіру үшін бірнеше опцияны ұсынады (Windows құралдарын пайдалану (65-бет) бөлімін қараңыз).
- **МАҢЫЗДЫ АҚПАРАТ:** Егер планшетте қалпына келтіру процедурасын орындап тұрса, қалпына келтіру процесін бастамас бұрын, планшет батареясының заряды кем дегенде 70% асуы тиіс.

**МАҢЫЗДЫ АҚПАРАТ:** Кез келген қалпына келтіру процесін бастамас бұрын, ажыратылатын пернетақтасы бар планшетті пернетақта қондырмасына жалғаңыз.

## **Ақпараттың сақтық көшірмесін жасау және қалпына келтіру медиасын жасау**

#### **Windows құралдарын пайдалану**

**МАҢЫЗДЫ АҚПАРАТ:** Windows жүйесі жеке ақпараттың сақтық көшірмесін жасауға мүмкіндік беретін бір-ақ опция болып табылады. Мәліметтердің жоғалуын болдырмау үшін жүйелі түрде сақтық көшірмелер жасауды жоспарлаңыз.

Жеке ақпараттың сақтық көшірмесін жасау және жүйені қалпына келтіру нүктелерін немесе қалпына келтіру медиасын жасау үшін Windows құралдарын пайдалануға болады.

**ЕСКЕРТПЕ:** Компьютердің сақтау орны 32 ГБайт немесе одан төмен болса, Microsoft жүйесін қалпына келтіру мүмкіндігі әдепкі бойынша ажыратылған болады.

Қосымша ақпаратты және нұсқауларды Техническая поддержка (Анықтама алу) бағдарламасында қараңыз.

- **1. Пуск** (Бастау) түймешігін басыңыз және **Техническая поддержка** (Анықтама алу) бағдарламасын таңдаңыз.
- **2.** Орындалатын тапсырманы таңдаңыз.

<span id="page-77-0"></span>**ЕСКЕРТПЕ:** Техническая поддержка (Анықтама алу) бағдарламасын ашу үшін Интернетке қосылуыңыз қажет.

#### **HP Cloud Recovery Download Tool құралын қалпына келтіру нұсқасын жасау үшін (тек таңдаулы өнімдерде) пайдалану**

HP қалпына келтіру медиа құралын жүктелетін USB флэш-жадында жасау үшін HP Cloud Recovery Download Tool құралын пайдалануға болады.

Құралды жүктеп алу үшін

**▲** Microsoft Store бетін ашып, HP Cloud Recovery (HP Бұлттық қалпына келтіру) бағдарламасын іздеңіз.

Толық мәліметтер алу үшін <http://www.hp.com/support> бетін ашып, HP Cloud Recovery (HP Бұлттық қалпына келтіру) бағдарламасын іздеңіз, одан кейін HP PCs – Using the Cloud Recovery Tool (Windows 10, 7) (НР компьютерлері – Бұлттық қалпына келтіру құралын (Windows 10, 7) пайдалану) опциясын таңдаңыз.

**ЕСКЕРТПЕ:** Өзіңіз қалпына келтіру медиасын жасай алмасаңыз, қалпына келтіру дискілерін алу үшін қолдау қызметімен хабарласыңыз. <http://www.hp.com/support> мекенжайын ашып, ел немесе аймақты таңдаңыз және экрандағы нұсқауларды орындаңыз.

### **Алдыңғы күйге қайтару және қалпына келтіру**

#### **Windows құралдары көмегімен алдыңғы күйге қайтару, бастапқы қалпына келтіру және қалпына келтіру**

Windows жүйесі компьютерді алдыңғы күйіне қайтару, бастапқы қалпына келтіру және қалпына келтіру үшін бірнеше опцияны ұсынады. Мәлімет алу үшін [Windows құралдарын пайдалану](#page-76-0) (65-бет) қараңыз.

#### **НР Қалпына келтіру медиа құралынан қалпына келтіру**

HP қалпына келтіру медиа құралын бастапқы операциялық жүйені және зауытта орнатылған бағдарламаларды қалпына келтіру үшін пайдалануға болады. Таңдаулы өнімдерде HP Cloud Recovery Download Tool құралын пайдаланып, оны жүктелетін USB флэш-жадында жасаңыз. Мәлімет алу үшін HP Cloud Recovery Download Tool құралын қалпына келтіру нұсқасын жасау үшін (тек таңдаулы өнімдерде) пайдалану (66-бет) бөлімін қараңыз.

**ЕСКЕРТПЕ:** Өзіңіз қалпына келтіру медиасын жасай алмасаңыз, қалпына келтіру дискілерін алу үшін қолдау қызметімен хабарласыңыз. <http://www.hp.com/support> мекенжайын ашып, ел немесе аймақты таңдаңыз және экрандағы нұсқауларды орындаңыз.

Жүйені қалпына келтіру үшін

**▲** HP Recovery медиа құралын салып, компьютерді өшіріп қайта бастаңыз.

#### **Компьютердің жүктелу ретін өзгерту**

HP Recovery медиа құралын салып, компьютер қайта басталмаса, компьютердің жүктелу ретін өзгертіңіз. Бұл – BIOS бағдарламасында көрсетілген құрылғылардың тізімі. Компьютер осы ретпен басталу мәліметтерін іздейді. HP Recovery медиа құралының орналасқан орнына байланысты оптикалық дискіні немесе USB флэш-жадын таңдауға болады.

Жүктелу ретін өзгерту үшін

- **МАҢЫЗДЫ АҚПАРАТ:** Осы қадамдарды бастамас бұрын, ажыратылатын пернетақтасы бар планшетті пернетақта қондырмасына жалғаңыз.
	- **1.** HP қалпына келтіру медиа құралын енгізіңіз.
	- **2.** Жүйенің **Запуск** (Іске қосу) мәзірін ашыңыз.

Пернетақталар тіркелген компьютерлер немесе планшеттерді пайдалану кезінде:

**▲** Жүктеу опцияларын көрсету үшін, компьютер немесе планшетті қосыңыз немесе өшіріп қайта бастаңыз да, esc пернесін тез басып қалып, f9 пернесін басыңыз.

Пернетақтасы жоқ планшеттерді пайдалану кезінде:

**▲** Планшетті қосып немесе өшіріп қайта бастаңыз және дыбысты жоғарылату түймесін тез басып ұстап тұрыңыз, одан кейін **f9** пернесін басыңыз.

– немесе –

Планшетті қосып немесе өшіріп қайта бастаңыз және дыбысты азайту түймесін тез басып ұстап тұрыңыз, одан кейін **f9** пернесін басыңыз.

**3.** Жүктегіңіз келетін оптикалық дискіні немесе USB флэш-жады дискісін таңдаңыз, одан кейін экрандағы нұсқауларды орындаңыз.

# <span id="page-79-0"></span>**10 Computer Setup (BIOS), TPM және HP Sure Start**

# **Computer Setup (Компьютерді орнату) утилитасын пайдалану**

Computer Setup немесе BIOS (Basic Input/Output System) жүйедегі бүкіл кіріс және шығыс құрылғыларының (мысалы, диск жетектері, монитор, пернетақта, тінтуір және принтер) арасындағы байланысты басқарады. Computer Setup ішінде орнатылған құрылғылардың параметрлері, компьютердің жүктелу реті және жүйе мен кеңейтілген жадтың көлемі қамтылған.

**ЕСКЕРТПЕ:** Computer Setup құралына өзгертулер енгізу кезінде сақ болыңыз. Қателер компьютердің жұмысына кедергі келтіруі мүмкін.

#### **Computer Setup (Компьютерді орнату) утилитасын бастау**

**▲** Computer Setup утилитасын ашу үшін компьютерді қосыңыз немесе өшіріп, қайта іске қосыңыз және НР логотипі экранға шыққанда, f10 пернесін басыңыз.

#### **Computer Setup утилитасында жылжу және таңдау**

- Мәзірді немесе мәзір пәрменін таңдау үшін, tab пернесін және пернетақтаның көрсеткі пернелерін пайдаланыңыз, одан кейін enter пернесін басыңыз немесе пәрменді таңдау үшін меңзегіш құрылғыны пайдаланыңыз.
- Жоғары не төмен жылжу үшін, экранның жоғары оң жақ бұрышындағы жоғары не төмен көрсеткілерді пайдаланыңыз немесе пернетақтадағы жоғары не төмен көрсеткі пернелерін басыңыз.
- Ашық тұрған тілқатысу терезесін жабу және басты Computer Setup экранына оралу үшін, esc пернесін басыңыз да, экрандағы нұсқауларды орындаңыз.

Computer Setup құралынан шығу үшін төмендегі әдістердің біреуін пайдаланыңыз:

- Computer Setup мәзірінен өзгерістерді сақтамай шығу үшін, **Main** (Негізгі), **Ignore Changes and Exit**  (Өзгерістерді елемей шығу) пәрмендерін таңдап, экрандағы нұсқауларды орындаңыз және **Yes**  (Иә) түймешігін басыңыз.
- **ЕСКЕРТПЕ:** Тармақтарды таңдау үшін көрсеткі пернелерін пайдаланып жатсаңыз, enter пернесін басыңыз.
- Computer Setup мәзірлерінен шығу үшін **Main** (Негізгі), **Save Changes and Exit** (Өзгерістерді сақтап шығу) опциясын таңдаңыз, одан кейін **Yes** (Иә) түймешігін басыңыз.
- **ЕСКЕРТПЕ:** Тармақтарды таңдау үшін көрсеткі пернелерін пайдаланып жатсаңыз, enter пернесін басыңыз.

Өзгертулер компьютер қайта іске қосылған кезде күшіне енеді.

#### <span id="page-80-0"></span>**Computer Setup утилитасында зауыттық параметрлерді қалпына келтіру**

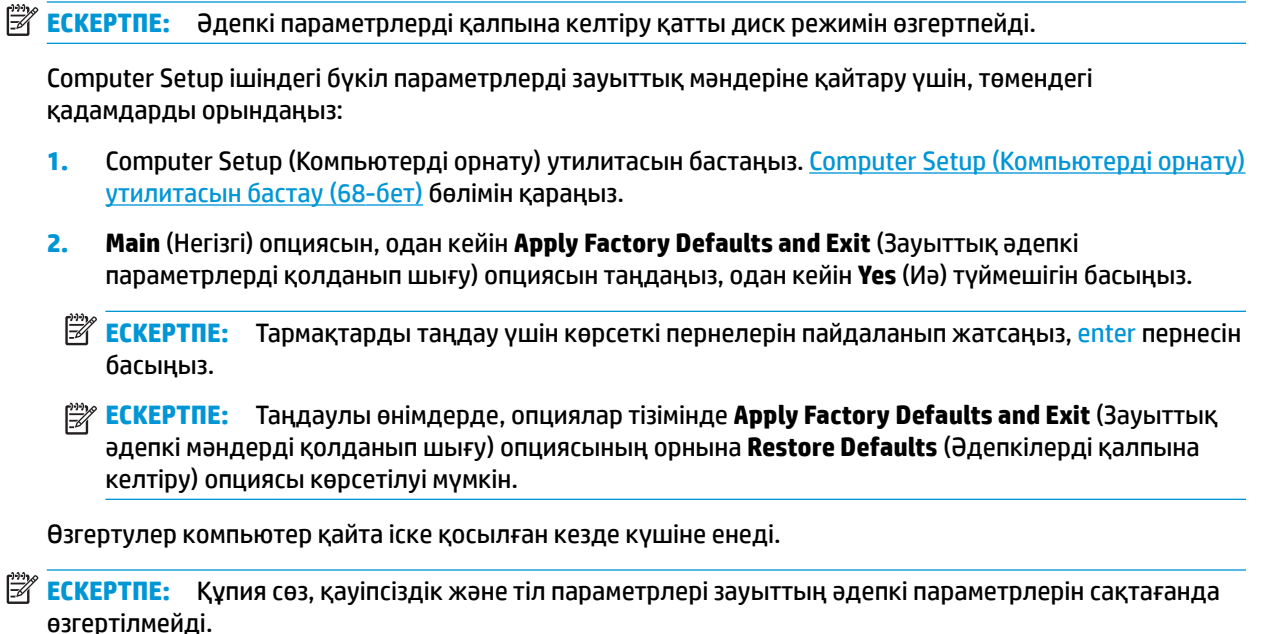

#### **BIOS нұсқасын жаңарту**

BIOS жүйесінің жаңартылған нұсқалары HP веб-торабында бар болуы мүмкін.

BIOS жүйесінің жаңарту файлдарының көбі HP веб-торабында *SoftPaq* деп аталатын қысылған файлдарына салынған.

Кейбір жүктелетін бумалардың құрамында файлды орнату және ақаулықтарды жою туралы ақпаратты қамтитын Readme.txt файлы бар.

#### **BIOS нұсқасын анықтау**

Computer Setup (BIOS) утилитасын жаңарту қажеттілігін анықтау үшін алдымен компьютердегі BIOS нұсқасын анықтаңыз.

BIOS нұсқасының ақпаратын (*ROM date* (ROM күні) және *System BIOS*) (BIOS жүйесі) деп те аталады) fn +esc пернелерін басу (Windows жүйесінде болған жағдайда) немесе Computer Setup утилитасын ашу арқылы көрсетуге болады.

- **1.** Computer Setup (Компьютерді орнату) утилитасын бастаңыз. [Computer Setup \(Компьютерді орнату\)](#page-79-0)  [утилитасын бастау](#page-79-0) (68-бет) бөлімін қараңыз.
- **2. Main** (Негізгі), одан кейін **System Information** (Жүйе туралы ақпарат) пәрмендерін таңдаңыз.
- **3.** Computer Setup мәзірінен өзгерістерді сақтамай шығу үшін, **Main** (Негізгі), **Ignore Changes and Exit**  (Өзгерістерді елемей шығу) пәрмендерін таңдап, экрандағы нұсқауларды орындаңыз және **Yes**  (Иә) түймешігін басыңыз.
- **ЕСКЕРТПЕ:** Тармақтарды таңдау үшін көрсеткі пернелерін пайдаланып жатсаңыз, enter пернесін басыңыз.

Кейінгі BIOS нұсқаларын тексеру үшін [BIOS жаңартуын жүктеп алу](#page-81-0) (70-бет) бөлімін қараңыз.

#### <span id="page-81-0"></span>**BIOS жаңартуын жүктеп алу**

**ЕСКЕРТУ:** Компьютерге зақым келтірмеу немесе сәтсіз орнатуды болдырмау үшін BIOS жаңарту файлын компьютер айнымалы ток адаптері арқылы сенімді сыртқы қуат көзіне қосылған кезде ғана жүктеп алыңыз және орнатыңыз. Компьютер батарея қуатымен жұмыс істеп тұрғанда, қосымша жалғау құрылғысына жалғанғанда немесе қосымша қуат көзіне қосулы болғанда, BIOS жаңартуын жүктеп алмаңыз немесе орнатпаңыз. Жүктеп алу және орнату барысында мына нұсқауларды орындаңыз:

Компьютерді айнымалы ток көзінен ажыратқан кезде қуат сымын тартпаңыз.

Компьютердің жұмысын аяқтамаңыз немесе компьютерде ұйқылық күйді қоспаңыз.

Құрылғылар, кабельдер немесе шнурды жалғамаңыз, ажыратпаңыз немесе қоспаңыз.

**1.** Тапсырмалар тақтасының іздеу жолағында поддержка (қолдау) сөзін жазып, HP Support Assistant бағдарламасын таңдаңыз.

– немесе –

Тапсырмалар тақтасындағы сұрау белгісінің белгішесін басыңыз.

- **2. Обновления** (Жаңартулар) пәрменін басып, **Проверить наличие обновлений и сообщений**  (Жаңартуларды және хабарларды тексеру) пәрменін басыңыз.
- **3.** Экрандағы нұсқауларды орындаңыз.
- **4.** Жүктеу аймағында мына қадамдарды орындаңыз:
	- **а.** Ең соңғы BIOS жаңартуын анықтап, оны қазір компьютерде орнатылған BIOS нұсқасымен салыстырыңыз. Басқа кодтың күні, атауы немесе қосымша ақпаратын жазып алыңыз. Бұл ақпарат жаңарту файлы қатты дискіге жүктелгеннен кейін оны табу үшін қажет болуы мүмкін.
	- **ә.** Таңдауыңызды қатты дискіге жүктеп алу үшін экрандағы нұсқауларды орындаңыз.

BIOS жаңартуы жүктеліп алатын қатты дискідегі орынға жолды жазып алыңыз. Сіз жаңартуды орнатуға дайын болғаныңызда бұл жол бойынша файлды табасыз.

**ЕСКЕРТПЕ:** Егер компьютер желіге қосылған болса, бағдарламалардың жаңартуларын, әсіресе жүйенің BIOS жаңартуларын орнатпас бұрын желілік әкімшімен байланысыңыз.

BIOS нұсқасын орнату іс реттері әртүрлі екен. Жүктеп алу үрдісі аяқталғаннан кейін экранда көрсетілетін нұсқауларды орындаңыз. Нұсқаулар экранға шығарылмаған жағдайда мына қадамдарды орындаңыз:

- **1.** Тапсырмалар тақтасының іздеу жолағында файл сөзін жазып, одан кейін **Проводник**  (Жетектеуші) тармағын таңдаңыз.
- **2.** Тағайындалған қатты дискіні басыңыз. Әдетте жергілікті диск (C:) тағайындалған қатты диск болып табылады.
- **3.** Алдында жазып алған қатты дискінің жолы арқылы құрамында жаңарту бар қалтаны ашыңыз.
- **4.** .exe кеңейтімі бар файлды екі рет басыңыз (мысалы, *файл атауы*.exe).

BIOS орнатылуы басталады.

**5.** Экрандағы нұсқауларды орындау арқылы орнатуды аяқтаңыз.

**ЕСКЕРТПЕ:** Орнату сәтті аяқталды сияқты хабар экранға шығарылғаннан кейін жүктелген файлды қатты дискіден жоюға болады.

#### <span id="page-82-0"></span>**Жүктеу ретін f9 жылдам пернесінің көмегімен өзгерту**

Ағымдағы бастау процедурасы үшін жүктеу құрылғысын динамикалық түрде таңдауға мына әрекеттерді орындаңыз:

- **1.** Boot Device Options (Жүктеу құрылғысының опциялары) мәзірін ашу үшін:
	- Boot Device Options (Жүктеу құрылғысының опциялары) мәзірін ашу үшін, компьютерді қосыңыз немесе компьютерді өшіріп қайта бастаңыз және НР логотипі экранға шыққанда f9 пернесін басыңыз.
- **2.** Жүктеу құрылғысын тізімнен таңдаңыз және enter пернесін басып, экрандағы нұсқауларды орындаңыз.

# **TPM BIOS параметрлері (тек таңдаулы өнімдерде)**

**МАҢЫЗДЫ АҚПАРАТ:** Сенімді платформа модулін (TPM) осы жүйеде іске қоспастан бұрын модульді пайдалану мақсатына сәйкес жергілікті заңдармен, ережелермен және саясаттармен сай келетінін тексеріңіз және қолданылатын барлық рұқсаттар мен лицензияларды алыңыз. Жоғарыда аталған талаптарды бұзатын сенімді платформа модулін (TPM) пайдалану нәтижесінде кез келген сәйкестік мәселелер орын алса, сіз барлық міндеттемелер үшін толығымен жауапты болуы тиіс. НР компаниясы кез келген байланысты міндеттемелер үшін жауапты болмайды.

TPM модулі компьютер үшін қосымша қауіпсіздікті қамтамасыз етеді. TPM параметрлерін Computer Setup (BIOS) утилитасында өзгертуге болады.

**ЕСКЕРТПЕ:** TPM параметрі Hidden (Көрінбейді) мәніне өзгертілсе, TPM модулі амалдық жүйеде көрінбейді.

Computer Setup утилитасында TPM параметрлеріне қол жеткізу үшін

- **1.** Computer Setup (Компьютерді орнату) утилитасын бастаңыз. [Computer Setup \(Компьютерді орнату\)](#page-79-0)  [утилитасын бастау](#page-79-0) (68-бет) бөлімін қараңыз.
- **2. Security** (Қауіпсіздік) тармағын, одан кейін **TPM Embedded Security** (ТРМ енгізілген қауіпсіздігі) тармағын таңдаңыз да, экрандағы нұсқауларды орындаңыз.

## **HP Sure Start бағдарламасын (тек таңдаулы өнімдерде) пайдалану**

Таңдаулы компьютер үлгілерінде компьютердің BIOS бағдарламасын шабуылдардан немесе бүлінуден қорғау үшін бақылайтын HP Sure Start технологиясы орнатылады. Егер BIOS жүйесі бүлінсе немесе рұқсатсыз қатынасу орын алса, HP Sure Start бағдарламасы пайдаланушының қатысуынсыз BIOS жүйесін оның алдыңғы күйіне автоматты түрде қалпына келтіреді.

Көптеген пайдаланушылардың HP Sure Start бағдарламасының әдепкі конфигурацияны қолдануы үшін, HP Sure Start алдын ала теңшеліп, іске қосылған. Тәжірибелі пайдаланушылар әдепкі конфигурацияны өзгерте алады.

HP Sure Start жайлы жаңартылған құжаттарды ашу үшін <http://www.hp.com/support>мекенжайына кіріңіз. **Найдите свое устройство** (Құрылғыңызды табыңыз) қойыншасын таңдаңыз, одан кейін экрандағы нұсқауларды орындаңыз.

# <span id="page-83-0"></span>**11 HP PC Hardware Diagnostics пайдалану**

# **HP PC Hardware Diagnostics Windows (тек таңдаулы өнімдерде) пайдалану**

HP PC Hardware Diagnostics Windows – компьютердің аппараттық құралдарының дұрыс жұмыс істейтінін анықтау үшін диагностикалық сынақтарды жүргізуге мүмкіндік беретін Windows операциялық жүйесіне негізделген бағдарламалық құрал. Құрал Windows операциялық жүйесінде аппараттық құралдың ақаулықтарын тексеру үшін қолданылады.

Құралды HP PC Hardware Diagnostics Windows орнатылмаған компьютерге жүктеп алып орнатыңыз. HP PC Hardware Diagnostics Windows жүктеп алу туралы ақпаратты [HP PC Hardware Diagnostics Windows](#page-84-0)  [жүктеп алу](#page-84-0) (73-бет) бөлімінен қараңыз.

HP PC Hardware Diagnostics Windows орнатылғаннан кейін, оны HP Анықтама және қолдау немесе HP Support Assistant бағдарламасы арқылы ашу үшін мына қадамдарды орындаңыз.

- **1.** HP PC Hardware Diagnostics Windows HP Анықтама және қолдау бағдарламасы арқылы ашу үшін:
	- **а. Пуск** (Бастау) түймесін басып, **Справка и поддержка НР** (НР Анықтама және қолдау) бөлімін таңдаңыз.
	- **ә. HP PC Hardware Diagnostics Windows** атауын тінтуірдің оң жақ түймешігімен басып, **Еще**  (Қосымша), одан кейін **Запуск от имени администратора** (Әкімші ретінде іске қосу) пәрмендерін таңдаңыз .

– немесе –

HP PC Hardware Diagnostics Windows құралын HP Support Assistant бағдарламасы арқылы ашу үшін:

**а.** Тапсырмалар тақтасының іздеу жолағында поддержка (қолдау) сөзін жазып, **HP Support Assistant** бағдарламасын таңдаңыз.

– немесе –

Тапсырмалар тақтасындағы сұрау белгісінің белгішесін басыңыз.

- **ә. Устранение неполадок и ошибок** (Ақаулықтарды және қателерді жою) опциясын таңдаңыз.
- **б. Диагностика**, одан кейін **HP PC Hardware Diagnostics Windows** параметрін таңдаңыз.
- **2.** Құрал ашылғанда, орындалатын диагностикалық сынақтың түрін таңдаңыз және экрандағы нұсқауларды орындаңыз.

**ЕСКЕРТПЕ:** Диагностикалық сынақты кез келген уақытта тоқтату қажет болса, **Отмена** (Бас тарту) пернесін басыңыз.

HP PC Hardware Diagnostics Windows арқылы аппараттық құралды ауыстыруды талап ететін ақаулық анықталған кезде, ақаулықтың 24 таңбалы идентификациялық коды жасалады. Экранда келесі опциялардың біреуі көрсетіледі:

- <span id="page-84-0"></span>Ақаулықтың идентификациялық кодына сілтеме экранға шығарылады. Сілтемені басып, экрандағы нұсқауларды орындаңыз.
- Жылдам жауап беру (QR) коды көрсетіледі. Мобильді құрылғымен кодты сканерлеп, экрандағы нұсқауларды орындаңыз.
- Қолдау қызметіне қоңырау шалу бойынша нұсқаулар көрсетіледі. Бұл нұсқауларды орындаңыз.

#### **HP PC Hardware Diagnostics Windows жүктеп алу**

- HP PC Hardware Diagnostics Windows құралын жүктеу жөнінде нұсқаулар ағылшын тілінде ғана беріледі.
- Файлдар .exe пішімінде берілгендіктен, бұл құралды жүктеп алу үшін Windows компьютерін пайдалану қажет.

#### **HP PC Hardware Diagnostics Windows құралының ең соңғы нұсқасын жүктеп алу**

HP PC Hardware Diagnostics Windows бағдарламасын жүктеп алу үшін келесі қадамдарды орындаңыз:

- **1.** <http://www.hp.com/go/techcenter/pcdiags>веб-сайтына өтіңіз. HP PC Diagnostics қызметінің басты беті көрсетіледі.
- **2. HP PC Hardware Diagnostics** бетінде **Загрузка** (Жүктеу) түймешігін басып, компьютерде немесе USB флэш-жадында орынды таңдаңыз.

Құрал таңдалған орынға жүктеледі.

#### **HP Hardware Diagnostics Windows құралын өнімнің атауы немесе нөмірі бойынша (тек таңдаулы өнімдерде) жүктеп алу**

**ЕСКЕРТПЕ:** Кейбір өнімдер үшін бағдарламалық құралды USB флэш-жадына өнімнің атауы немесе нөмірі бойынша жүктеу қажет.

HP PC Hardware Diagnostics Windows құралын өнімнің атауы немесе нөмірі бойынша жүктеп алу үшін, келесі қадамдарды орындаңыз:

- **1.** <http://www.hp.com/support> веб-сайтына өтіңіз.
- **2. Загрузка ПО и драйверов** (Бағдарламалық құрал және драйверлерді жүктеп алу) санатын таңдап, құрылғының түрін таңдаңыз, одан кейін іздеу жолағында өнім атауын немесе нөмірін теріңіз.
- **3. Диагностика** бөлімінде **Загрузка** (Жүктеу) опциясын таңдаңыз, одан кейін экрандағы нұсқауларды орындап, компьютер немесе флэш-жадыңызға жүктелетін Windows диагностикалау құралының тиісті нұсқасын таңдаңыз.

Құрал таңдалған орынға жүктеледі.

#### **HP PC Hardware Diagnostics Windows орнату**

HP PC Hardware Diagnostics Windows құралын орнату үшін келесі қадамдарды орындаңыз:

**▲** Компьютерге немесе USB флэш-жад дискісіне жүктелген .exe файлы бар қалтаны тауып, .exe пішіміндегі файлды екі рет басыңыз, одан кейін экрандағы нұсқауларды орындаңыз.

# <span id="page-85-0"></span>**HP PC Hardware Diagnostics UEFI пайдалану**

**ЕСКЕРТПЕ:** Windows 10 S компьютерін пайдаланғанда, HP UEFI қолдау ортасын жүктеу және жасау үшін тек .exe пішіміндегі файлдар қолданылғандықтан, Windows компьютері мен USB флэш-жадын пайдалану қажет. Қосымша ақпаратты [HP PC Hardware Diagnostics UEFI құралын USB флэш-жады](#page-86-0) [дискісіне жүктеу](#page-86-0) (75-бет) бөлімінен қараңыз.

HP PC Hardware Diagnostics UEFI (Бірыңғай кеңейтілетін ішкі бағдарламалық құрал интерфейсі) құралы компьютердің аппараттық құралдарының дұрыс жұмыс істейтінін анықтау үшін диагностикалық сынақтарды жүргізуге мүмкіндік береді. Құрал амалдық жүйенің сыртында жұмыс істейді және амалдық жүйенің өзі немесе басқа бағдарламалық құралдар бөліктері туындауы мүмкін аппараттық құралдың ақаулықтарын бөлектейді.

Компьютерде Windows операциялық жүйесі жүктелмесе, аппараттық құралдардың мәселелерін диагностикалау үшін HP PC Hardware Diagnostics UEFI құралын пайдалануға болады.

HP PC Hardware Diagnostics Windows арқылы аппараттық құралды ауыстыруды талап ететін ақаулық анықталған кезде, ақаулықтың 24 таңбалы идентификациялық коды жасалады. Мәселені шешу кезіндегі көмек:

**▲ Поддержка** (Қолдау) опциясын таңдаңыз, одан кейін мобильді құрылғымен келесі экрандағы QR кодын сканерлеңіз. HP тұтынушыларды қолдау қызмет орталығының беті ашып, ақаулықтың идентификациялық коды және өнім нөмірі автоматты түрде енгізіледі. Экрандағы нұсқауларды орындаңыз.

– немесе –

Қолдау қызметімен байланысып, ақаулықтың идентификациялық кодын хабарлаңыз.

- **ЕСКЕРТПЕ:** Өзгертпелі компьютерде диагностикалау құралын бастау үшін компьютерді ноутбук режиміне ауыстырып, тіркелген пернетақтаны пайдаланыңыз.
- **ЕСКЕРТПЕ:** Егер диагностикалық сынақты тоқтату қажет болса, esc пернесін басыңыз.

#### **HP PC Hardware Diagnostics UEFI бастау**

HP PC Hardware Diagnostics UEFI құралын бастау үшін келесі қадамдарды орындаңыз:

- **1.** Компьютерді қосыңыз немесе өшіріп қайта бастаңыз және esc пернесін тез басып қалыңыз.
- **2.** f2 пернесін басыңыз.

BIOS бағдарламасы диагностикалық құралдарды үш орыннан төмендегі тәртіпте іздейді:

- **а.** Жалғанған USB флэш-жады дискісі
- **ЕСКЕРТПЕ:** HP PC Hardware Diagnostics UEFI құралын USB флэш-жады дискісіне жүктеу туралы ақпаратты [HP PC Hardware Diagnostics UEFI құралының ең соңғы нұсқасын жүктеп](#page-86-0) алу [\(75-бет\)](#page-86-0) бөлімінен қараңыз.
- **ә.** Қатты диск
- **б.** BIOS
- **3.** Диагностикалау құралы ашылғанда, тілді, одан кейін орындалатын диагностикалық сынақтың түрін таңдаңыз және экрандағы нұсқауларды орындаңыз.

#### <span id="page-86-0"></span>**HP PC Hardware Diagnostics UEFI құралын USB флэш-жады дискісіне жүктеу**

USB флэш-жады дискісіне жүктелген HP PC Hardware Diagnostics UEFI құралы келесі жағдайларда пайдалы болады:

- HP PC Hardware Diagnostics UEFI алдын-ала орнатылған кескінде қамтылмаған кезде.
- HP PC Hardware Diagnostics UEFI HP Tool бөлімінде қамтылмаған кезде.
- Қатты диск зақымдалған кезде.

**ЕСКЕРТПЕ:** HP PC Hardware Diagnostics UEFI құралын жүктеп алу жөнінде нұсқаулар ағылшын тілінде ғана беріледі. Жүктеу және HP UEFI қолдау ортасын жасау үшін тек .exe пішіміндегі файлдар қолданылғандықтан Windows компьютерін пайдалану қажет.

#### **HP PC Hardware Diagnostics UEFI құралының ең соңғы нұсқасын жүктеп алу**

HP PC Hardware Diagnostics UEFI құралының ең соңғы нұсқасын USB флэш-жады дискісіне жүктеу үшін:

- **1.** <http://www.hp.com/go/techcenter/pcdiags>веб-сайтына өтіңіз. HP PC Diagnostics қызметінің басты беті көрсетіледі.
- **2. Download HP Diagnostics UEFI** (HP Diagnostics UEFI жүктеу) опциясын және содан кейін **Запустить**  (Орындау) пәрменін таңдаңыз.

#### **HP PC Hardware Diagnostics UEFI құралын өнімнің атауы немесе нөмірі бойынша (тек таңдаулы өнімдерде) жүктеп алу**

**ЕСКЕРТПЕ:** Кейбір өнімдер үшін бағдарламалық құралды USB флэш-жадына өнімнің атауы немесе нөмірі бойынша жүктеу қажет.

HP PC Hardware Diagnostics UEFI құралын USB флэш-жадына өнімнің атауы немесе нөмірі бойынша (тек таңдаулы өнімдерде) жүктеу үшін:

- **1.** <http://www.hp.com/support> веб-сайтына өтіңіз.
- **2.** Өнімнің атауы немесе нөмірін енгізіп, компьютер үлгісін, одан кейін операциялық жүйенің түрін таңдаңыз.
- **3.** Компьютерге қажетті UEFI Diagnostics нұсқасын таңдау және жүктеп алу үшін, **Diagnostics**  (Диагностика) бөлімінде берілген экрандағы нұсқауларды орындаңыз.

## **Remote HP PC Hardware Diagnostics UEFI параметрлерін (тек таңдаулы өнімдерде) пайдалану**

Remote HP PC Hardware Diagnostics UEFI – компьютерге HP PC Hardware Diagnostics UEFI құралын жүктеп алатын шағын бағдарламаның (BIOS) мүмкіндігі. Ол компьютерде диагностиканы орындап, нәтижелерін алдын ала теңшелген серверге жүктеп салады. Remote HP PC Hardware Diagnostics UEFI туралы қосымша ақпарат алу үшін<http://www.hp.com/go/techcenter/pcdiags>веб-сайтына өтіп, **Дополнительные сведения** (Толығырақ ақпарат) сілтемесін басыңыз.

#### **HP PC Hardware Diagnostics UEFI жүктеп алу**

**ЕСКЕРТПЕ:** Сондай-ақ Remote HP PC Hardware Diagnostics UEFI құралы Softpaq файлы пішімінде қолжетімді. Оны серверге жүктеуге болады.

#### <span id="page-87-0"></span>**Remote HP PC Hardware Diagnostics UEFI құралының ең соңғы нұсқасын жүктеп алу**

Remote HP PC Hardware Diagnostics UEFI құралының ең соңғы нұсқасын жүктеп алу үшін келесі қадамдарды орындаңыз:

- **1.** <http://www.hp.com/go/techcenter/pcdiags>веб-сайтына өтіңіз. HP PC Diagnostics қызметінің басты беті көрсетіледі.
- **2. Download Remote Diagnostics** (Қашықтан диагностикалау құралын жүктеу) опциясын таңдаңыз, содан кейін **Запустить** (Орындау) түймешігін басыңыз.

#### **Remote HP PC Hardware Diagnostics UEFI құралын өнімнің атауы немесе нөмірі бойынша жүктеп алу**

**ЕСКЕРТПЕ:** Кейбір өнімдер үшін бағдарламалық құралды өнімнің атауы немесе нөмірі бойынша жүктеу қажет.

Remote HP PC Hardware Diagnostics UEFI құралын өнімнің атауы немесе нөмірі бойынша жүктеп алу үшін, келесі қадамдарды орындаңыз:

- **1.** <http://www.hp.com/support> веб-сайтына өтіңіз.
- **2. Загрузка ПО и драйверов** (Бағдарламалық құрал және драйверлерді жүктеп алу) санатын таңдап, құрылғының түрін таңдаңыз, одан кейін іздеу жолағында өнім атауын немесе нөмірін теріңіз де, компьютер үлгісін және операциялық жүйені таңдаңыз.
- **3.** Өнімге қажетті **Remote UEFI** нұсқасын таңдау және жүктеп алу үшін, **Diagnostics** (Диагностика) бөлімінде берілген экрандағы нұсқауларды орындаңыз.

#### **Remote HP PC Hardware Diagnostics UEFI параметрлерін реттеу**

Computer Setup (BIOS) ішіндегі Remote HP PC Hardware Diagnostics параметрі арқылы мына әрекеттерді орындауға болады:

- Диагностиканы қадағалаусыз орындау кестесін орнату. Сондай-ақ диагностиканы интерактивтік режимде бірден бастау үшін **Execute Remote HP PC Hardware Diagnostics** опциясын таңдаңыз.
- Диагностикалау құралдарын жүктеп алу орнын орнатыңыз. Бұл мүмкіндік HP веб-сайтындағы немесе пайдалануға алдын ала теңшелген сервердегі құралдарға қатынасты береді. Компьютер қашықтағы диагностиканы орындау үшін дәстүрлі жергілікті жад құрылғысын (мысалы, жинақтағыш диск немесе USB флэш-жад құралы) талап етпейді.
- Тексеру нәтижелерін сақтау орнын орнату. Жүктеп салу үшін пайдаланылатын пайдаланушы аты мен құпия сөз параметрлерін орнатуға болады.
- Бұрын орындалған диагностика туралы күй ақпаратын көрсету.

Remote HP PC Hardware Diagnostics UEFI параметрлерін реттеу үшін келесі қадамдарды орындаңыз:

- **1.** Computer Setup утилитасын ашу үшін, компьютерді қосыңыз немесе компьютерді өшіріп қайта іске қосыңыз және НР логотипі экранға шыққанда f10 пернесін басыңыз.
- **2. Advanced** (Қосымша), одан кейін **Parameters** (Параметрлер) опциясын таңдаңыз.
- **3.** Теңшеу таңдауларын жасаңыз.
- **4.** Параметрлерді сақтау үшін **Main** (Негізгі) опциясын, кейін **Save Changes and Exit** (Өзгерістерді сақтау және шығу) опциясын таңдаңыз.

Өзгертулер компьютер қайта іске қосылған кезде күшіне енеді.

# <span id="page-88-0"></span>**12 Техникалық сипаттамасы**

### **Тұтынылатын қуат**

Егер сіз компьютерді алып, халықаралық саяхат жасауды жоспарласаңыз, осы бөлімде берілген қуат туралы ақпарат пайдалы болуы мүмкін.

Компьютер айнымалы немесе тұрақты ток көзінен келетін тұрақты ток арқылы жұмыс істейді. Айнымалы ток көзі 100–240 В, 50–60 Гц шамасында болуы керек. Компьютер бөлек тұрақты ток көзінен жұмыс жасаса да, ол тек НР компаниясы берген және осы компьютерге қолдану үшін ұсынған айнымалы ток адаптері немесе тұрақты ток көзіне қосылуы керек.

Компьютерді төмендегі техникалық параметрлер ішінде тұрақты ток қуат көзі арқылы қуатпен қамтамасыз етуге болады. Компьютердің кернеуі мен тогы туралы ақпаратты нормативтік жапсырмадан табуға болады.

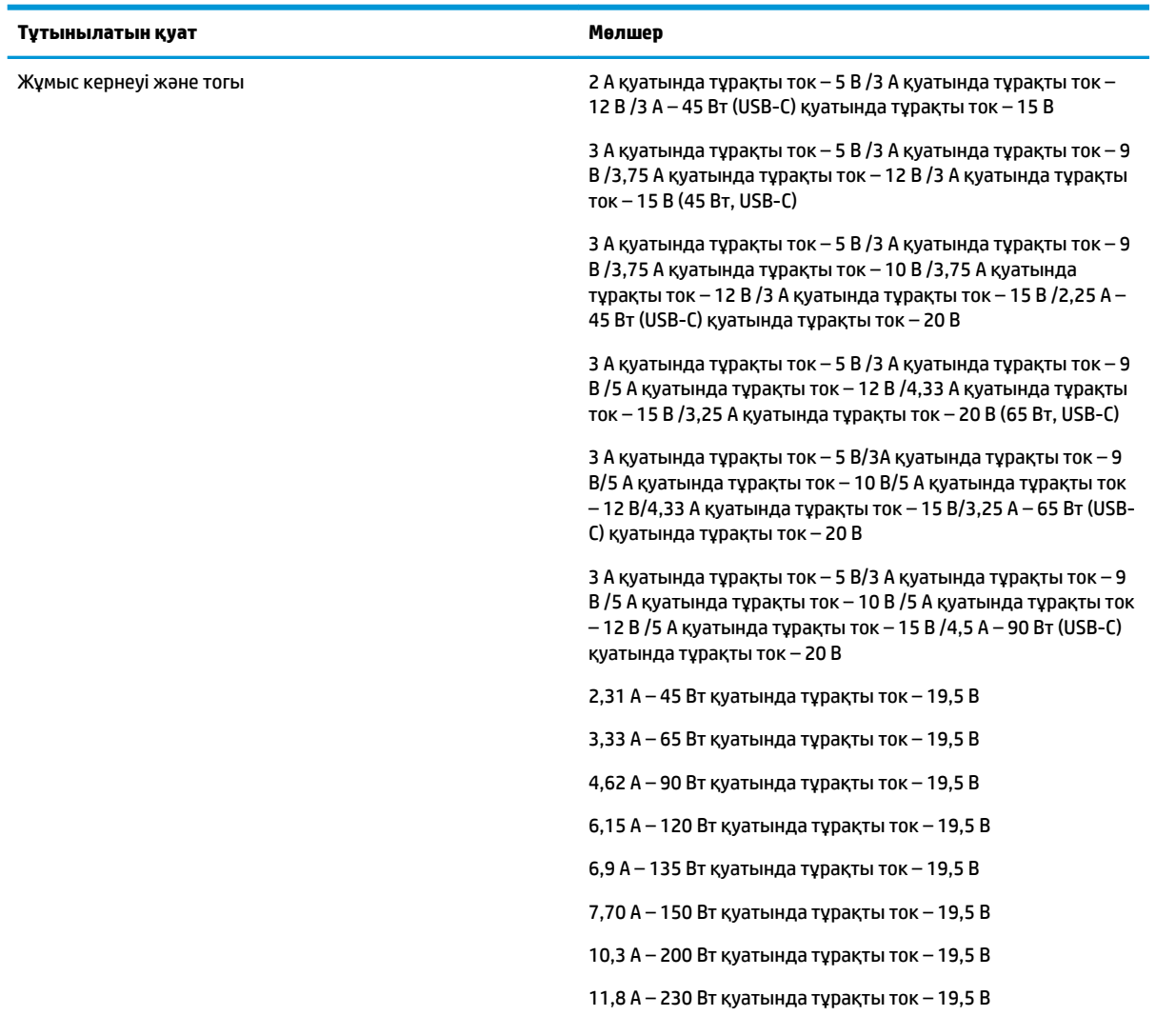

#### **Кесте 12-1 ТТ қуат сипаттамалары**

#### <span id="page-89-0"></span>**Кесте 12-1 ТТ қуат сипаттамалары**

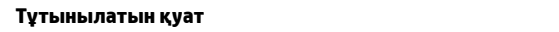

16,92 A – 330 Вт қуатында тұрақты ток – 19,5 В

**ЕСКЕРТПЕ:** Бұл құрылғы Норвегиядағы фазааралық кернеуінің орташа квадраттық мәні 240 В-тан аспайтын ақпараттық технологиялар электр жүйелеріне арналған.

**Мөлшер** 

# **Жұмыс ортасы**

**Кесте 12-2 Жұмыс ортасының жағдайлары**

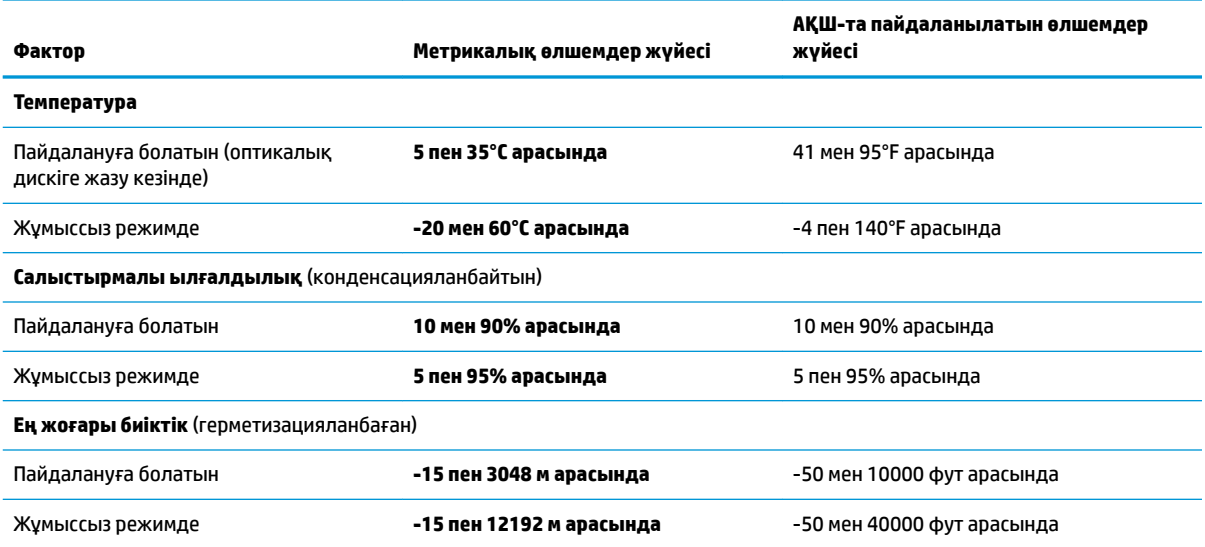

# <span id="page-90-0"></span>**13 Электрстатикалық разряд**

Электростатикалық ток соғу — екі зат қатынасқа түскен кезде статикалық электр тогының соғуы, мысалы, кілем үстінде тұрып есіктің темір тұтқасын ұстағаннан болатын ток соғу.

Саусақтар немесе басқа электростатикалық разряд өткізгіштерінен шығатын статикалық электр қуатының разряды электрондық бөліктерге зақым келтіруі мүмкін.

**МАҢЫЗДЫ АҚПАРАТ:** Компьютерге зақым келтіруді болдырмау үшін, диск жетегіне зақым келтіруді немесе ақпараттың жоғалуын азайту үшін, осы сақтық шараларын сақтаңыз:

- Егер жою немесе орнату нұсқауларында компьютерді қуат көзінен ажырату ұсынылса, компьютердің жерге дұрыс қосылғанын тексеріңіз.
- Бөліктерді орнатуға дайын болғанша, оларды электростатикалық разряд өтпейтін контейнерлерде сақтаңыз.
- Істікшелер, контактілер және қосылатын ұштарға тимеңіз. Электрондық бөліктерді қолмен мүмкіндігінше аз уақыт ұстаңыз.
- Магниттенбейтін құралдарды пайдаланыңыз.
- Бөліктерді ұстамас бұрын боялмаған метал бетін ұстау арқылы статикалық электр тогын разрядтаңыз.
- Бөлікті алған кезде оны электростатикалық заряд өтпейтін контейнерде сақтаңыз.

# <span id="page-91-0"></span>**14 Арнайы мүмкіндіктер**

# **Арнайы мүмкіндіктер**

HP алуан түрлілікті, қатыстыруды және жұмысты/өмірді компанияның құрылымына енгізу бойынша жұмыс істеуде, сондықтан бұл біздің әрбір әрекетімізде көрінеді. Мұнда адамдарды дүние жүзіндегі технология қуатына қосуға негізделген инклюзивті ортаны жасау мақсатында атқаратын жұмыстарға ерекшеліктерді орнату жолының кейбір мысалдары берілген.

#### **Арнайы мүмкіндіктерге арналған қажетті құралдарды табу**

Технологиялар адам әлеуетін жүзеге асыра алады. Арнайы мүмкіндіктер тосқауылдарды жойып, үйдегі, жұмыстағы және қоғамдағы дербестікті жасауға көмектеседі. Арнайы мүмкіндіктер электрондық және ақпараттық технологияларының функциялық мүмкіндіктерін кеңейтуге, сақтауға және жақсартуға көмектеседі. Қосымша ақпаратты [Ең жақсы арнайы технологияны табу](#page-92-0) (81-бет) бөлімінен қараңыз.

#### **Біздің міндетіміз**

HP компаниясы мүмкіндіктері шектеулі адамдардың пайдалануына арналған өнімдер мен қызметтерді шығаруды өз міндетіне алады. Біздің міндетіміз компанияның алуан түрлі мақсаттарына қолдау көрсетеді және технология артықшылықтарының барлық адамға қол жетімді болуын қамтамасыз етеді.

Біздің арнайы мүмкіндіктер тұрғысындағы мақсатымыз мүмкіндіктері шектеулі адамдарды қоса, барлығы тиімді пайдалана алатын өнімдер мен қызметтерді оқшаулы түрде немесе тиісті көмекші құрылғылармен жасақтау, өндіру және нарыққа шығару болып табылады.

Мақсатымызға қол жеткізу үшін, біздің арнайы мүмкіндіктер саясатымыз компания ретінде біздің әрекеттеріміз бойынша нұсқау беретін негізгі жеті мақсатты орнатады. Барлық HP менеджерлері мен қызметкерлерден осы мақсаттарға қолдау көрсету және өз рөлдері мен мүмкіндіктеріне сәйкес жүзеге асыру күтіледі:

- Компаниядағы арнайы мүмкіндіктер мәселелері туралы танымалдық деңгейін көтеріп, қызметкерлерімізге арнайы мүмкіндіктерге қатысты өнімдер мен қызметтерді жасақтау, өндіру, нарыққа шығару және жеткізу бойынша қажетті оқу курсын қамтамасыз ету.
- Өнімдер мен қызметтерге арналған арнайы мүмкіндіктер туралы нұсқауларды әзірлеп, осы нұсқауларды жүзеге асыруға жауапты өнімді әзірлеуші топтарды бәсекелестікке, техникалық және экономикалық тұрғыда негізделген етіп ұстау.
- Мүмкіндіктері шектеулі адамдарды арнайы мүмкіндіктер туралы нұсқауларды әзірлеуге және өнімдер мен қызметтерді жасақтауға және сынақтан өткізуге қатыстыру.
- Арнайы мүмкіндіктер туралы құжат пен өнімдеріміз бен қызметтеріміз туралы ақпаратты оңай қол жеткізуге болатын пішімде әзірлеу.
- Жетекші көмекші технологияны және шешімді жеткізушілермен қарым-қатынастарды орнату.
- <span id="page-92-0"></span>● Өнімдеріміз бен қызметтерімізге қатысты көмекші технологияны жетілдіретін ішкі және сыртқы зерттеу және дамыту бөліміне қолдау көрсету.
- Арнайы мүмкіндіктерге арналған өндірістік стандарттар мен нұсқауларға қолдау көрсету және үлес қосу.

#### **Халықаралық арнайы мүмкіндіктер жөніндегі білікті мамандар бірлестігі (IAAP)**

IAAP — желі, білім беру және куәландыру арқылы арнайы мүмкіндіктер жөніндегі мамандықты жетілдіруге негізделген коммерциялық емес бірлестік. Мақсаты – арнайы мүмкіндіктер жөніндегі білікті мамандарға мансаптарын жетілдіруге және дамытуға, сондай-ақ ұйымдарға арнайы мүмкіндіктерді өнімдері мен инфрақұрылымына жақсырақ ендіруге көмектесу.

HP негізін қалаушы мүше болып табылады және біз арнайы мүмкіндіктер саласын дамытуға қатынасу мақсатында басқа ұйымдармен біріктік. Бұл міндет мүмкіндіктері шектеулі адамдар тиімді пайдалана алатын өнімдеріміз бен қызметтерімізді жасақтау, өндіру және нарыққа шығару бойынша компаниямыздың арнайы мүмкіндіктер жөніндегі мақсатына қолдау көрсетеді.

IAAP басқалардан үйрену мақсатында жеке адамдарды, студенттерді және ұйымдарды жаһандық тұрғыда біріктіру арқылы біздің мамандығымызды күшейтеді. Егер қосымша қызығушылық танытатын болсаңыз, онлайн қауымдастыққа қосылу, ақпараттық таратылымдарға жазылу және мүшелік опциялары туралы білу үшін, <http://www.accessibilityassociation.org> сайтына өтіңіз.

#### **Ең жақсы арнайы технологияны табу**

Физикалық немесе жасына қатысты мүмкіндіктері шектеулі адамдарға қоса, кез келген тұлға технологияны қолданып сөйлесе, өз ойларын айта және әлеммен байланыса алу керек. HP компаниясы HP ішіндегі және тұтынушылар мен серіктестерінің арнайы мүмкіндіктер туралы танымалдықтарын арттыруға міндеттенеді. Көздеріңіз оңай көретін үлкен қаріптер, қолдарыңыздың демалуына мүмкіндік беретін дыбыстық тану немесе белгілі жағдайда көмектесетін басқа да арнайы мүмкіндіктер технологиясы – НР өнімдерін пайдалануды оңайлататын сан алуан арнайы технологиялар түрлері. Сіз қалай таңдау жасайсыз?

#### **Қажеттіліктеріңізге қол жеткізу**

Технологиялар әлеуетті жүзеге асыра алады. Арнайы мүмкіндіктер тосқауылдарды жойып, үйдегі, жұмыстағы және қоғамдағы дербестікті жасауға көмектеседі. Арнайы мүмкіндіктер (АМ) электрондық және ақпараттық технологияларының функциялық мүмкіндіктерін кеңейтуге, сақтауға және жақсартуға көмектеседі.

Көптеген көмекші технология өнімдерінен таңдауға болады. Көмекші технологияны анықтау бірнеше өнімдерге бағалауға, сұрақтарға жауап беруге және жағдайға арналған ең жақсы шешімді таңдауға мүмкіндік беру керек. Көмекші технологияны бағалауда маманданған білікті мамандардың көптеген салалардан шығатынын көресіз, оның ішінде физиотерапия, еңбек терапиясы, сөйлеу/тіл патологиясы және де басқа да біліктілік салалары. Куәлігі немесе лицензиясы жоқ басқалар да бағалау негізіндегі ақпаратты ұсына алады. Қажеттіліктеріңізге сай екендігін анықтау үшін, жеке тұлғалардан тәжірибесі, біліктілігі және қызмет ақысы туралы сұрағыңыз келеді.

#### **HP өнімдеріне арналған арнайы мүмкіндіктер**

Келесі сілтемелер қолданыста болса, әртүрлі НР өнімдерінде қамтылған арнайы мүмкіндіктер мен көмекші технология туралы ақпаратты береді. Мына ресурстар сіздің жағдайыңызға көбірек сәйкес келетін арнайы көмекші технология мүмкіндіктері мен өнімін (өнімдерін) таңдауға көмектеседі.

- <span id="page-93-0"></span>● [HP Elite x3 – Арнайы мүмкіндіктер опциялары \(Windows 10 Mobile\)](http://support.hp.com/us-en/document/c05227029)
- [HP компьютерлері Windows 7 жүйесінің арнайы мүмкіндіктер опциялары](http://support.hp.com/us-en/document/c03543992)
- [HP компьютерлері Windows 8 жүйесінің арнайы мүмкіндіктер опциялары](http://support.hp.com/us-en/document/c03672465)
- [HP компьютері Windows 10 жүйесінің арнайы мүмкіндіктер опциялары](http://support.hp.com/us-en/document/c04763942)
- [HP Slate 7 планшеттері HP планшетінде \(Android 4.1/Jelly Bean\) арнайы мүмкіндіктерді қосу](http://support.hp.com/us-en/document/c03678316)
- [HP SlateBook компьютерлері Арнайы мүмкіндіктерді қосу \(Android 4.3,4.2/Jelly Bean\)](http://support.hp.com/us-en/document/c03790408)
- [HP Chromebook компьютерлері HP Chromebook немесе Chromebox \(Chrome OS\) құрылғысында](http://support.hp.com/us-en/document/c03664517) [арнайы мүмкіндіктерді қосу](http://support.hp.com/us-en/document/c03664517)
- [HP Shopping HP өнімдеріне арналған перифериялық құрылғылар](http://store.hp.com/us/en/ContentView?eSpotName=Accessories&storeId=10151&langId=-1&catalogId=10051)

HP өніміңіздегі арнайы мүмкіндіктер туралы қосымша қолдау қажет болса, ақпаратты [Қолдау](#page-97-0)  [қызметіне хабарласу](#page-97-0) (86-бет) бөлімінен қараңыз.

Қосымша көмек ұсынатын сыртқы әріптестер мен провайдерлерге қосымша сілтемелер:

- Microsoft жүйесінің (Windows 7, Windows 8, Windows 10, Microsoft Office) арнайы мүмкіндіктер [туралы ақпараты](http://www.microsoft.com/enable)
- [Google өнімдерінің \(Android, Chrome, Google қолданбалары\) арнайы мүмкіндіктер туралы](http://www.google.com/accessibility/products) [ақпараты](http://www.google.com/accessibility/products)
- [Кемістік бойынша сұрыпталған арнайы мүмкіндіктер түрлері](http://www8.hp.com/us/en/hp-information/accessibility-aging/at-product-impairment.html)
- [Өнім бойынша сұрыпталған арнайы мүмкіндіктер түрлері](http://www8.hp.com/us/en/hp-information/accessibility-aging/at-product-type.html)
- [Өнім сипаттамасы бар арнайы мүмкіндіктер қызметтерін жеткізушілер](http://www8.hp.com/us/en/hp-information/accessibility-aging/at-product-descriptions.html)
- [Арнайы мүмкіндіктер жөніндегі өнеркәсіптік бірлестік \(ATIA\)](http://www.atia.org/)

## **Стандарттар және заңдар**

#### **Стандарттар**

Федералдық қажеттіліктерге арналған сатып алу заңының (FAR) 508-бөлімі физикалық, сенсорлық немесе ұғыну мүмкіндіктері шектеулі адамдарға арналған ақпараттық және коммуникациялық технологияға (ICT) қолжетімділікті бағыттау мақсатында АҚШ қатынастар басқармасы арқылы жасалған. Стандарттар технологиялардың әртүрлі түрлеріне қатысты арнайы техникалық шартты, сондай-ақ қамтылған өнімдердің функционалдық мүмкіндіктеріне негізделген өнімділік негізіндегі талаптарды қамтиды. Арнайы шарттар бағдарламалық құрал қолданбалары мен операциялық жүйелерді, Интернетке негізделген ақпарат пен қолданбаларды, компьютерлерді, телекоммуникациялық өнімдерді, бейне мен мультимедиа құралдарын және тұйықталған жабық өнімдерді қамтиды.

#### **Нөмірі 376 – EN 301 549 бұйрығы**

EN 301 549 стандартын Еуропалық одақ ақпараттық және коммуникациялық технология өнімдерін қоғамдық сатып алуға арналған онлайн құралдар жинағына негіз ретінде 376-бұйрықта шығарған. Стандарт ақпараттық және коммуникациялық технология өнімдері мен қызметтеріне қолданылатын функционалдық арнайы мүмкіндіктер талаптарын, сондай-ақ әрбір арнайы мүмкіндік талабына арналған сынау процедуралары мен бағалау методологиясының сипаттамасын анықтайды.

#### <span id="page-94-0"></span>**Веб-мазмұнға қол жеткізу жөніндегі нұсқаулар (WCAG)**

W3C Интернетке қолжетімділік бастамасының веб-мазмұнға қол жеткізу жөніндегі нұсқаулары (WCAG) веб-дизайнерлер мен әзірлеушілерге физикалық немесе жасына қатысты мүмкіндіктері шектеулі адамдардың қажеттіліктеріне жақсырақ сәйкес келетін сайттарды жасауға көмектеседі. WCAG арнайы мүмкіндіктерді веб-мазмұн (мәтін, суреттер, аудио және бейне) мен веб-қолданбалардың толық ауқымы арқылы жетілдіреді. WCAG нұсқауларын мұқият сынап көруге, оңай түсінуге және пайдалануға болады, сондай-ақ ол веб-жетілдірушілерге инновацияға икемділікті береді. WCAG 2.0 нұсқауы [ISO/IEC 40500:2012](http://www.iso.org/iso/iso_catalogue/catalogue_tc/catalogue_detail.htm?csnumber=58625/) стандарты ретінде де бекітілген.

WCAG көру, есту, физикалық, ұғыну және неврологиялық мүмкіндіктері шектеулі адамдардың, сондайақ қол жеткізу қажеттіліктері бар ересек интернетті пайдаланушылардың интернеттегі мазмұнға қол жеткізу тосқауылдарына айтарлықтай шешеді. WCAG 2.0 қол жеткізілетін мазмұнның сипаттамаларын береді:

- **Түсіндіру** (мысалы, суреттерге мәтін баламаларын, дыбыстарға жазуларды, көрмелерге бейнелеуді және түсті контрастты қолдану арқылы)
- **Жұмысқа бейімдеу** (пернетақтаға қолжетімділікті, түс контастын, енгізу уақытын, бас тартуды және жылжу мүмкіндігін игеруді реттеу арқылы)
- **Түсінікті** (оқу, болжау және енгізу көмекші құралдарын реттеу арқылы)
- **Тұрақты** (мысалы, көмекші технологиялармен үйлесімділікті реттеу арқылы)

#### **Заңдар мен ережелер**

Ақпараттық технологияға және ақпаратқа қолжетімділік заңды маңыздылықты арттыру аймағына айналды. Осы бөлім негізгі заңдар, ережелер мен стандарттар туралы ақпаратқа сілтемелерді береді.

- [Америка Құрама Штаттары](http://www8.hp.com/us/en/hp-information/accessibility-aging/legislation-regulation.html#united-states)
- [Канада](http://www8.hp.com/us/en/hp-information/accessibility-aging/legislation-regulation.html#canada)
- **Е**уропа
- **[Ұлыбритания](http://www8.hp.com/us/en/hp-information/accessibility-aging/legislation-regulation.html#united-kingdom)**
- **[Австралия](http://www8.hp.com/us/en/hp-information/accessibility-aging/legislation-regulation.html#australia)**
- [Дүние жүзі бойынша](http://www8.hp.com/us/en/hp-information/accessibility-aging/legislation-regulation.html#worldwide)

#### **Америка Құрама Штаттары**

Мүгедектерді сауықтыру туралы заңның 508-бөлімі агенттіктердің ақпараттық және коммуникациялық технологияны сатып алуға қандай стандарттарды қолдану қажеттігін, арнайы мүмкіндіктер өнімдері мен қызметтерінің қолданыста бар екендігін анықтау үшін, нарықта зерттеу жұмыстарын орындау, сондай-ақ нарық зерттеулерінің нәтижелерін құжаттау қажеттігін орнатады. Келесі ресурстар 508-бөлімнің талаптарына сай болуға көмек береді:

- [www.section508.gov](https://www.section508.gov/)
- [Арнайы мүмкіндіктерді сатып алу](https://buyaccessible.gov)

АҚШ қатынастар басқармасы ағымдағы уақытта 508-бөлім стандарттарын жаңартуда. Бұл шаралар стандарттарға өзгерістер енгізілу керек жаңа технологиялар мен басқа аймақтарға қолданылады. Қосымша ақпарат алу үшін, [508-бөлімді жаңарту](http://www.access-board.gov/guidelines-and-standards/communications-and-it/about-the-ict-refresh) сайтына өтіңіз.

Телекоммуникация туралы заңның 255-бөлімі мүмкіндіктері шектеулі адамдар пайдалана алатын телекоммуникация өнімдері мен қызметтерін талап етеді. Федералдық комиссия ережелері барлық аппараттық құралдар мен бағдарламалық құралдардың телефон желісі жабдығын және үйде немесе кеңседе қолданылатын телекоммуникациялық жабдықты қамтиды. Мұндай жабдыққа телефондар, сымсыз телефондар, факс машиналары, жауап беру құрылғылары және пейджерлер кіреді. Сондайақ Федералдық комиссия ережелері негізгі және арнайы телекоммуникациялық қызметтерді, оның ішінде қалыпты телефон қоңырауларын, қоңырау жауабын күтуді, жылдам теруді, қоңырауды әрі қарай жолдауды, компьютер беретін анықтамалық қызметті, қоңырауды бақылауды, қоңырау шалушыны анықтауды, қоңырауды қадағалауды, теруді қайталауды, дыбыстық поштаны және қоңырау шалушыларға таңдаулар мәзірін беретін интерактивті дыбыстық жауап беру жүйелерін қамтиды. Қосымша ақпарат алу үшін, [Байланыстар жөніндегі федералдық комиссияның 255](http://www.fcc.gov/guides/telecommunications-access-people-disabilities) [бөліміндегі ақпаратқа](http://www.fcc.gov/guides/telecommunications-access-people-disabilities) өтіңіз.

#### **21 ғасырдағы байланыстар мен бейне құралдарының қолжетімділігі жөніндегі заң (CVAA)**

CVAA мүмкіндіктері шектеулі адамдардың заманауи байланыстарға қолжетімділігін арттыру мақсатында федералды байланыстар заңын жаңартады, қол жетімділікті жаңарту заңдары жаңа сандық, кең жолақты арнаны және мобильді инновацияларды қамту үшін 1980 және 1990 ж.ж. күшіне енген. Ережелер Байланыстар жөніндегі федералдық комиссиямен күшіне енгізіліп, нөмірі 47 федералдық ережелер кодексінің 14-бөлімінде және 79-бөлімінде құжатталған.

СVAA бойынша байланыстар жөніндегі федералдық комиссия нұсқаулығы

АҚШ-тағы басқа заңнамалар мен бастамалар

[АҚШ-тағы мүмкіндіктері шектеулі азаматтардың құқықтарын қорғау туралы заң \(ADA\),](http://www.ada.gov/cguide.htm) [телекоммуникация жөніндегі заң, мүгедектерді сауықтыру туралы заң](http://www.ada.gov/cguide.htm)

#### **Канада**

Онтарио тұрғындарына арналған мүмкіндіктері шектеулі азаматтардың құқықтарын қорғау туралы заңы (AODA) мүмкіндіктері шектеулі Онтарио тұрғындарын тауарларды, қызметтерді және қондырғыларды қолжетімді ету мақсатында арнайы мүмкіндіктер туралы стандарттарды жетілдіру және жүзеге асыру, сондай-ақ мүмкіндіктері шектеулі адамдарды арнайы мүмкіндіктер стандарттарын жетілдіруге қатыстыру үшін шығарылған. AODA алғашқы стандарты – тұтынушыларға қызмет көрсету стандартты; дегенмен, тасымалдауға, жұмысқа қабылдауға және ақпараттықкоммуникациялық қызметтерге арналған стандарттар да әзірленуде. AODA Онтарио үкіметі, заң органдары, әрбір тағайындалған қоғамдық сала ұйымы, сондай-ақ қоғамға не үшінші тараптарға тауарларды, қызметтер мен қондырғыларды ұсынатын кез келген тұлға және Онтарио қаласында кемінде бір қызметкері бар кез келген ұйым үшін қолданылады; сондай-ақ арнайы мүмкіндіктер шаралары 2025 жылғы 1 қаңтарға дейін жүзеге асырылуы керек. Қосымша ақпарат алу үшін, <u>Онтарио</u> [тұрғындарына арналған мүмкіндіктері шектеулі азаматтардың құқықтарын қорғау туралы заңы](http://www8.hp.com/ca/en/hp-information/accessibility-aging/canadaaoda.html) бөліміне өтіңіз.

#### **Еуропа**

ЕО-ның 376-бұйрығы ETSI техникалық есебі ETSI DTR 102 612: «Адам Факторлары (HF); Ақпараттық және коммуникациялық технология доменінде өнімдер мен қызметтерді қоғамдық сатып алу бойынша Еуропалық арнайы мүмкіндіктер талаптары (Еуропалық комиссияның М 376 бұйрығы, 1 кезеңі) шығарылды.

Тарихы: Үш Еуропалық стандарттау ұйымы Еуропалық комиссияның «Ақпараттық және коммуникациялық технология доменінде өнімдер мен қызметтерді қоғамдық сатып алу бойынша арнайы мүмкіндіктерге қолдау көрсету CEN, CENELEC және ETSI 376-бұйрығында» көрсетілген жұмысты жүзеге асыру мақсатында екі параллель жоба тобын тағайындады.

ETSI TC адам факторы мәселелері жөніндегі маман 333 уақытша тобы ETSI DTR 102 612 стандартын әзірледі. STF333 орындаған жұмыс (мысалы, міндеттемелер туралы ереже, толық жұмыс тапсырмаларының техникалық сипаттамасы, жұмыстың уақыт жоспары, алдыңғы жоба жазбалар,

<span id="page-96-0"></span>алынған пікірлер тізімі мен уақытша топпен байланысу түрлері) туралы толық деректерді [Арнайы 333](https://portal.etsi.org/home.aspx)  [уақытша тобы](https://portal.etsi.org/home.aspx) бөлімінен қарауға болады.

Қолайлы сынау және растау жоспарларын бағалауға қатысты бөліктер CEN BT/WG185/PT бөлімінде толық сипатталған параллель жоба арқылы жүзеге асырылды. Қосымша ақпарат алу үшін, CEN жобасы тобының веб-сайтына өтіңіз. Екі жоба да мұқият үйлестірілді.

- СЕN жоба тобы
- [Электрондық арнайы мүмкіндіктерге арналған Еуропалық Одақ комиссиясының бұйрығы \(PDF](http://www8.hp.com/us/en/pdf/legislation_eu_mandate_tcm_245_1213903.pdf) [46KB\)](http://www8.hp.com/us/en/pdf/legislation_eu_mandate_tcm_245_1213903.pdf)

#### **Ұлыбритания**

Ұлыбританиядағы соқыр және мүмкіндіктері шектеулі пайдаланушыларға веб-сайттарды пайдалану мүмкіндігін беру мақсатында 1995 жылы мүгедектерді кемсітушілік туралы заң (DDA) күшіне енді.

[W3C Ұлыбритания саясаттары](http://www.w3.org/WAI/Policy/#UK/)

#### **Австралия**

Австралия үкіметі [Интернеттегі мазмұнның қолжетімділігі туралы 2.0](http://www.w3.org/TR/WCAG20/) нұсқаулығын жүзеге асыру бойынша өз жоспары туралы хабарлады

Барлық Австралия үкіметінің веб-сайттары 2012 жылға дейін A деңгейлі сәйкестікті және 2015 жылға дейін қосарланған А деңгейлі сәйкестікті талап етеді. Жаңа стандарт 2000 жылы агенттіктер үшін міндетті талап ретінде таныстырылған WCAG 1.0 нұсқасын ауыстырады.

#### **Дүние жүзі бойынша**

- [JTC1 Арнайы мүмкіндіктер бойынша арнайы жұмыс тобы \(SWG-A\)](http://www.jtc1access.org/)
- [G3ict: Жан-жақты ақпараттық және коммуникациялық технологияға арналған жаһандық бастама](http://g3ict.com/)
- [Италиялық арнайы мүмкіндіктер жөніндегі заң](http://www.pubbliaccesso.gov.it/english/index.htm)
- [W3C Интернетке қолжетімділік бастамасы \(WAI\)](http://www.w3.org/WAI/Policy/)

## **Пайдалы арнайы мүмкіндіктер ресурстары мен сілтемелері**

Келесі ұйымдар мүгедектік пен жасқа қатысты шектеулер туралы ақпаратқа арналған жақсы ресурстар болуы мүмкін.

<u><sup>™</sup> ЕСКЕРТПЕ:</u> Бұл жабық тізім емес. Бұл ұйымдар тек ақпараттық мақсатта ғана беріледі. НР Интернетте берілген мәліметтер немесе байланыс ақпараты үшін жауапты болмайды. Бұл беттегі тізім HP компаниясының растамасын тұспалдамайды.

#### **Ұйымдар**

- Америкалық мүмкіндіктері шектеулі адамдар бірлестігі (AAPD)
- Арнайы технология туралы заң бағдарламалары жөніндегі бірлестік (ATAP)
- Америкалық есту мүмкіндігі шектеулі адамдар бірлестігі (HLAA)
- Ақпараттық технология бойынша техникалық көмекші және оқыту орталығы (ITTATC)
- Халықаралық сәулелі манар
- Керең адамдардың ұлттық бірлестігі
- <span id="page-97-0"></span>Соқыр адамдардың ұлттық федерациясы
- Солтүстік Америкалық қалпына келтіру инженерлік және көмекші технология қоғамы (RESNA)
- Керең және есті қабілеті нашар адамдарға арналған байланыс құралдары корпорациясы (TDI)
- W3C Интернетке қолжетімділік бастамасы (WAI)

#### **Білім беру институттары**

- Калифорния мемлекеттік университеті, Нортридж, мүмкіндіктері шектеулі адамдардың орталығы (CSUN)
- Висконсин Мэдисон университеті, салдарды іздеу орталығы
- Компьютерге бейімделу бағдарламасы бойынша Миннесота университеті

#### **Шектеулі мүмкіндіктер туралы басқа да ресурстар**

- ADA (АҚШ-тағы мүмкіндіктері шектеулі азаматтардың құқықтарын қорғау туралы заң) техникалық көмекші бағдарлама
- Бизнес және шектеулі мүмкіндіктер желісі
- **EnableMart**
- Еуропалық мүмкіндіктері шектеулі адамдар форумы
- Тапсырманы орындау құралдары желісі
- Microsoft жүйесін қосу
- АҚШ әділет министрлігі мүмкіндіктері шектеулі адамдарды қорғау жөніндегі заңдарға нұсқау

#### **НР сілтемелері**

[Біздің байланыс ақпараты туралы веб-форумымыз](https://h41268.www4.hp.com/live/index.aspx?qid=11387)

[HP қолайлық және қауіпсіздік туралы нұсқаулығы](http://www8.hp.com/us/en/hp-information/ergo/index.html) 

[HP қоғамдық сала бойынша сату бөлімі](https://government.hp.com/)

# **Қолдау қызметіне хабарласу**

**ЕСКЕРТПЕ:** Қолдау қызметі ағылшын тілінде ғана көрсетіледі.

- Техникалық қолдау немесе НР өнімдерінің арнайы мүмкіндіктері туралы сұрақтары бар керең немесе есту қабілеті нашар тұтынушылар:
	- Дүйсенбі-жұма күндері, қысқы уақыт аймағындағы 6:00 мен 21:00 аралығында (877) 656-7058 нөміріне қоңырау шалу үшін, TRS/VRS/WebCapTel байланыс құралдарын пайдаланыңыз.
- Техникалық қолдау немесе НР өнімдерінің арнайы мүмкіндіктері туралы сұрақтары бар өзге физикалық немесе жасына қатысты мүмкіндіктері шектеулі тұтынушылар келесі опциялардың бірін таңдаңыз:
- Дүйсенбі-жұма күндері, қысқы уақыт аймағындағы 6:00 мен 21:00 аралығында (888) 259-5707 нөміріне қоңырау шалыңыз.
- [Физикалық немесе жасына қатысты мүмкіндіктері шектеулі адамдар үшін байланыс пішімін](https://h41268.www4.hp.com/live/index.aspx?qid=11387)  аяқтаңыз.

# **Индекс**

#### **Таңбалар/Сандар**

508-бөлімнің арнайы мүмкіндіктер стандарттары [82,](#page-93-0) [83](#page-94-0)

#### **А**

Автоматты DriveLock [51](#page-62-0) ажырату [52](#page-63-0) қосу [51](#page-62-0) Автоматты DriveLock құпия сөзі енгізу [53](#page-64-0) ажыратымдылығы жоғары құрылғылар, жалғау [35](#page-46-0), [38](#page-49-0) алдыңғы күйге қайтару [65](#page-76-0) АМ (арнайы мүмкіндіктер): мақсаты [80](#page-91-0) табу [81](#page-92-0) арнайы мүмкіндіктер [80](#page-91-0) арнайы мүмкіндіктер (АМ) мақсаты [80](#page-91-0) табу [81](#page-92-0) арнайы мүмкіндіктер бағалауды қажет етеді [81](#page-92-0) Арнайы мүмкіндіктер туралы HP саясаты [80](#page-91-0) арнайы пернелер, пайдалану [14](#page-25-0) астыңғы жағы [19](#page-30-0) аудио [32](#page-43-0) HDMI [36](#page-47-0) гарнитуралар [33](#page-44-0) дыбыс параметрлері [33](#page-44-0) дыбысты деңгейін реттеу [16](#page-27-0) құлақаспаптар [32](#page-43-0) үндеткіштер [32](#page-43-0) аудио шығыс (құлақаспап)/aудио кіріс (микрофон) біріккен ұясы, анықтау [6,](#page-17-0) [7](#page-18-0)

#### **Ә**

әкімші құпия сөзі [48](#page-59-0) әрекет пернелері [15](#page-26-0) анықтау [14](#page-25-0), [15](#page-26-0) дыбысты өшіру [16](#page-27-0) келесі [16](#page-27-0) құпиялылық экраны [15](#page-26-0) ойнату [16](#page-27-0)

пайдалану [15](#page-26-0) пернетақтаның артқы жарығы [15](#page-26-0) сымсыз байланыс [16](#page-27-0) тоқтата тұру [16](#page-27-0) тоқтату [16](#page-27-0) үндеткіштің дыбыс деңгейі [16](#page-27-0) экран жарықтығы [15](#page-26-0) экран кескінін ауыстыру [16](#page-27-0)

#### **Б**

бағдарламалар мен драйверлерді жаңарту [62](#page-73-0) бағдарламалық құрал вирусқа қарсы [58](#page-69-0) Дискіні дефрагментациялау құралы [61](#page-72-0) Дискіні тазалау [61](#page-72-0) желіаралық қалқан [58](#page-69-0) бағдарламалық құрал жаңартулары, орнату [58](#page-69-0) батарея ақпаратты табу [44](#page-55-0) батареяның төмен деңгейлері [45](#page-56-0) зарядсыздану [44](#page-55-0) зауытта пломбаланған [45](#page-56-0) қуатты үнемдеу [44](#page-55-0) төмен батарея деңгейі мәселесін шешу [45](#page-56-0) батарея ақпараты, табу [44](#page-55-0) батарея заряды [44](#page-55-0) батарея индикаторы [6](#page-17-0) батарея қуаты [43](#page-54-0) батареяның төмен деңгейі [45](#page-56-0) бейне [33](#page-44-0) DisplayPort құрылғысы [34](#page-45-0) HDMI порты [35](#page-46-0) USB Type-C [34](#page-45-0) VGA порты [34](#page-45-0) сымсыз дисплейлер [38](#page-49-0) бөліктер астыңғы жағы [18](#page-29-0) дисплей [8](#page-19-0) оң жақ [5](#page-16-0)

пернетақта аумағы [10](#page-21-0) сол жақ [7](#page-18-0) бір саусақты сырғыту – сенсорлы экран қимылы [30](#page-41-0)

#### **В**

вирусқа қарсы бағдарламалық құрал [58](#page-69-0)

#### **Г**

гарнитуралар, жалғау [33](#page-44-0)

#### **Д**

деректер беру [39](#page-50-0) деректерді беру [39](#page-50-0) диск индикаторы, анықтау [5](#page-16-0) Дискіні дефрагментациялау бағдарламалық құралы [61](#page-72-0) Дискіні тазалау бағдарламалық құралы [61](#page-72-0) дисплей бөліктері [8](#page-19-0) дыбыс. Көріңіз аудио дыбыс деңгейі дыбысты өшіру [16](#page-27-0) реттеу [16](#page-27-0) дыбыс деңгейін өшірудің әрекет пернесі [16](#page-27-0) дыбыс параметрлері, пайдалану [33](#page-44-0) дыбысты өшіру индикаторы, анықтау [11](#page-22-0)

#### **Е**

екі саусақпен қысып масштабтау – сенсорлы тақта және сенсорлы экран қимылы [28](#page-39-0) енгізілген сандық пернетақта, анықтау [14](#page-25-0)

#### **Ж**

жабдық, табу [4](#page-15-0) жад картасын оқу құрылғысы, анықтау [6](#page-17-0) жапсырмалар Bluetooth [19](#page-30-0)

WLAN [19](#page-30-0) қызмет [18](#page-29-0) нормативтік [19](#page-30-0) сериялық нөмір [18](#page-29-0) сымсыз куәлік [19](#page-30-0) жауапсыз жүйе [42](#page-53-0) желдеткіштер, анықтау [7](#page-18-0), [18](#page-29-0) желіаралық қалқан бағдарламалық құралы [58](#page-69-0) желі ұясы, анықтау [5](#page-16-0) жұмыс ортасы [78](#page-89-0) жұмысты аяқтау [42](#page-53-0) жүйені қалпына келтіру нүктелері, жасау [65](#page-76-0) жүктелу реті, өзгерту [66](#page-77-0) жүктеу реті f9 жылдам пернесінің көмегімен өзгерту [71](#page-82-0)

#### **З**

зауытта пломбаланған батарея [45](#page-56-0)

#### **И**

индикаторлар fn құлпы [11](#page-22-0) num lock [11](#page-22-0) RJ-45 (желі) [5](#page-16-0) Айнымалы ток адаптері және батарея [6](#page-17-0) батарея [6](#page-17-0) дыбысты өшіру [11](#page-22-0) камера [9](#page-20-0) қатты диск [5](#page-16-0) оптикалық диск [8](#page-19-0) сымсыз байланыс [11](#page-22-0)

#### **К**

камера [8](#page-19-0) анықтау [8](#page-19-0) пайдалану [32](#page-43-0) камера индикаторы, анықтау [9](#page-20-0) камера қақпағының қосқышы, анықтау [8](#page-19-0) келесі жолшық әрекетінің пернесі [16](#page-27-0) компьютерді қорғау [62](#page-73-0) компьютерді өшіру [42](#page-53-0) компьютерді сапарға алып шығу [19,](#page-30-0) [64](#page-75-0) компьютерді тазалау [62](#page-73-0)

компьютерді тасымалдау [64](#page-75-0) корпоративтік WLAN қосылымы [21](#page-32-0) Күту қосу [42](#page-53-0) өте төмен батарея деңгейі кезінде қосылады [45](#page-56-0) шығу [42](#page-53-0) күтім бағдарламалар мен драйверлерді жаңарту [62](#page-73-0) Дискіні дефрагментациялау құралы [61](#page-72-0) Дискіні тазалау [61](#page-72-0) кірістірілген сандық пернетақта, анықтау [15](#page-26-0)

#### **Қ**

қалпына келтіру [65](#page-76-0) USB флэш-дискісі [66](#page-77-0) дискілер [66](#page-77-0) медиа құралы [66](#page-77-0) НР Recovery бөлімі [66](#page-77-0) қалпына келтіру құралы HP Cloud Recovery Download Tool арқылы жасау [66](#page-77-0) Windows құралдары арқылы жасау [65](#page-76-0) қауіпсіздік кабелінің ұясы, анықтау [7](#page-18-0) қоғамдық WLAN қосылымы [21](#page-32-0) қондыру ұясы, анықтау [6](#page-17-0) қуат батарея [43](#page-54-0) сыртқы [46](#page-57-0) қуат басқару [41](#page-52-0) қуат белгішесі, пайдалану [43](#page-54-0) қуат параметрлері, пайдалану [43](#page-54-0) қуат түймешігі, анықтау [12](#page-23-0) қуат ұясы анықтау [6](#page-17-0) қуат шамдары [11](#page-22-0) құлақаспаптар, жалғау [32](#page-43-0) құпиялылық экраны әрекет пернесі, анықтау [15](#page-26-0) құпия сөздер BIOS әкімшісі [49](#page-60-0) әкімші [48](#page-59-0) пайдаланушы [48](#page-59-0) қызметтік жапсырмалар, табу [18](#page-29-0)

#### **М**

меңзегіш құрылғы, анықтау [10](#page-21-0) микрофон дыбысын өшіру пернесі, анықтау [16](#page-27-0) микрофон дыбысын өшіру шамы, анықтау [11](#page-22-0)

#### **Н**

нормативтік ақпарат нормативтік ақпараты бар жапсырма [19](#page-30-0) сымсыз куәландыру белгілері [19](#page-30-0)

#### **О**

ойнату әрекетінің пернесі [16](#page-27-0) оптикалық диск жетегі, анықтау [7](#page-18-0) оптикалық диск жетегінің индикаторы, анықтау [8](#page-19-0) оптикалық дискіні шығару түймесі, анықтау [8](#page-19-0) орнату утилитасы жылжу және таңдау [68](#page-79-0) зауыттық параметрлерді қалпына келтіру [69](#page-80-0) орнатылған бағдарламалық құрал, табу [4](#page-15-0) оң жақтағы бөліктер [5](#page-16-0)

#### **Ө**

өнім аты және нөмірі, компьютер [18](#page-29-0) өте төмен батарея деңгейі [45](#page-56-0)

#### **П**

пайдаланушы құпия сөзі [48](#page-59-0) пернелер esc [14](#page-25-0) fn [14](#page-25-0) num lock [14](#page-25-0) Windows [14](#page-25-0) Windows қолданбасы [14](#page-25-0) әрекет [15](#page-26-0) пернелер тіркесімдері бағдарламалау сұрауы [17](#page-28-0) жылжу құлпы [17](#page-28-0) кірістіру [17](#page-28-0) микрофон үнзісдендірілген [16](#page-27-0) пайдалану [17](#page-28-0)

тоқтата тұру [17](#page-28-0) тоқтату [17](#page-28-0) пернетақта енгізілген сандық [14](#page-25-0) кірістірілген сандық [15](#page-26-0) пернетақта және қосымша тінтуір пайдалану [31](#page-42-0) пернетақтаны және қосымша тінтуірді пайдалану [31](#page-42-0) пернетақтаның артқы жарығы әрекет пернесі [15](#page-26-0) порттар HDMI [5,](#page-16-0) [35](#page-46-0) HP Sleep and Charge (HP ұйқы және зарядтау) мүмкіндігі бар USB SuperSpeed порты [5](#page-16-0) USB SuperSpeed [5,](#page-16-0) [7](#page-18-0) USB Type-C [39](#page-50-0) USB Type-C SuperSpeed [5](#page-16-0) USB Type-C SuperSpeed порты және DisplayPort [34](#page-45-0) VGA [6,](#page-17-0) [34](#page-45-0)

#### **Р**

ресурстар, арнайы мүмкіндіктер [85](#page-96-0)

#### **С**

сақтық көшірме, жасау [65](#page-76-0) сақтық көшірмелер [65](#page-76-0) саусақ іздері, тіркеу [57](#page-68-0) саусақ ізін оқу құрылғысы [59](#page-70-0) саусақ ізін оқу құрылғысы, анықтау [12](#page-23-0) Сенсорлы тақта пайдалану [27](#page-38-0) түймелер [10](#page-21-0) Сенсорлы тақта аймағы анықтау [10](#page-21-0) Сенсорлы тақтадағы/сенсорлы экрандағы түрту қимылы [27](#page-38-0) Сенсорлы тақтадан екі саусақты сырғыту қимылы [28](#page-39-0) Сенсорлы тақта және сенсорлы экран қимылдары екі саусақ көмегімен қысып масштабтау [28](#page-39-0) түрту [27](#page-38-0) Сенсорлы тақта қимылдары екі саусақпен түрту [28](#page-39-0)

екі саусақты сырғыту [28](#page-39-0) төрт саусақпен түрту [29](#page-40-0) үш саусақпен түрту [29](#page-40-0) үш саусақты сырғыту [29](#page-40-0), [30](#page-41-0) Сенсорлы тақтаны екі саусақпен түрту қимылы [28](#page-39-0) Сенсорлы тақтаны пайдалану [27](#page-38-0) Сенсорлы тақтаның төрт саусақпен түрту қимылы [29](#page-40-0) Сенсорлы тақтаның үш саусақпен түрту қимылы [29](#page-40-0) Сенсорлы тақтаның үш саусақты сырғыту қимылы [29,](#page-40-0) [30](#page-41-0) сенсорлы экран қимылдары бір саусақты сырғыту [30](#page-41-0) сериялық нөмір, компьютер [18](#page-29-0) смарт карта ұясы, анықтау [7](#page-18-0) сол жақ бөліктер [7](#page-18-0) стандарттар және заңдар, арнайы мүмкіндіктер [82](#page-93-0) сымсыз байланыс антенналары, анықтау [8](#page-19-0) сымсыз байланыс әрекет пернесі [16](#page-27-0) сымсыз байланыс индикаторы, анықтау [11](#page-22-0) сымсыз байланыс пернесі [20](#page-31-0) сымсыз байланыс түймесі [20](#page-31-0), [21](#page-32-0) сымсыз байланыс шамы [20](#page-31-0) сымсыз басқару элементтері амалдық жүйе [20](#page-31-0) түймешігі [20](#page-31-0) сымсыз желі (WLAN) жұмыс ауқымы [22](#page-33-0) корпоративтік WLAN қосылымы [21](#page-32-0) қоғамдық WLAN қосылымы [21](#page-32-0) қосылу [21](#page-32-0) сымсыз куәландыру белгісі [19](#page-30-0) сыртқы қуат, пайдалану [46](#page-57-0)

#### **Т**

тоқтата тұру әрекеті пернесі [16](#page-27-0) тоқтату әрекет пернесі [16](#page-27-0) тұтынушыларды қолдау, арнайы мүмкіндіктер [86](#page-97-0) тұтынылатын қуат [77](#page-88-0) түймелер оптикалық дискіні шығару [8](#page-19-0)

сенсорлы тақтаның оң жағы [10](#page-21-0) сенсорлы тақтаның сол жағы [10](#page-21-0) түймешіктер қуат [12](#page-23-0)

#### **Ұ**

ұйқылық режимді немесе күту күйін қосу [41](#page-52-0) Ұйқылық режим немесе күту күйі, қосу [41](#page-52-0) Ұйқы режимі қосу [41](#page-52-0) шығу [41](#page-52-0) ұшу режимі пернесі [20](#page-31-0) ұя, қуат [6](#page-17-0) ұялар RJ-45 (желі) [5](#page-16-0) аудио-шығыс (құлақаспап)/ aудио кіріс (микрофон) біріккен [6,](#page-17-0) [7](#page-18-0) желі [5](#page-16-0) смарт карта [7](#page-18-0) ұяшықтар қауіпсіздік кабелі [7](#page-18-0)

#### **Ү**

үндеткіштер қосылу [32](#page-43-0) үндеткіштер, анықтау [12](#page-23-0) үндеткіштің дыбыс деңгейін реттеудің әрекет пернелері [16](#page-27-0)

#### **Х**

Халықаралық арнайы мүмкіндіктер жөніндегі білікті мамандар бірлестігі [81](#page-92-0)

#### **Ш**

шамдар caps lock [11](#page-22-0) қуат [11](#page-22-0) микрофон үнзісдендірілген [11](#page-22-0)

#### **І**

ішкі микрофондар, анықтау [8](#page-19-0)

#### **Э**

экран жарықтығы әрекет пернелері [15](#page-26-0)

экран кескінін ауыстырудың әрекет пернесі [16](#page-27-0) электрстатикалық разряд [79](#page-90-0)

#### **B**

BIOS жаңарту [69](#page-80-0) жаңартуды жүктеп алу [70](#page-81-0) нұсқаны анықтау [69](#page-80-0) Bluetooth жапсырмасы [19](#page-30-0) Bluetooth құрылғысы [20,](#page-31-0) [23](#page-34-0)

#### **C**

caps lock шамы, анықтау [11](#page-22-0) computer setup [68](#page-79-0) Computer Setup BIOS әкімші құпия сөзі [49](#page-60-0) жылжу және таңдау [68](#page-79-0) зауыттық параметрлерді қалпына келтіру [69](#page-80-0) қосу [68](#page-79-0)

#### **D**

DisplayPort, USB Type-C портын анықтау [5](#page-16-0) DriveLock ажырату [55](#page-66-0) қосу [54](#page-65-0) сипаттама [53](#page-64-0) DriveLock басты құпия сөзі\* өзгерту [57](#page-68-0) Drivelock құпия сөзі енгізу [56](#page-67-0) өзгерту [57](#page-68-0) параметрлер [54](#page-65-0)

#### **E**

esc пернесі, анықтау [14](#page-25-0)

#### **F**

fn құлпы индикаторы, анықтау [11,](#page-22-0) [17](#page-28-0) fn пернесі, анықтау [14](#page-25-0)

#### **G**

GPS [23](#page-34-0)

#### **H**

HDMI аудио, реттеу [36](#page-47-0) HDMI порты қосылу [35](#page-46-0)

HDMI порты, анықтау [5](#page-16-0) HP 3D DriveGuard [62](#page-73-0) HP Client Security [59](#page-70-0) HP Device as a Service (HP DaaS, НР құрылғысы қызмет ретінде) [59](#page-70-0) HP LAN-Wireless Protection [25](#page-36-0) HP MAC Address Pass Through [26](#page-37-0) HP PC Hardware Diagnostics UEFI бастау [74](#page-85-0) жүктеу [75](#page-86-0) пайдалану [74](#page-85-0) HP PC Hardware Diagnostics Windows жүктеу [73](#page-84-0) орнату [73](#page-84-0) пайдалану [72](#page-83-0) HP Recovery Manager жүктеу мәселелерін шешу [66](#page-77-0) HP Recovery құралы қалпына келтіру [66](#page-77-0) HP Sleep and Charge (HP ұйқы және зарядтау) мүмкіндігі бар USB SuperSpeed порты, анықтау [5](#page-16-0) HP Touchpoint Manager [59](#page-70-0) HP Жылдам зарядтау мүмкіндігі [44](#page-55-0)

HP ресурстары [2](#page-13-0)

#### **M**

MicroSD жад картасын оқу құрылғысы, анықтау [6](#page-17-0) Miracast [38](#page-49-0)

#### **N**

NFC [23](#page-34-0) NFC түрту аймағы, анықтау [10](#page-21-0) num lock пернесінің индикаторы [11](#page-22-0)

#### **P**

Precision TouchPad пайдалану [27](#page-38-0) Precision TouchPad қимылдары екі саусақпен түрту [28](#page-39-0) екі саусақты сырғыту [28](#page-39-0) төрт саусақпен түрту [29](#page-40-0) үш саусақпен түрту [29](#page-40-0) үш саусақты сырғыту [29](#page-40-0), [30](#page-41-0)

#### **R**

Remote HP PC Hardware Diagnostics UEFI параметрлері пайдалану [75](#page-86-0) параметрлерді реттеу [76](#page-87-0) RJ-45 (желі) индикаторлары, анықтау [5](#page-16-0) RJ-45 (желі) ұясы, анықтау [5](#page-16-0)

#### **S**

SuperSpeed порты және DisplayPort ұясы, USB Type-C жалғау [34](#page-45-0) Sure Start пайдалану [71](#page-82-0)

#### **T**

TPM параметрлері [71](#page-82-0)

#### **U**

USB SuperSpeed порты, анықтау [5](#page-16-0), [7](#page-18-0) USB Type-C SuperSpeed порты, анықтау [5](#page-16-0) USB Type-C порты, жалғау [34,](#page-45-0) [39](#page-50-0)

#### **V**

VGA порты анықтау [6](#page-17-0) қосылу [34](#page-45-0)

#### **W**

Windows жүйені қалпына келтіру нүктесі [65](#page-76-0) қалпына келтіру құралы [65](#page-76-0) сақтық көшірме [65](#page-76-0) Windows Hello пайдалану [57](#page-68-0) Windows қолданбалар пернесі, анықтау [14](#page-25-0) Windows құралдары, пайдалану [65](#page-76-0) Windows пернесі, анықтау [14](#page-25-0) WLAN антенналары, анықтау [8](#page-19-0) WLAN жапсырмасы [19](#page-30-0) WLAN желісіне қосылу [21](#page-32-0) WLAN құрылғысы [19](#page-30-0) WWAN антенналары, анықтау [8](#page-19-0) WWAN құрылғысы [20,](#page-31-0) [22](#page-33-0)